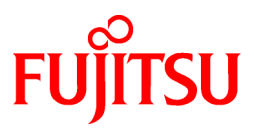

# **FUJITSU Software Cloud Storage Gateway V1.1.0**

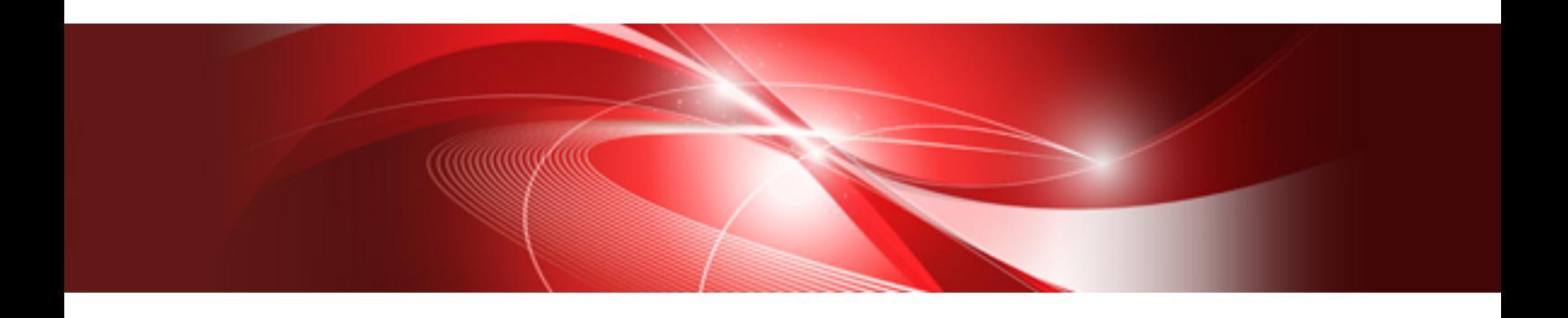

# User's Guide

J2UL-2275-02ENZ0(01) January 2019

### **Preface**

### **Purpose of This Manual**

This manual gives an overview of FUJITSU Software Cloud Storage Gateway (hereinafter referred to as "this product") and describes how to install and operate this product.

### **Intended Readers**

This manual is intended for users who are considering the installation of this product or system administrators who install or manage this product.

In addition, this manual assumes that the reader has knowledge of the following:

- Server virtualization system (VMware vSphere, KVM or Hyper-V)
- Network Attached Storage (NAS)
- Cloud storage

#### **Structure of This Manual**

The structure of this manual is as follows:

#### [Chapter 1 Product Description](#page-8-0)

Describes an overview of this product.

#### [Chapter 2 Installation](#page-14-0)

Describes how to install this product.

#### [Chapter 3 Configuring Operating Environments](#page-39-0)

Describes how to configure the required operating environment for this product.

#### [Chapter 4 Operation](#page-48-0)

Describes operations using this product.

#### [Chapter 5 Changing Operating Environments](#page-58-0)

Describes how to change the operating environment for this product.

#### [Chapter 6 Maintenance](#page-63-0)

Describes the maintenance procedure for this product.

#### [Chapter 7 Deleting Operating Environments](#page-76-0)

Describes how to remove the operating environment for this product.

#### [Appendix A Specifications List](#page-78-0)

Describes the specifications of this product.

#### [Appendix B Status Information](#page-81-0)

Describes the status information of this product.

#### [Appendix C Upgrading from an Old Product](#page-83-0)

Describes how to upgrade from an old product.

#### [Appendix D Incompatibility Information](#page-92-0)

Describes information about incompatibility with an old product.

#### **Conventions**

The abbreviations and style shown below are used in this manual.

- Abbreviations

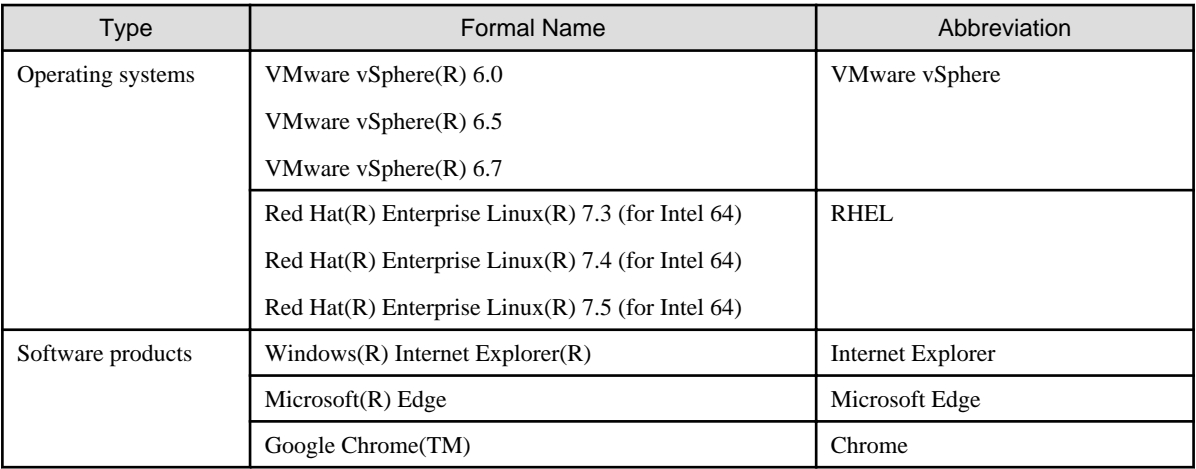

#### - Style

- Screen and keyboard keys

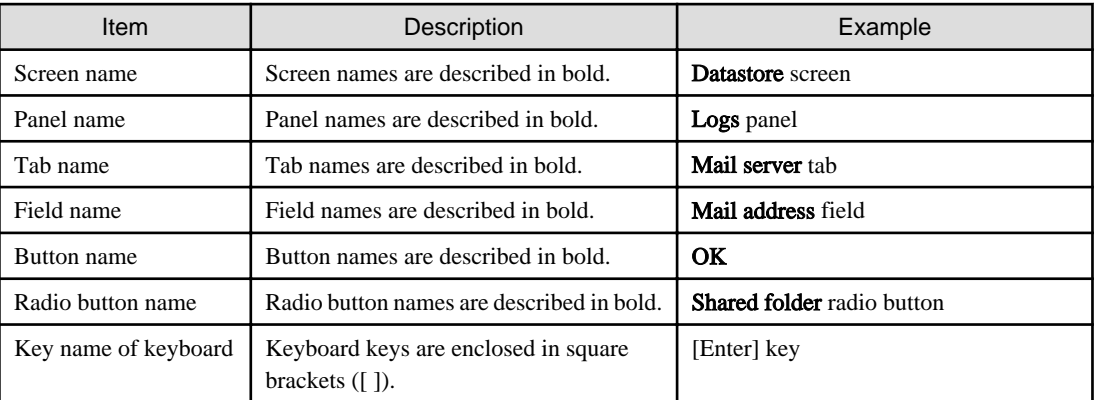

- Manual related names

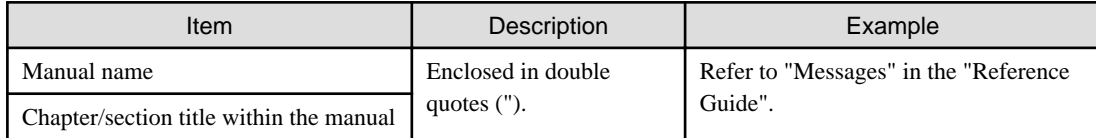

### **Export Controls**

Exportation/release of this document may require necessary procedures in accordance with the regulations of your resident country and/or US export control laws.

### **Trademarks**

- Microsoft, Windows, Windows Server, and other Microsoft products are registered trademarks of Microsoft Corporation in the United States and other countries.
- Active Directory, Hyper-V, Internet Explorer, and Microsoft Edge are registered trademarks or trademarks of Microsoft Corporation in the United States and other countries.
- Linux is a registered trademark or trademark of Linus Torvalds in the United States and other countries.
- Red Hat and RPM are registered trademarks of Red Hat, Inc. in the U.S. and other countries.
- VMware, VMware logo, Virtual SMP, and vMotion are the registered trademarks or trademarks of VMware, Inc. in the United States and other countries.
- All other brand and product names are registered trademarks or trademarks of their respective owners.

### **Shipment Date and Revision History**

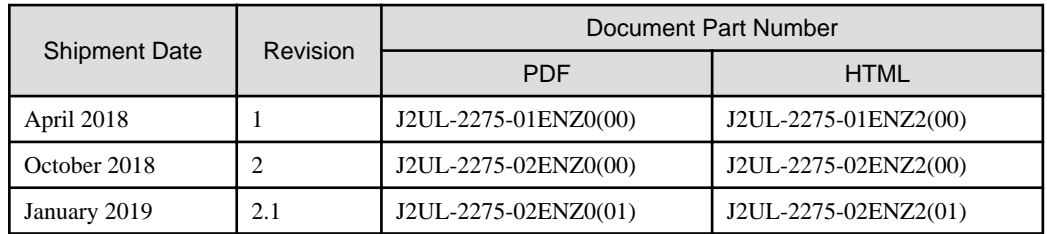

### **Notice**

- No part of this manual may be reproduced without permission.
- This manual is subject to change without advance notice.

### **Copyright**

Copyright 2018-2019 FUJITSU LIMITED

### Revision History

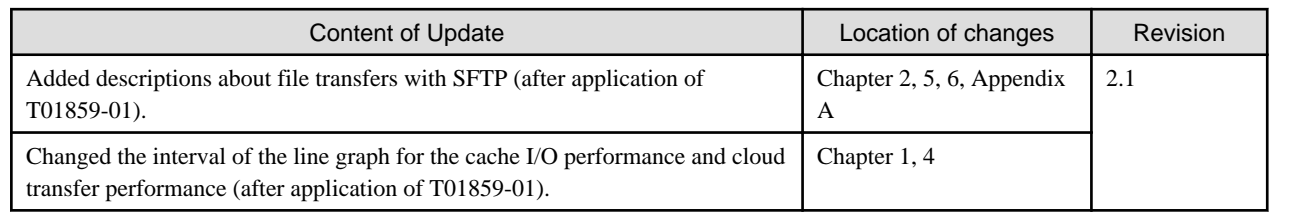

### Documentation Road Map

### **Manual Organization**

The manual organization of this product is as follows.

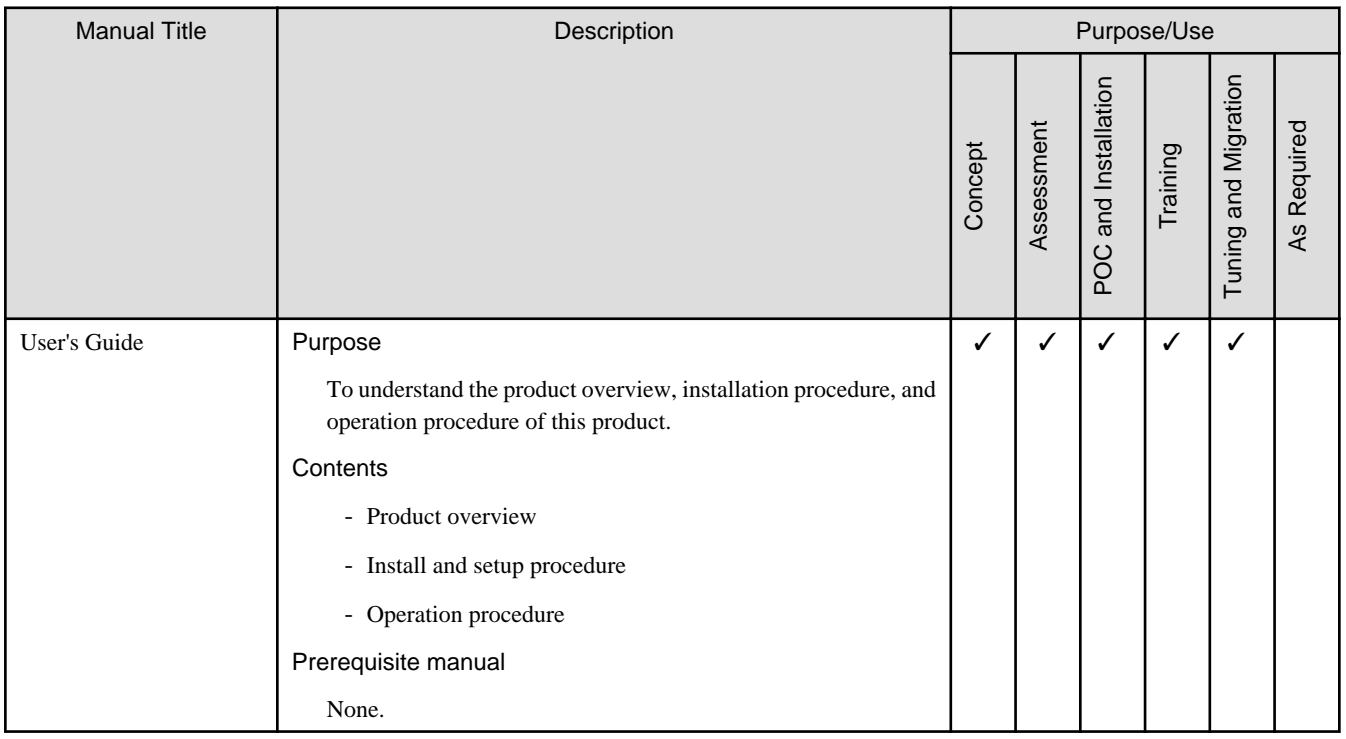

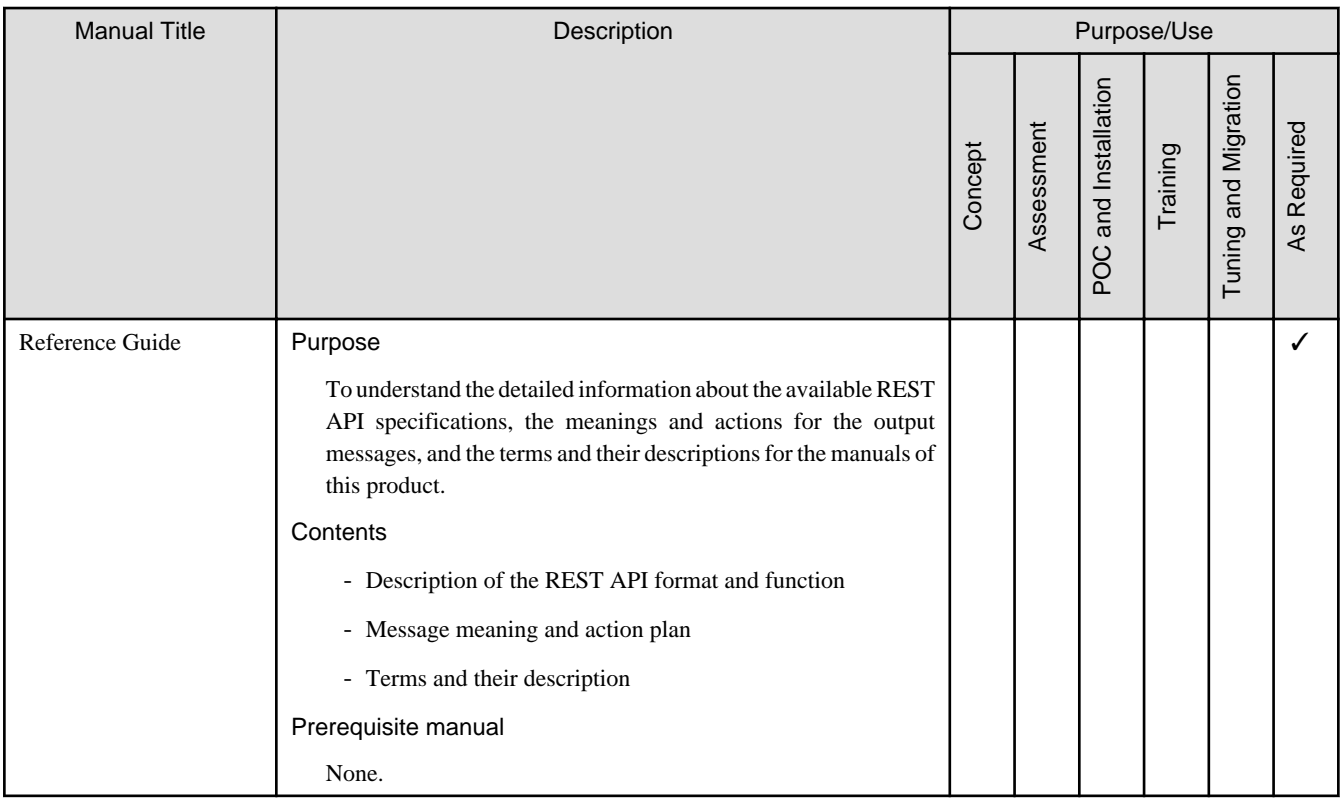

 $\boldsymbol{\checkmark}$  indicates which manual to read for which purpose/use.

## **Contents**

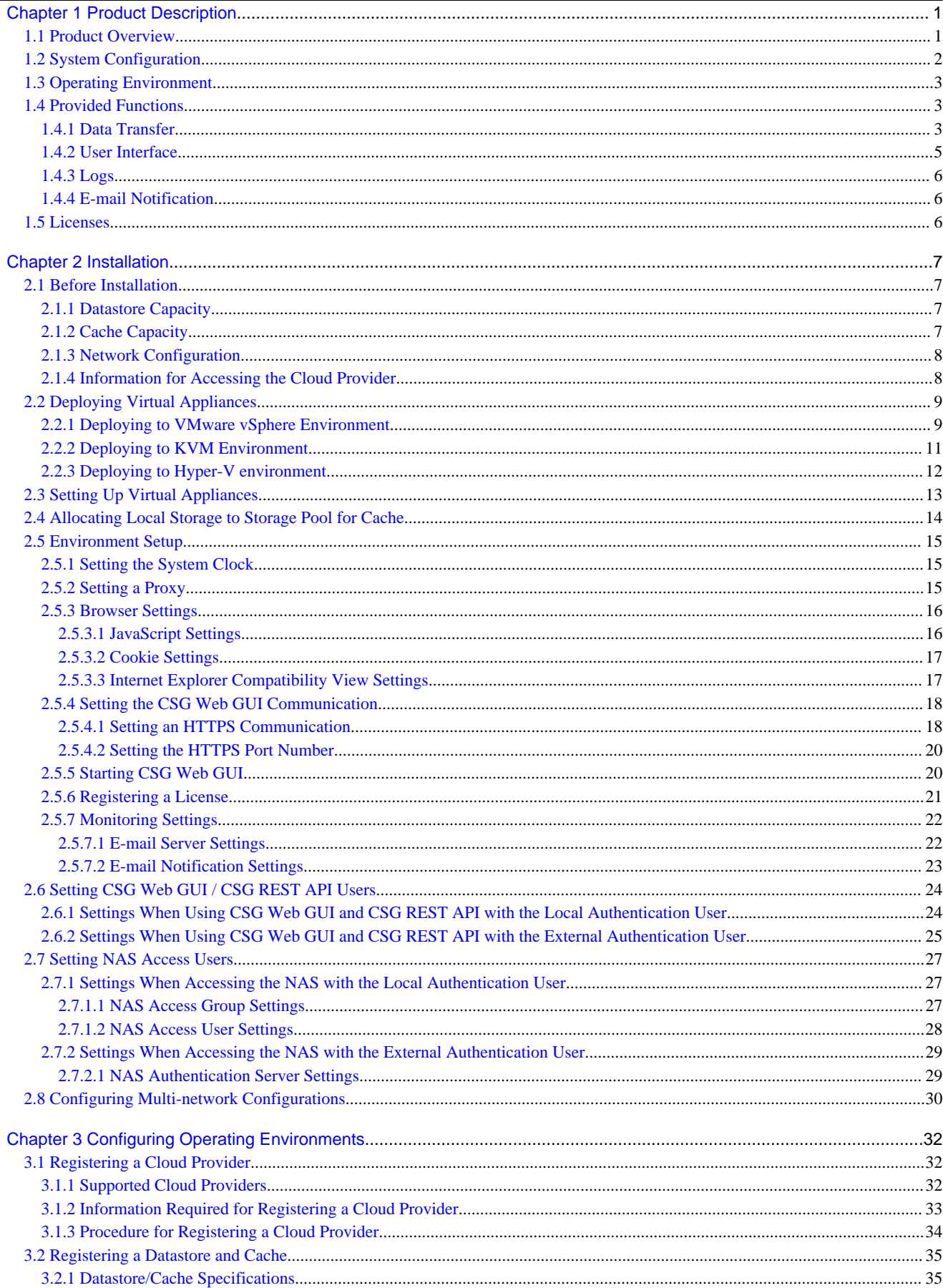

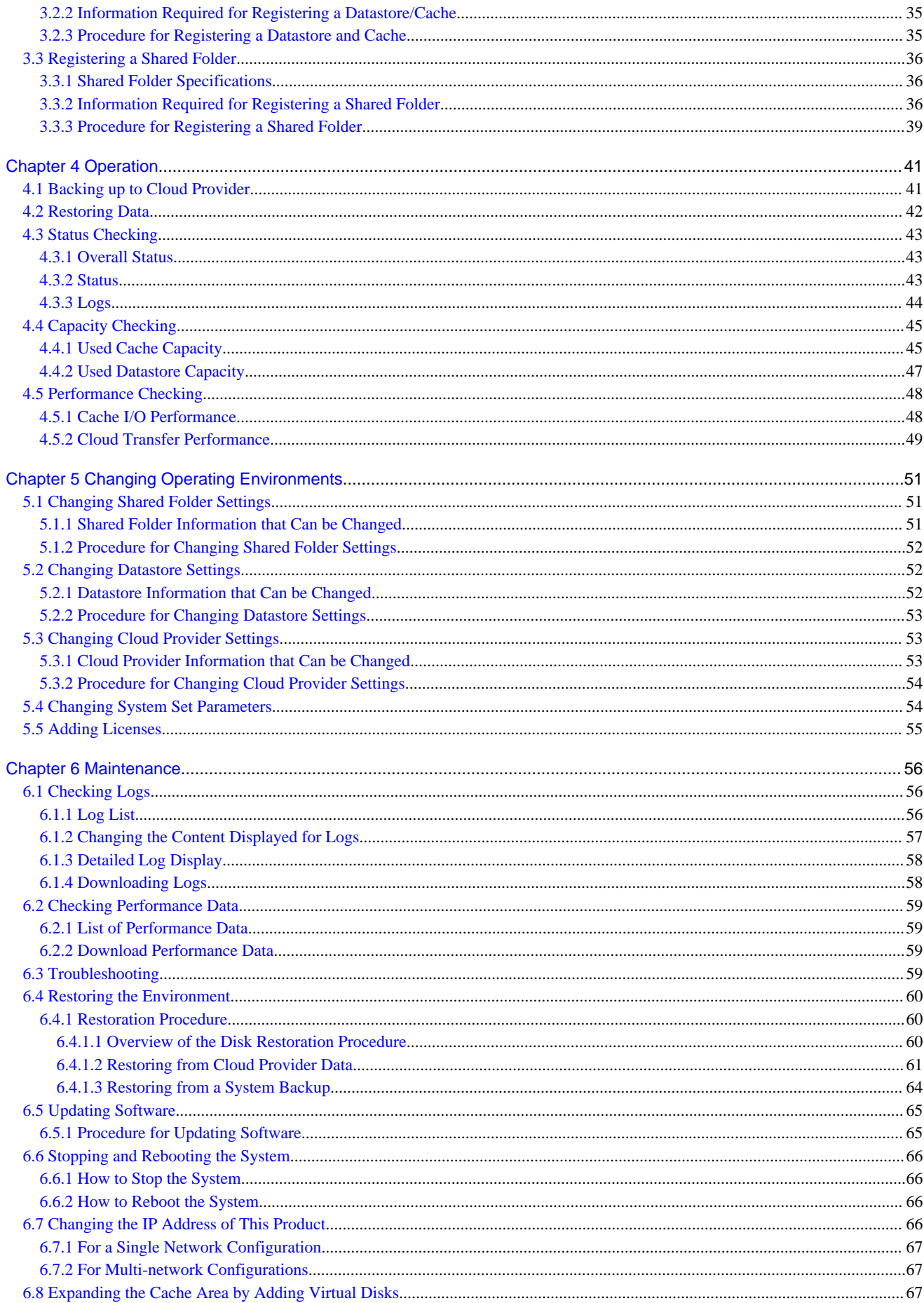

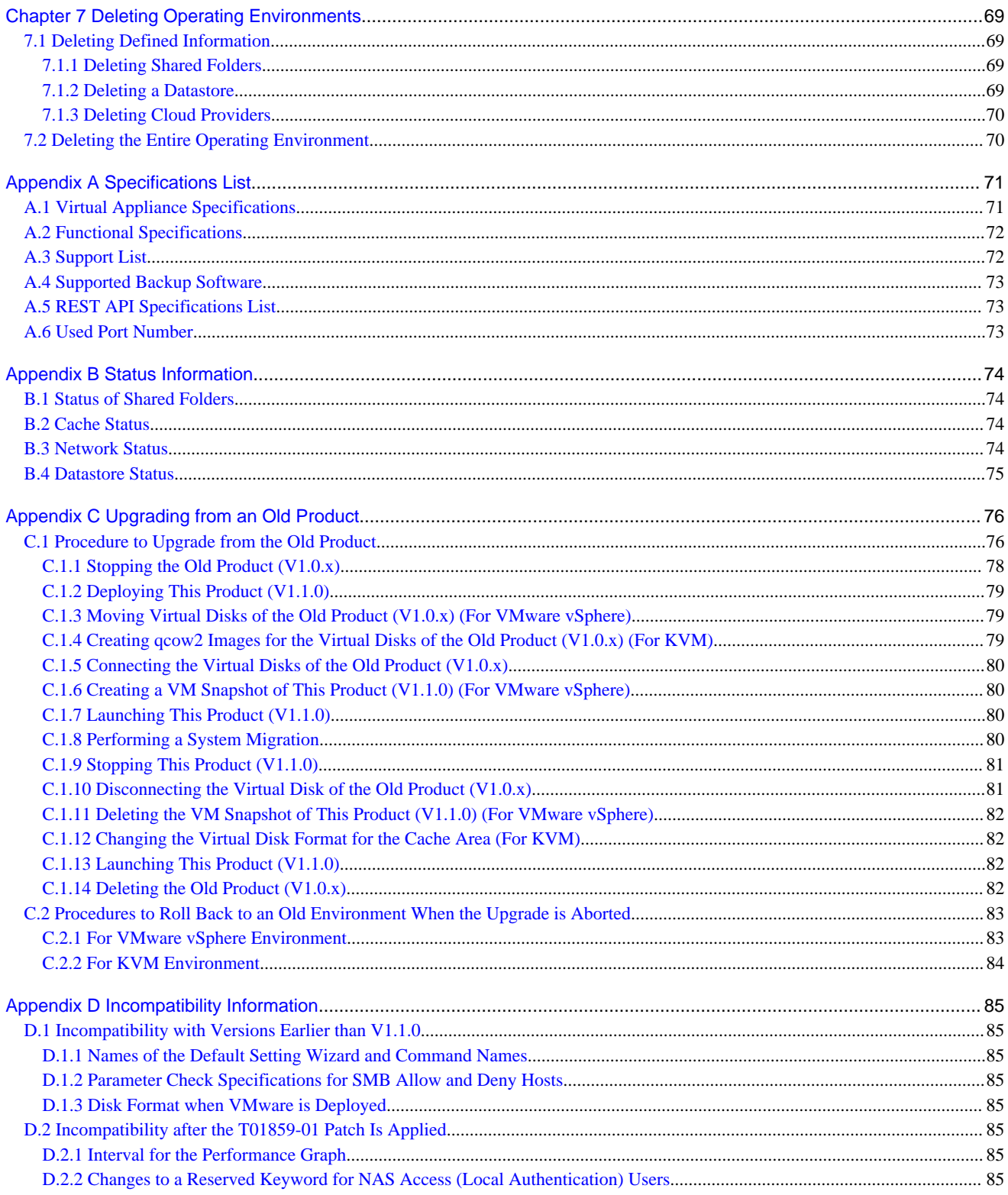

## <span id="page-8-0"></span>**Chapter 1 Product Description**

### **1.1 Product Overview**

This product allows access to a cloud storage using the NFS/SMB protocol.

It provides a "shared folder" that can be accessed with the NFS/SMB protocol, performs an internal deduplication on data that is written to this shared folder, and temporarily stores the data in a local storage (cache). After that, the data is transferred to a cloud storage in the background.

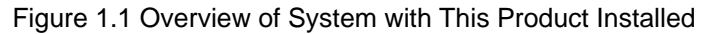

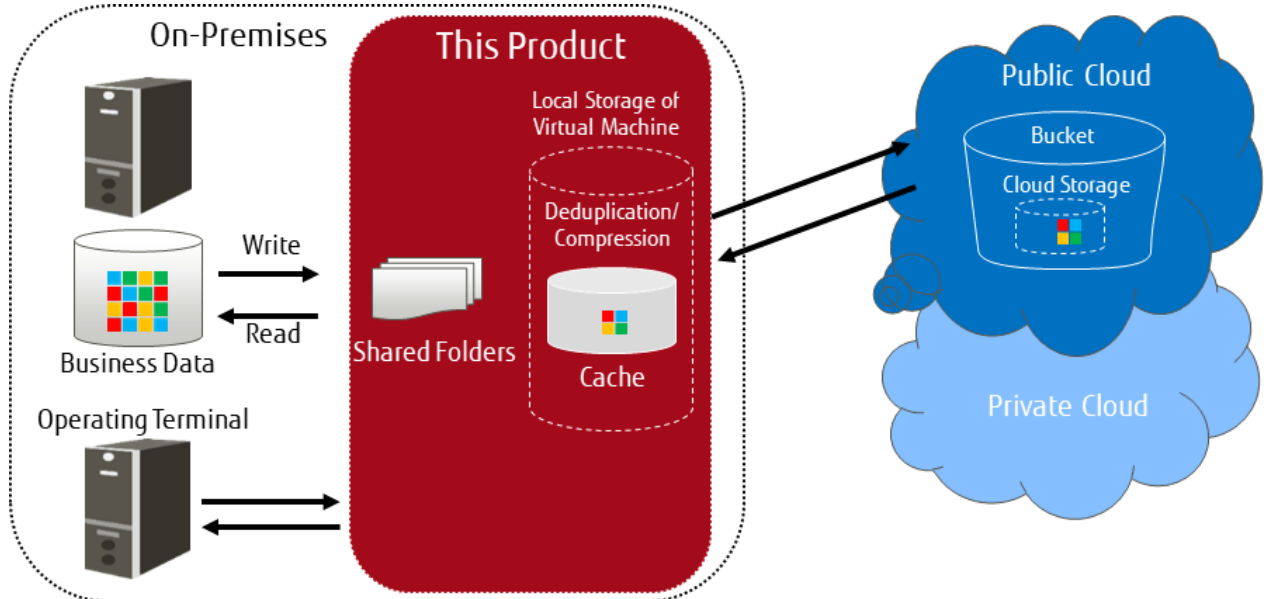

This product provides the following advantages:

- Reduce operation and maintenance costs related to the use of tapes by changing the backup location for data from tapes to a cloud storage
- Reduce the total cost compared to storing backup data on a tape and transporting the tape to a remote location, by storing data in a cloud storage for simple disaster recovery

### **Main Features**

#### Continued Use of Current Backup Software

You can continue using your current backup software to back up data to a cloud storage, simply by changing the data storage destination to the shared folders that are provided by this product. There is no need to purchase additional software options or make changes to any settings in order to back up data to the cloud storage. You can back up to the cloud storage without making major changes to your current backup operations.

Even in companies in which departments use different backup software, each department can continue to use their current backup software. It is not necessary to change or integrate backup software when backing up data to the cloud storage.

#### Reduced Data Transmission and Storage Costs through the Utilization of Optimal Deduplication Methods Associated with the Cloud Storage

Deduplication with a variable length division method is utilized in order to remove a larger amount of duplicate data.

Supports dynamic capacity expansion/small start with additional capacity licenses

Provides additional capacity licenses to control initial costs and to add capacity as needed.

### <span id="page-9-0"></span>**1.2 System Configuration**

The system configuration diagrams of this product are shown below.

#### Figure 1.2 Single network system configuration diagram

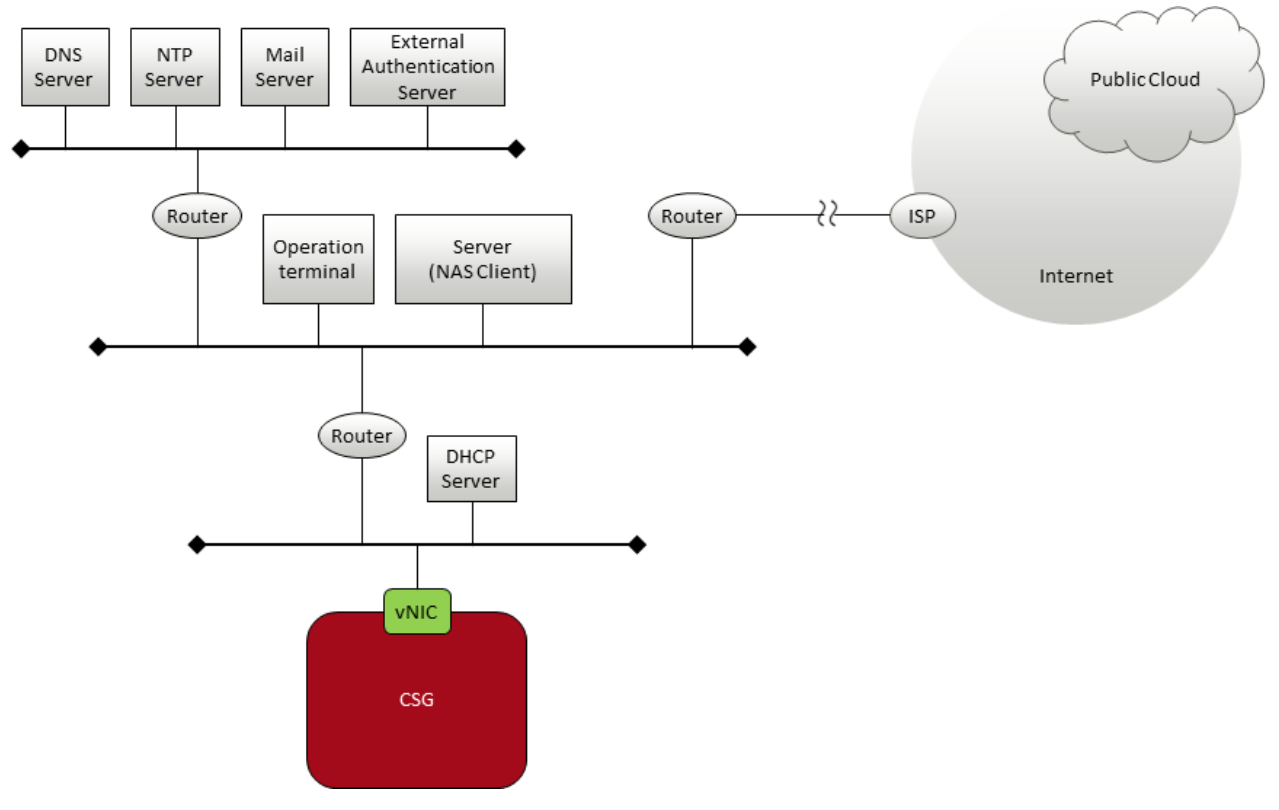

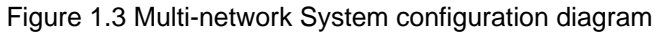

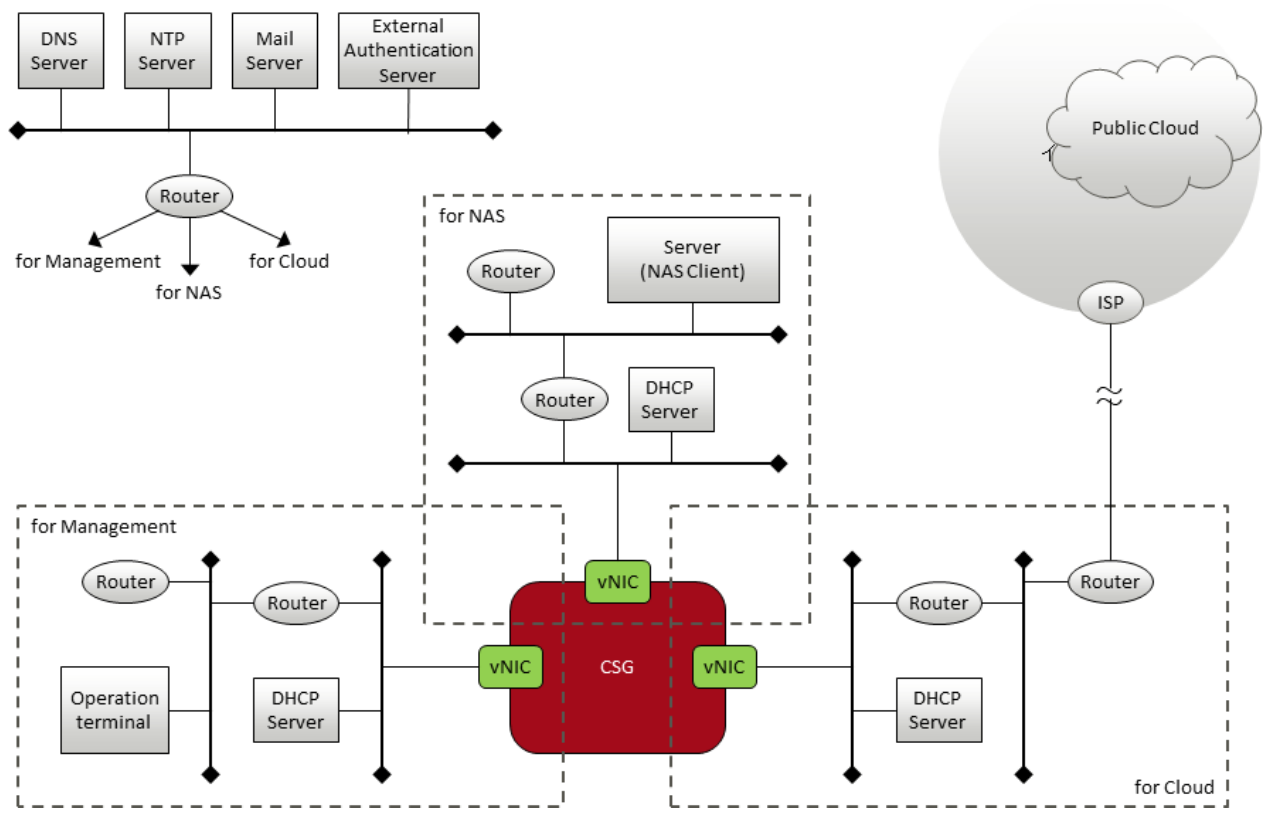

<span id="page-10-0"></span>The components that are required to use this product to store data in a cloud storage are shown below.

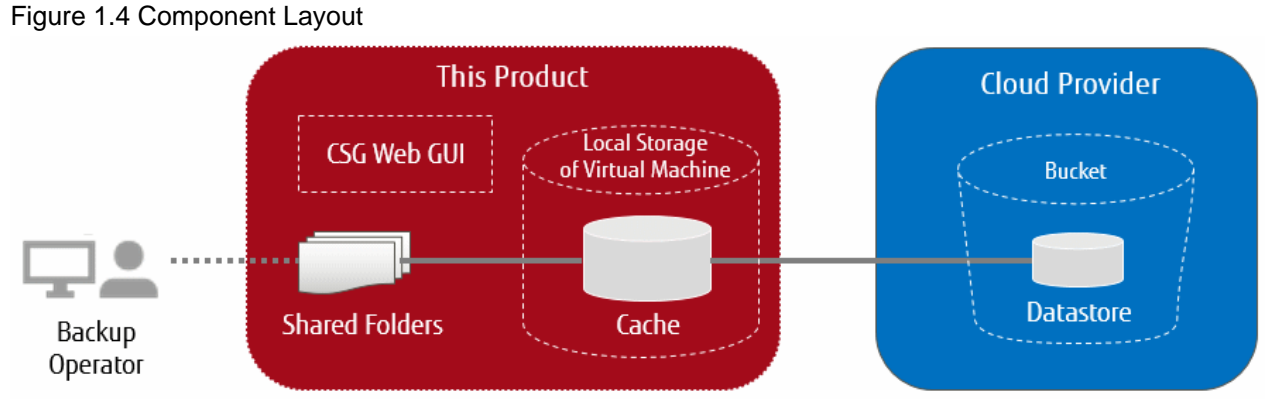

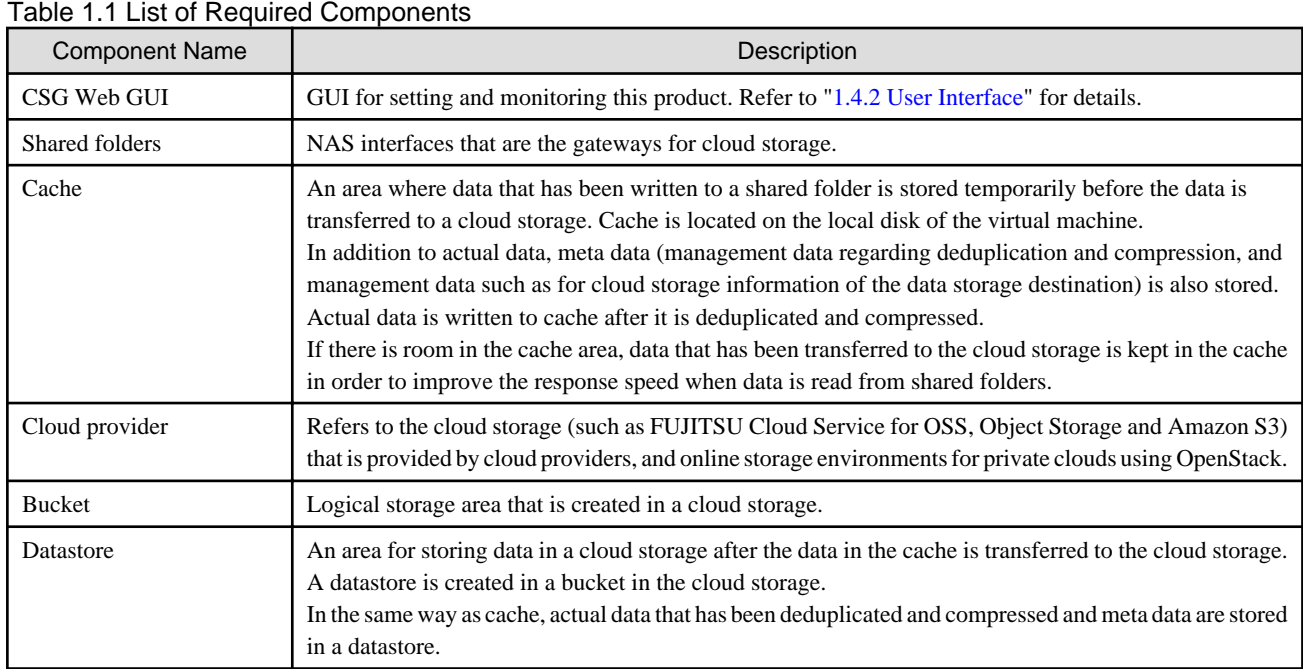

### **1.3 Operating Environment**

Refer to "[A.1 Virtual Appliance Specifications](#page-78-0)", ["A.2 Functional Specifications"](#page-79-0), and "[A.3 Support List](#page-79-0)" for details about the operating environment for this product.

### **1.4 Provided Functions**

This section describes the functions that are provided by this product.

### **1.4.1 Data Transfer**

### **NAS Interface**

In general, you must use the private API provided by the cloud provider to access the cloud provider. This product provides a familiar NAS interface (NFS/SMB). Users do not need to be aware of the API for accessing a cloud provider. This product performs conversions and transfers automatically, and therefore you can store data in a cloud provider without making major changes to the existing backup operations.

With standard backup software, by just changing the output destination of the backup data to the shared folder provided by this product, the backup operations to the cloud provider can be implemented.

#### **Deduplication and Compression**

This product performs deduplication and compresses data, stores the data in cache, and then transfers the deduplicated/compressed data to the cloud provider. Therefore, it provides the following advantages:

- Reduce the amount of data stored in cache
- Reduce the time to transfer data to the cloud provider
- Reduce the cost for storing data in the cloud provider

Deduplication and compression are performed on this product's virtual machine, and therefore there is no load on the backup server. Note that although deduplication is performed without any conditions, you can select whether to enable or disable compression in the Settings screen.

### **Cache**

This product uses the local disk for the virtual machine as "cache". The effects of using cache are as follows:

- When transferring data to the cloud provider

"Writing Completed" is returned to the backup software when data is written to cache, allowing a high-speed response to the backup software.

- When restoring data

Data is restored from cache instead of restoring from the cloud provider, allowing the restoration time to be reduced.

Both actual data and meta data are stored in cache. This product handles actual data and meta data as described below, according to the cache usage rate.

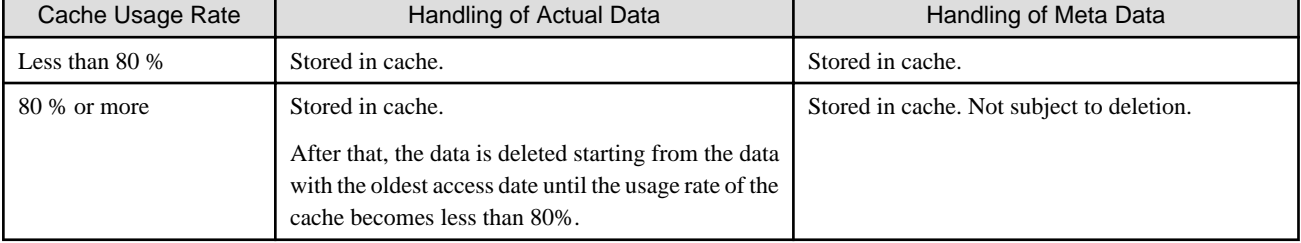

#### Table 1.2 Operation of Cache

The user can define the size of the cache when this product is installed.

#### **Encryption**

This product can encrypt data before storing it in a datastore. Doing so improves security for the data. Refer to ["3.2 Registering a Datastore](#page-42-0) [and Cache](#page-42-0)" for details about how to set data encryption.

### **Traffic control**

This product can adjust the amount of data transferred based on the upper limit set for the transfer rate. This can reduce the amount of network bandwidth used.

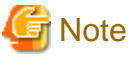

This function monitors the amount of data transferred to and from the Cloud and adjusts data transfer amount by temporarily stopping the transfer when the upper limit has been exceeded. Therefore, the upper limit may be exceeded temporarily. In particular, depending on the amount of data sent from the Cloud, the data amount may greatly exceed the upper limit. 

#### **Multi-network configuration**

This product supports network configurations that connect to up to three subnets from a traffic partitioning and security point of view for management, NAS, and cloud networks.

### <span id="page-12-0"></span>**1.4.2 User Interface**

This product provides both a GUI and a REST API as user interfaces.

### **CSG Web GUI**

This product provides a Web interface (called "CSG Web GUI" in the manuals for this product).

### Figure 1.5 CSG Web GUI Dashboard

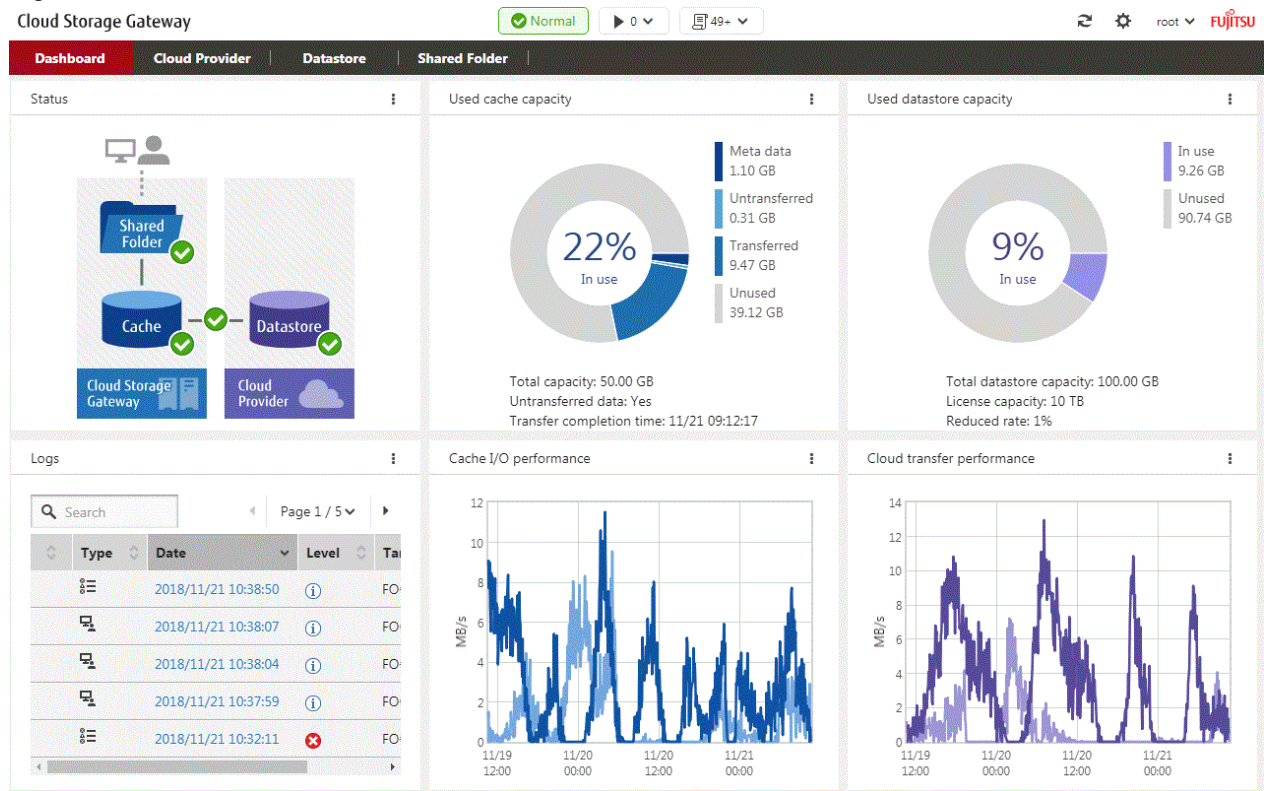

You can use CSG Web GUI to view the status of each component, logs, cache usage, cache I/O performance, datastore usage, and cloud transfer performance. You can also create/change/delete cloud providers, datastores, and shared folders.

Refer to "[4.3 Status Checking](#page-50-0)" for details about how to use CSG Web GUI to check status, ["4.4 Capacity Checking"](#page-52-0) for details about how to use CSG Web GUI to check capacity, and ["4.5 Performance Checking"](#page-55-0) for details about how to use CSG Web GUI to check performance.

### **CSG REST API**

This product provides a REST API (called "CSG REST API" in the manuals for this product). Refer to the "Reference Guide" for details about "CSG REST API". CSG Web GUI and CSG REST API are supported as follows:

### Table 1.3 CSG Web GUI and CSG REST API support

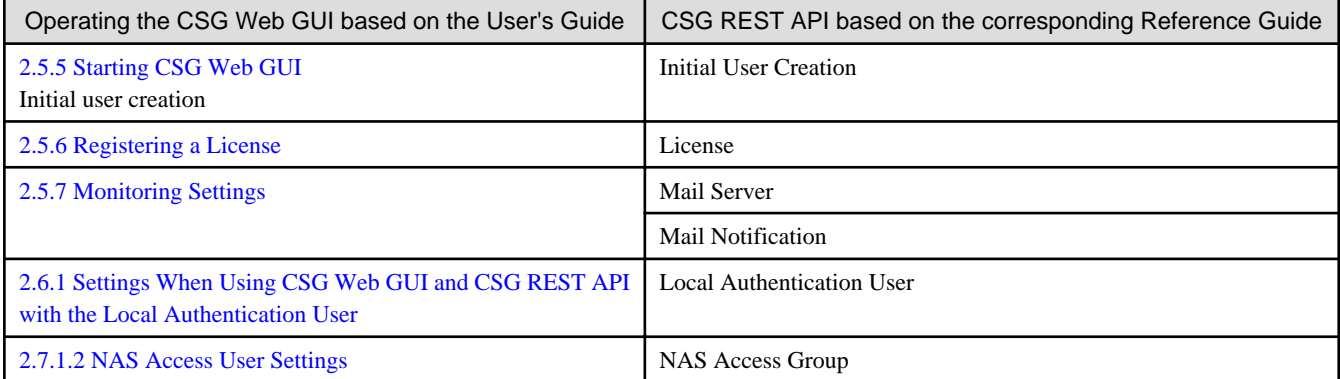

<span id="page-13-0"></span>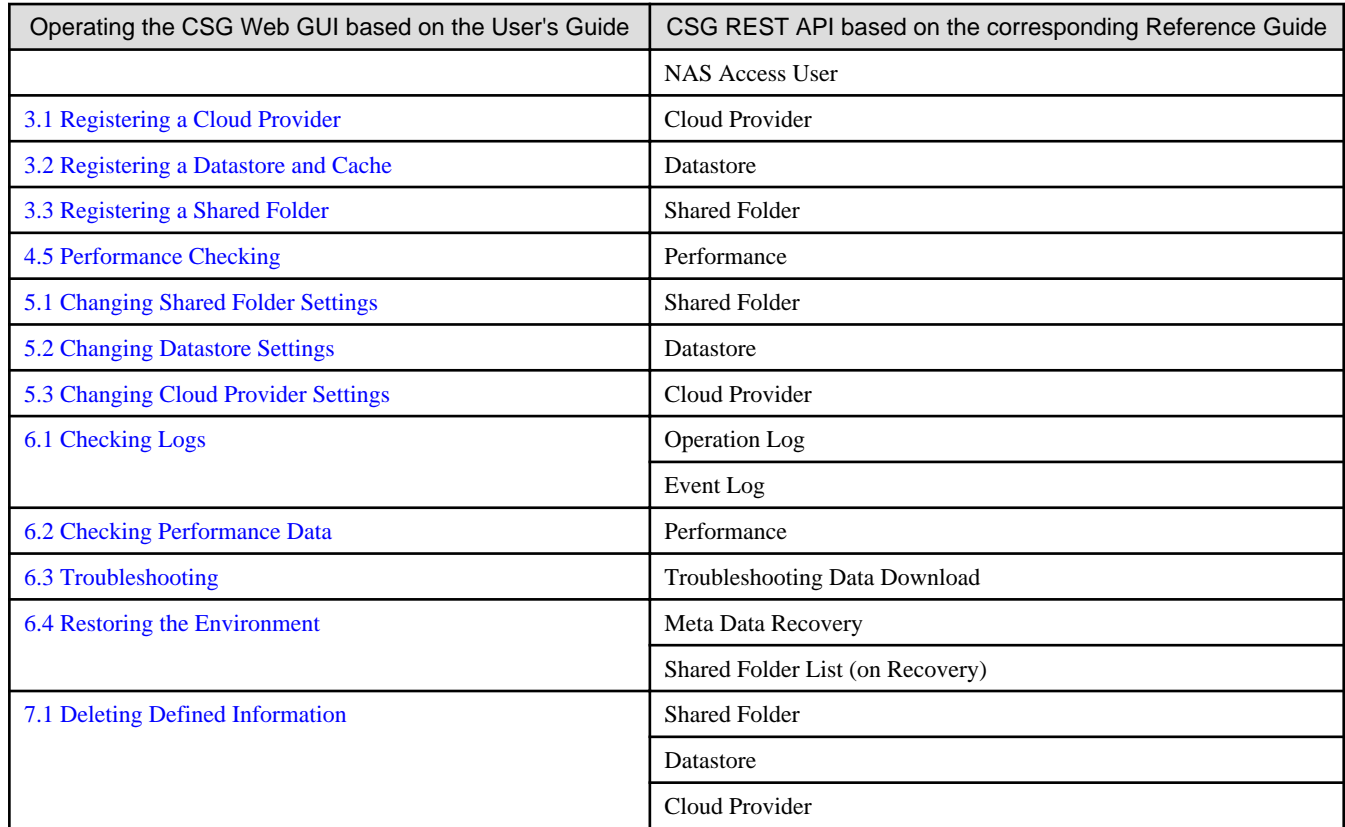

### **1.4.3 Logs**

This product displays the following logs on the CSG Web GUI dashboard:

- Operation logs
- Event logs

Refer to "[6.1 Checking Logs"](#page-63-0) for details about how to check logs.

### **1.4.4 E-mail Notification**

This product can send notification by e-mail when a "Warning" or "Error" event log is output.

An e-mail server and destination e-mail addresses must be set in order to send e-mail notifications. Refer to ["2.5.7 Monitoring Settings"](#page-29-0) for details about how to configure these settings.

### **1.5 Licenses**

This product provides a trial license and a regular license.

These licenses determine the amount of data (after deduplication and compression) that can be stored in the cloud provider. In addition, licenses can be dynamically extended to increase based on the quantity of data required. Refer to "[2.5.6 Registering a License"](#page-28-0) for details about how to configure settings for licenses.

## <span id="page-14-0"></span>**Chapter 2 Installation**

This chapter describes how to install this product.

The CSG REST APIs that corresponds to the operation described in this chapter are as follows:

#### Table 2.1 Support for Chapter 2 CSG Web GUI and CSG REST API

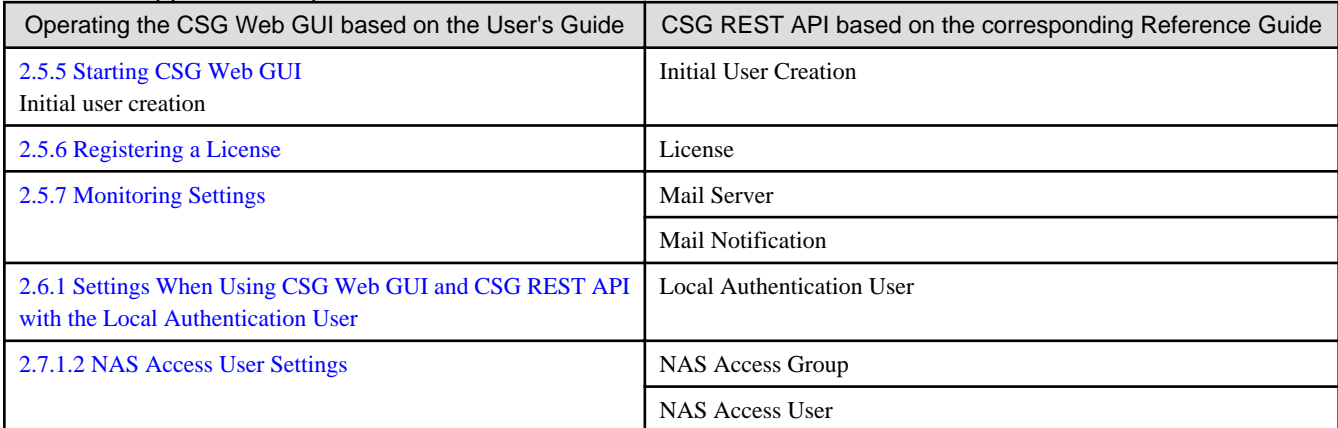

### **2.1 Before Installation**

This section describes the areas and items that must be designed before this product is installed.

### **2.1.1 Datastore Capacity**

This product offers capacity licenses according to the amount of data to be stored in the cloud provider.

For the datastore capacity, a range up to the maximum capacity defined by the metered license can be specified.

The usage-based licenses for this product include basic licenses and additional capacity licenses, as follows:

#### Table 2.2 License types

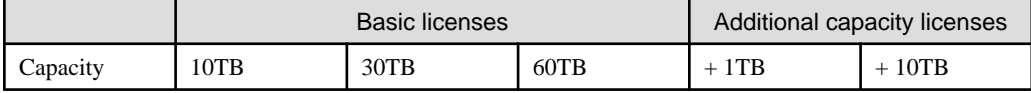

You can extend the capacity of the datastore by applying an additional capacity license to the basic license. However, the maximum data capacity is 60TB. Additional capacity licenses that exceed 60TB cannot be applied.

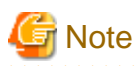

This product needs 10GB of datastore capacity for system use, therefore the actual capacity available is 10GB less than the datastore capacity.

### **2.1.2 Cache Capacity**

For the cache capacity, you can set a value from "20% of the datastore capacity" to the "size of a virtual disk connected to the virtual machine in which this product is running - 1MB".

It is recommended that you set the cache capacity to 50 % of the datastore capacity. If a short restore time is required, set the value with the same capacity as the datastore capacity.

### **P** Point

The cache area is secured in a virtual disk that is connected to the virtual machine in which this product is running. Therefore, you must prepare a virtual disk that is greater than or equal to the "cache capacity to be set + 1MB".

<span id="page-15-0"></span>You can also assign multiple virtual disks to the cache area.

### **2.1.3 Network Configuration**

With this product, the network is configured to communicate with various communication targets.

#### **Single network configuration**

Communicates with all communication targets on a single network. If the communication target is on a different subnet, a default gateway setting is required.

#### **Multi-network configuration**

Communicates with various communication targets from multiple networks. Set the route settings (gateway settings) of each network to communicate with communication targets on different subnets. However, only one network can be configured as the default gateway.

If the following types of servers are in different subnets, only the network where the default gateway is set can be used to communicate with these servers.

- DNS Server, NTP Server, mail server (SMTP Server), external authentication server (LDAP server, Active directory server)

Multi-network configurations can be used to communicate with operation terminals, business servers, backup servers, and cloud providers on any network.

### **P** Point

Each network is automatically assigned a network ID and differentiated. A network ID is an auto-generated integer value that cannot be change.

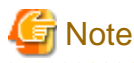

Regardless of the network configuration, if an abnormality occurs in communication with the DNS server, data cannot be transferred to the Cloud due to a name resolution failure of the cloud provider URI.

### **2.1.4 Information for Accessing the Cloud Provider**

Check the information of this product in advance to connect to the cloud provider.

Refer to "[3.1.2 Information Required for Registering a Cloud Provider](#page-40-0)" and ["3.2.2 Information Required for Registering a Datastore/](#page-42-0) [Cache"](#page-42-0) for details.

#### **FUJITSU Cloud Service for OSS Object Storage**

- URI (Cloud provider access point)
- Account
- Password
- Domain ID
- Project ID
- Container name (Referred to as "Bucket name" in this manual)
- Network ID

### **Amazon S3**

- URI (Cloud provider access point)

- <span id="page-16-0"></span>- Access key ID
- Secret access key
- Bucket name
- Network ID

### **NIFCLOUD Object Storage / FUJITSU Cloud Service for VMware NC Object Storage**

- URI (Cloud provider access point)
- Access key ID
- Secret access key
- Bucket name
- Network ID

#### **OpenStack Swift**

- URI (Cloud provider access point)
- Account
- Password
- Domain ID
- Project ID
- Container name (Referred to as "Bucket name" in this manual)
- Network ID

### **2.2 Deploying Virtual Appliances**

This product is provided as a virtual appliance. Deploy the virtual appliance in the server virtualization software to install this product.

### **2.2.1 Deploying to VMware vSphere Environment**

Use the OVA file included in the DVD to deploy the virtual appliance.

There are three deployment methods in a VMware vSphere environment. The methods that can be used differ depending on the version of VMware vSphere.

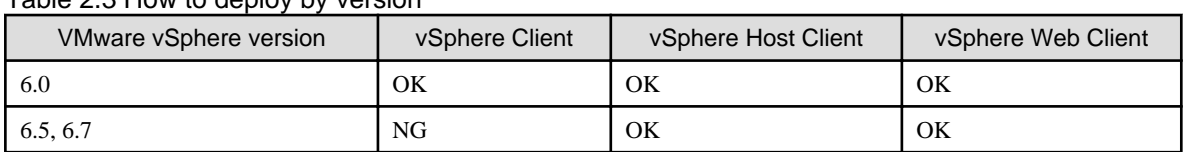

### Table 2.3 How to deploy by version

#### **Using the vSphere Client**

- 1. Start the vSphere Client, and click Deploy OVF Template... in the File menu.
- 2. In the Source screen, select the OVA file that is on the DVD and then click Next.
- 3. In the Storage screen, specify a save location on the virtual machine and then click Next.
- 4. In the Disk Format screen, select Thin Provision and then click Next.
- 5. If the Network Mapping screen is displayed, select the network that is being used by this product and click Next.
- 6. Click Finish to complete the deployment of the OVF template.
- 7. View the progress for the deployment in Recent Tasks while waiting for deployment to be completed.
- 8. Refer to "[A.1 Virtual Appliance Specifications](#page-78-0)" and change the number of virtual CPUs and the memory size as necessary.
- 9. Add a virtual disk for the cache area that you estimated in "[2.1.2 Cache Capacity](#page-14-0)". By considering the I/O performance, set the disk provision to Thick Provision Eager Zeroed. Because the format is Thick Provision Eager Zeroed, it will take some time to create the virtual disk depending on the capacity.
- 10. For multi-network configurations, add a virtual network adapter (Ethernet adapter). Select **VMXNET 3** as the adapter type.
- 11. Start the virtual appliance.

#### **When using the vSphere Host client**

- 1. Start the vSphere Host Client, then right-click Host in the inventory and select Create/Register VM.
- 2. On the Select creation type screen, select Deploy a virtual machine from an OVF or OVA file and then click Next.
- 3. On the Select OVF and VMDK files screen, after entering the name of the virtual machine and selecting the OVA file included in the DVD media, click Next.
- 4. In the **Select storage** screen, specify a location to save the virtual machine and then click **Next**.
- 5. On the Deployment options screen, select a network and disk format to be used by the product and then click Next. Specify thin as the disk format.
- 6. On the Ready to complete screen, click Finish to complete the deployment of the OVF template.
- 7. Check the progress of the deployment for this product in Recent Tasks and wait for the completion of the deployment.
- 8. Refer to "[A.1 Virtual Appliance Specifications](#page-78-0) to change the number of virtual CPUs and memory size if necessary.
- 9. After stopping the virtual appliance, add a virtual disk that is estimated in "[2.1.2 Cache Capacity](#page-14-0)" of the User's Guide for the cache area. By taking the I/O performance into consideration, specify **Thick provisioning (Eager Zeroed)** for disk provisioning. Because the format is Thick provisioning (Eager Zeroed), creation of the virtual disk may take time depending on capacity.
- 10. For multi-network configurations, add a virtual network adapter (Ethernet adapter). Select **VMXNET 3** as the adapter type.
- 11. Start the virtual appliance.

### **Note**

- If you use the vSphere Host client, version 1.8.0 or later must be used.
- Older versions do not support 1GB or larger OVA files.
- When deployed with the vSphere Host client, the virtual machine automatically starts after deployment, so you must stop the virtual machine in Step 9.

#### **When using the vSphere Web client**

- 1. Start the vSphere Web client and select Deploy OVF template from Actions.
- 2. On the Select template screen, select the OVA file that is included in the DVD and then click Next.
- 3. On the Select name and location screen, select the name and location of the virtual machine for deployment and then click Next.
- 4. On the Select a resources screen, select the execution location of the virtual appliance and then click Next.
- 5. On the Review details screen, click Next.
- 6. On the Select network screen, select the network to be used by this product and then click Next.
- 7. On the Select storage screen, select the virtual disk format and the virtual machine location and then click Next. Specify "thin provisioning" for the virtual disk format.
- 8. On the Ready to complete screen, click Complete to complete the deployment of the OVF template.
- 9. Check the progress of the deployment of this product in Recent Tasks and wait for the deployment to be completed.
- <span id="page-18-0"></span>10. Refer to "[A.1 Virtual Appliance Specifications](#page-78-0) to change the number of virtual CPUs and memory size if necessary.
- 11. Add a virtual disk for the cache area that is estimated in "[2.1.2 Cache Capacity](#page-14-0)". By taking the I/O performance into consideration, specify Thick provisioning (Eager Zeroed) for disk provisioning.
	- Because the format is Thick provisioning (Eager Zeroed), creation of the virtual disk may take time depending on capacity.
- 12. For multi-network configurations, add a virtual network adapter (Ethernet adapter). Select VMXNET 3 as the adapter type.
- 13. Start the virtual appliance.

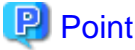

You can also use the above procedure to deploy this product in a VMware vSphere High Availability (vSphere HA) environment.

In a vSphere HA environment, if a failure occurs on the VM host in which this product is running, a failover occurs automatically and this product is rebooted on a different VM host in the vSphere HA cluster. As a result of this reboot, NAS access from the business server or the backup server might fail. Further, it takes approximately 10 minutes before the product can be run, and NAS access is not possible during this time.

To determine if backup operation can continue when such NAS access errors occur, refer to the manual for the backup software that you are using.

. . . . . . . . . . . . . . . .

### **2.2.2 Deploying to KVM Environment**

Use the tar.gz file on the DVD to deploy the virtual appliance. The procedure is described below.

1. Transfer the tar.gz file to a directory of your choice on the KVM host, and then extract it there.

```
# tar xzvf CSG_v110_kvm.tar.gz
CSG_v110_kvm/
CSG_v110_kvm/CSG_v110_kvm.qcow2
CSG_v110_kvm/CSG_v110_kvm.xml
```
2. Copy the files from the extracted directory to their respective locations.

# cp CSG\_v110\_kvm.qcow2 /var/lib/libvirt/images # cp CSG\_v110\_kvm.xml /etc/libvirt/qemu

When deploying this product multiple times on a single KVM host, copy the file using a new name.

# cp CSG\_v110\_kvm.qcow2 /var/lib/libvirt/images/CSG\_v110\_kvm2.qcow2 # cp CSG\_v110\_kvm.xml /etc/libvirt/qemu/CSG\_v110\_kvm2.xml

Change the following two lines of the copy destination xml file with a text editor.

Lines to change:

```
<name>CSG_v110_kvm</name>
<source file='/var/lib/libvirt/images/CSG_v110_kvm.qcow2'/>
```
Example:

```
<name>CSG_v110_kvm2</name>
<source file='/var/lib/libvirt/images/CSG_v110_kvm2.qcow2'/>
```
#### 3. Specify the xml file, and register the VA image for this product.

# virsh define /etc/libvirt/qemu/CSG\_v110\_kvm.xml

If the file name is changed in Step 2, specify that name.

# virsh define /etc/libvirt/qemu/CSG\_v110\_kvm2.xml

4. Click Virtual Machine Manager to open the virtual machine manager.

5. On the virtual machine manager, select the VA image for this product and then click Open.

- <span id="page-19-0"></span>6. In the virtual machine screen, select Detail in the View menu.
- 7. In the virtual machine details screen, select NIC, select the virtual network or host device to connect to, and then click Apply.
- 8. For multi-network configurations, click Add hardware and then select Network in the Add new virtual hardware dialog box. Select the virtual network or host device to connect with this product, specify virtio as the device model, and then click Finish.
- 9. Refer to "[A.1 Virtual Appliance Specifications](#page-78-0)" and change the number of virtual CPUs and the memory size as necessary.
- 10. Add a virtual disk for the cache area that you estimated in ["2.1.2 Cache Capacity](#page-14-0)". In the virtual machine details screen, click Add Hardware and then click Storage in the Add New Virtual Hardware dialog box.
- 11. Select Select or create custom storage to add a storage volume. In the Add a Storage Volume dialog, set Format to raw and then change Max Capacity to the value that you estimated for the cache area.
- 12. Return to Add New Virtual Hardware dialog box and set Bus type to VirtIO.
- 13. Click Finish.

### **2.2.3 Deploying to Hyper-V environment**

Deploy using the zip file(CSG\_v110\_Hyper-V.zip) of the virtual machine image for Hyper-V included in the DVD. The procedure is as follows.

- 1. Transfer the zip file of the virtual machine image to the Hyper-V environment and extract it to a folder of your choice.
- 2. Start Hyper-V Manager. Start from Server Manager > Tools > Hyper-V Manager.
- 3. Click Import Virtual Machine... to start the Virtual machine import wizard.
- 4. Search for the folder.

Specify the folder where the virtual machine images are extracted in Step 1. Specify the folder that contains the following three folders.

Snapshots Virtual Hard Disks Virtual Machines

- 5. Select the virtual machine. Select the displayed virtual machine.
- 6. Select the import type. Select Copy the virtual machine (create a new unique ID).
- 7. Select the folder that stores the virtual machine files. Select a folder of your choice.
- 8. Select a folder to store the virtual hard disk. Select a folder of your choice. You cannot select a folder that contains a file with the name  $CSG_v110_hyperv-disk1.vhdx$ .
- 9. Complete the import wizard. Check the content and click Finish. After the import is completed, the virtual machines imported into Hyper-V manager are displayed.
- 10. Refer to "[A.1 Virtual Appliance Specifications](#page-78-0)" to change the number of virtual processors and memory size as required. Select the virtual machine on the Hyper-V manager and then click **Settings...**. Select the **Processor** and **Memory** from the **Hardware** and then edit.
- 11. Add a hard drive for the cache area estimated in "[2.1.2 Cache Capacity"](#page-14-0). Select the virtual machine on the Hyper-V manager and then click **Settings...** . Select **SCSI Controller** from **Hardware** and add a hard drive. The recommended disk format is **VHDX**. Specify Fixed size for the disk type.
- 12. Add a network adapter to the virtual machine. Select the virtual machine on the Hyper-V manager and then click **Settings...**.

<span id="page-20-0"></span>Click Add Hardware to add a network adapter.

For a multi-network configuration, add multiple network adapters.

### **2.3 Setting Up Virtual Appliances**

After starting the virtual appliance for this product, use the Configuration Wizard to perform setup. The procedure is described below.

- 1. Log in to the console with the administrator account (administrator) and the default password (Admin123#).
- 2. Run csgsetup in the current directory.
- 3. When the Configuration Wizard starts, follow the instructions to perform setup.

The default keymap is "us". Please be careful while entering information (e.g. changing password) before setting the keymap. The following items are displayed:

- Change Administrator Password
- Change sftpadmin Password
- Network selection
- Configure DHCP
- Setting Hostname
- Configure Network(\*)
- Configure DNS
- Configure Domain
- Configure Keymap
- Configure NTP
- Configure time zone
- 4. A message is displayed asking you to restart the system. Select OK to restart the system.

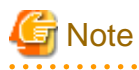

- A default password is set for the administrator account. For security purposes, be sure to change this password under "Change Administrator Password" of the Configuration Wizard. The password must be between 8 to 64 characters long. You must use at least three of the following four character types: uppercase letters, lowercase letters, numbers, and symbols (!"#\$&'()\*+,-./  $@[\]^{0}$   $[]^{0}$   $[] \rightarrow$  :; <=>?).

- Because a default password is not set for the SFTP account (sftpadmin), SFTP cannot be used by default. To use SFTP, change the password by executing "Change sftpadmin Password" of the Configuration Wizard. The same conditions as the administrator password are applied for the allowed characters. The SFTP account (sftpadmin) is a dedicated account for file transfers using SFTP. Unlike the administrator account, this account cannot be used to log in to the console of this product or transfer files using FTP.
- For single network configurations, network selection items are skipped.
- If you choose to use DHCP in the DHCP settings, the settings marked with an asterisk (\*) are skipped.
- Even for multi-network configurations, the Configuration Wizard can only set the first network. For information on setting the second and subsequent networks, refer to [2.8 Configuring Multi-network Configurations](#page-37-0).
- The following addresses cannot be set as an IP address:
	- The IP addresses set for the second and subsequent networks
	- The gateway address set for the second and subsequent networks
	- The loopback address (127.0.0.1)
- Select a network that can communicate with the following types of servers. DNS server, NTP server, mail server (SMTP server), external authentication server (LDAP server, and Active directory server).
- <span id="page-21-0"></span>- When using an external authentication server, be sure to enable the Network Time Protocol (NTP).
- If an external authentication server (Active Directory server) is used with SMB, DNS server settings are required.

### **2.4 Allocating Local Storage to Storage Pool for Cache**

Use the following procedure to allocate the local storage to a storage pool for cache (with the name fixed to "CsgStoragePool").

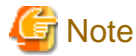

The following procedure uses VMware vSphere or Hyper-V as an example. For KVM, change "/dev/sdX" to "/dev/vdX".

- 1. Log in to the console using the administrator account (administrator).
- 2. Execute the following command to confirm that the virtual disk for the cache area that you added in ["2.2 Deploying Virtual](#page-16-0) [Appliances"](#page-16-0) is recognized.

In the following example, the virtual disk that was added is recognized as "/dev/sdb".

```
# csgadm storagepool diskscan 
  /dev/sda1 [ 953.00 MiB]
  /dev/sda2 [ 27.94 GiB]
  /dev/sda3 [ 27.94 GiB]
  /dev/sda5 [ 27.94 GiB]
  /dev/sda6 [ 3.72 GiB]
  /dev/sdb [ 100.00 GiB]
  1 disk
  5 partitions
  0 LVM physical volume whole disks
  0 LVM physical volumes
```
3. Execute the following command to allocate local storage to a storage pool for cache.

# csgadm storagepool create -disk /dev/sdb

4. Execute the following command to confirm that local storage has been allocated to a storage pool for cache.

```
# csgadm storagepool show
  PV VG Fmt Attr PSize PFree
  /dev/sdb CsgStoragePool lvm2 a-- 100.00g 100.00g
  VG #PV #LV #SN Attr VSize VFree
  CsgStoragePool 1 0 0 wz--n- 100.00g 100.00g
```
### **Information**

Execute the following command to delete a storage pool for cache.

# csgadm storagepool remove

You can delete a storage pool only if there is no cache in the storage pool. Refer to "[7.1.2 Deleting a Datastore"](#page-76-0) for details about how to delete the cache.

If the cache exists in the storage pool, the Csgadm storagepool show command displays the following:

# csgadm storagepool show PV VG Fmt Attr PSize PFree /dev/sdb CsgStoragePool lvm2 a-- 61436.00m 10236.00m VG #PV #LV #SN Attr VSize VFree CsgStoragePool 1 1 0 wz--n- 61436.00m 10236.00m

<span id="page-22-0"></span>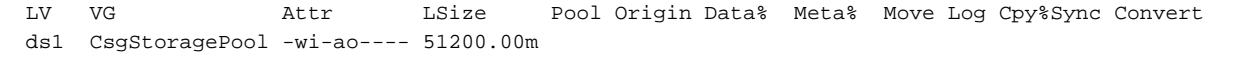

### **ज** Note

If the data store fails to be created due to a system down or system failures, the cache may remain in the storage pool. If you cannot delete the cache using the procedure in "[7.1.2 Deleting a Datastore"](#page-76-0), forcibly delete the storage pool by using the following command:

csgadm storagepool remove -force

### **2.5 Environment Setup**

### **2.5.1 Setting the System Clock**

Use the following procedure to set the system clock.

You do not need to perform this procedure if the NTP server is set to be used with **Configure NTP** in the Configuration Wizard.

- 1. From the console, log in to the virtual machine as the administrative user in which this product is running.
- 2. Confirm the current time.

```
# csgadm time show
       Local time: Wed 2017-04-05 02:25:41 UTC
   Universal time: Wed 2017-04-05 02:25:41 UTC
the control of the control of the control of
```
3. Set the time and date.

```
# csgadm time set-time date time
```
### Example

The following example shows the command for setting the time and date to 11:26 November 30, 2017.

```
# csgadm time set-time 2017-11-30 11:26:00
```
### Information

If you change the date and time in this procedure after setting up the environment, restart the system. Verify that there is no business impact, and then restart by running the following command:

# csgadm power restart

## **Note**

If you change the date and time in the opposite direction, the log or performance graph may not be displayed correctly because the log and performance data for this product are duplicated in the time slot before and after the change.

### **2.5.2 Setting a Proxy**

If the cloud provider requires access via a proxy, perform the following procedure.

1. From the console, log in to the virtual machine as the administrative user in which this product is running.

<span id="page-23-0"></span>2. Execute the following command to set a proxy.

```
# csgadm httpclient set -proxy http://proxyHost:proxyPort -proxy-user userName -proxy-password
password
```
3. Execute the following command to check the value that has been set for the proxy.

# csgadm httpclient show

4. Execute the following command to restart the system.

```
# csgadm power restart
```
### **Note**

For the proxy server address specified with the "-proxy" argument, specify the "http://" or "https://" protocol according to the proxy server specification.

. . . . . . . . . . . .

If there is no specification for the protocols in the proxy server, specify "http://" for the argument.

Specify according to the proxy server specifications, not the cloud provider protocol.

## **Information**

To delete the proxy setting, specify "" for each item.

# csgadm httpclient set -proxy "" -proxy-user "" -proxy-password ""

. . . . . . . . . . . . . . . .

### **2.5.3 Browser Settings**

Web GUI is operated from a Web browser of a PC terminal. Perform the Web browser settings in advance. For Web browsers that can be used, refer to "[A.3 Support List"](#page-79-0).

 $2.2.2.2.2.2.2$ 

### 2.5.3.1 JavaScript Settings

The Web Console needs JavaScript to be enabled in the web browser.

#### **For Internet Explorer**

- 1. Click the Tools menu, and then click Internet Options. The Internet Options dialog box is displayed.
- 2. On the Security tab, select Trusted sites. Then, click Sites. The Trusted sites dialog box is displayed.
- 3. Enter the IP address of this product, and then click Add. If the addition is finished, click Close to close the Trusted sites dialog box. The Internet Options dialog box is displayed again.
- 4. Click Custom level with Trusted sites selected. The Security Settings dialog box is displayed.
- 5. Scroll down the Security Settings list until you reach the Scripting section. Under the Active scripting, select Enable.

#### **For Microsoft Edge**

No action is required because JavaScript is enabled in the initial settings.

#### **For Chrome**

Follow the procedure listed in the Chrome support site to enable JavaScript.

<span id="page-24-0"></span>https://support.google.com/chrome

### 2.5.3.2 Cookie Settings

The Web Console needs cookies to be enabled in the web browser.

#### **For Internet Explorer**

- 1. Click the Tools menu, and then click Internet Options. The Internet Options dialog box is displayed.
- 2. On the Privacy tab, click Advanced. The Advanced Privacy Settings dialog box is displayed.
- 3. Check the Override automatic cookie handling checkbox, and check Accept in the First-party Cookies

#### **For Microsoft Edge**

- 1. Click the More (...) on the upper right of the screen, and then click Settings. The Settings screen is displayed.
- 2. Click View advanced Settings of the Advanced settings category. The Advanced settings screen is displayed.
- 3. Select Don't Block Cookies in Cookies of Privacy and services.

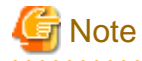

The button names may vary depending on the version of Microsoft Edge.

#### **For Chrome**

Follow the procedure listed in the Chrome support site to enable cookie.

https://support.google.com/chrome

### 2.5.3.3 Internet Explorer Compatibility View Settings

When using Internet Explorer, disable Compatibility View.

The procedure to disable it is as follows:

#### **For Internet Explorer**

- 1. Click the Tools menu, and then click Compatibility View Settings. The Compatibility View Settings dialog box is displayed.
- 2. If the address of this product is displayed in Websites you've added to Compatibility View, select the address and then click Remove.

3. Uncheck the Display intranet sites in Compatibility view checkbox.

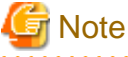

. . . . . . . . . . . . . . .

Performing the above step 3. setting may disable a Compatibility View enabled site and change its screen view.

For a site whose screen view is changed, causing a trouble to operation, add URL separately on the Compatibility View

Settings window to enable Compatibility View.

On the Compatibility View Settings dialog box, the following checkbox is Internet site configuration and no setting is required.

- "Use Microsoft compatibility lists"

### <span id="page-25-0"></span>**2.5.4 Setting the CSG Web GUI Communication**

### 2.5.4.1 Setting an HTTPS Communication

This product uses an HTTPS communication with web browsers and uses a security certificate for encrypting and performing mutual authentication of communication data. By default, a self-signed certificate is used when this product is installed. For safe networks such as an intranet that is protected by a firewall, there is no problem with using a self-signed certificate. However, the following warning messages might be generated if the web browser is used to access the Internet.

- When the web browser is started and a connection is made for the first time, a warning message is displayed regarding the security certificate.

To disable this warning message, create a certificate for the IP address of this product or host name (FQDN) that is entered in the web browser and import it into the web browser.

#### **Creating a Certificate**

From your terminal (Windows or Linux), execute the openssl command on the virtual machine in which this product is running in order to create a certificate.

### **Example**

The following example shows the command for setting a certificate with an expiration period of 20 years (-days 7300) for a virtual machine (in which this product is running) with an IP address of 192.0.2.10.

```
>..\bin\openssl.exe req -sha256 -new -x509 -nodes -newkey rsa:2048 -out server.crt -keyout server.key 
-days 7300 -config openssl.cnf <RETURN> 
Generating a 2048 bit RSA private key 
..+++
....................................................+++
writing new private key to 'server.key' 
----- 
You are about to be asked to enter information that will be incorporated into your certificate 
request. 
What you are about to enter is what is called a Distinguished Name or a DN. 
There are quite a few fields but you can leave some blank 
For some fields there will be a default value, 
If you enter '.', the field will be left blank. 
----- 
Country Name (2 letter code) [XX]:<RETURN> 
State or Province Name (full name) []:<RETURN> 
Locality Name (eg, city) [Default City]:<RETURN> 
Organization Name (eg, company) [Default Company Ltd]:<RETURN> 
Organizational Unit Name (eg, section) []:<RETURN> 
Common Name (eg, your name or your server's hostname) []:192.0.2.10<RETURN> 
Email Address []:<RETURN>
```
#### Option

#### -out

Specify the name of the crt file to be generated.

#### -keyout

Specify the name of the key file to be generated.

#### -days

Specify the period for which the certificate is valid.

This option is counted from the date when the command is executed. Enter a sufficiently long number of days, up to January 19th, 2038.

#### Input Items

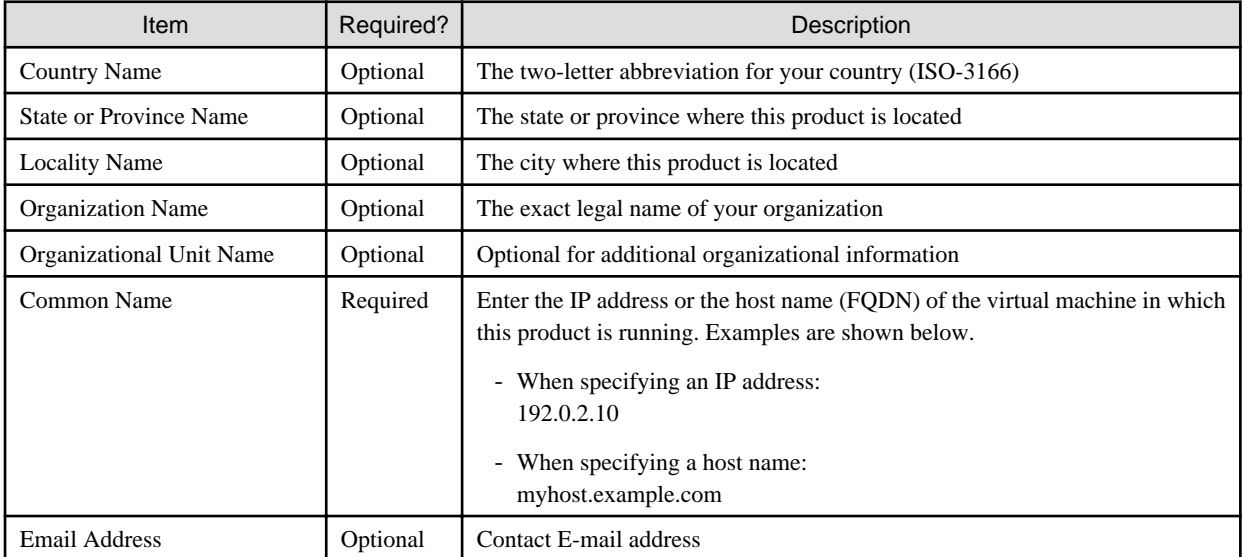

#### **Setting a Certificate**

After a certificate has been created, register it in this product.

1. Transfer the certificate (key file and crt file) that has been created via FTP or SFTP to the virtual server in which this product is running.

FTP Case:

- Transfer destination: /Administrator/ftp
- User: administrator
- Password: The password set under "Change Administrator Password" in the Configuration Wizard.

SFTP Case:

- Transfer destination: /Administrator/ftp
- User: sftpadmin
- Password: The password set under "Change sftpadmin Password" in the Configuration Wizard.
- 2. Log in to the console using the administrator account (administrator).

3. Execute the following command to register the certificate in this product.

# csgadm sslcert set -key /Administrator/ftp/server.key -crt /Administrator/ftp/server.crt

4. Execute the following command to confirm that the certificate is registered correctly.

# csgadm sslcert show

5. Execute the following command to restart the HTTP service.

# csgadm service restart fjsvcsgcp-webserver.service

#### **Importing a Certificate**

Import the certificate to the web browser that you are using. Refer to "[A.3 Support List](#page-79-0)" for details about the supported web browsers. Follow the procedure for the web browser you are using to import the certificate.

### <span id="page-27-0"></span>Information

You can use the following procedure to export the SSL server certificate that is registered in this product.

- 1. From the console, log in to the virtual machine as the administrative user in which this product is running.
- 2. Execute the following command.

# csgadm sslcert export -dir /Administrator/ftp

You can use FTP to download the SSL server certificate that you have exported.

### 2.5.4.2 Setting the HTTPS Port Number

Use the following procedure to set the HTTPS port number.

You do not need to perform this procedure if you use the default HTTPS port number (9856).

- 1. From the console, log in to the virtual machine as the administrative user in which this product is running.
- 2. Execute the following command to set the HTTPS port number. Set a number in the range from 5001 to 9999.

csgadm service modify -port portNumber

### <sup>∥</sup> Example

The following example shows the command for changing the port number to 5001.

# csgadm service modify -port 5001

3. After executing the command in step 2, you are asked if you want to reboot the system. Select "y" to reboot the system.

### **2.5.5 Starting CSG Web GUI**

Use the following procedure to start CSG Web GUI.

- 1. Start the web browser. Refer to "[A.3 Support List"](#page-79-0) for details about the supported web browsers.
- 2. Enter the following URL in the address bar on the web browser:

https://hostName:portNumber/

For *hostName*, specify the IP address or FQDN of the virtual machine in which this product is running. For *portNumber*, specify the port number that is set in "2.5.4.2 Setting the HTTPS Port Number". If you have not changed the default HTTPS port number (9856), set this value to 9856.

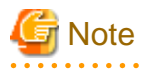

- For the URL in the web browser, enter either the IP address or FQDN that you specified for **Common Name** when you performed the procedure for ["Creating a Certificate"](#page-25-0) in "[2.5.4.1 Setting an HTTPS Communication"](#page-25-0).

- If the URL is different from the certificate such as in the following examples, a certificate warning message is displayed. To prevent the warning message, create a certificate for the IP address or FQDN that you entered for the URL:
	- A certificate created with an FQDN is accessed using the URL that is specified with an IP address
	- A certificate created with an IP address is accessed using the URL that is specified with an FQDN
	- The virtual machine in which this product is running has multiple IP addresses and the IP address used in the URL is different from the one specified for the certificate

<span id="page-28-0"></span>- To use an external authentication server, be sure to enable NTP.

- 
- 3. The initial user creation screen is displayed.

Enter the required items and click Done.

- Input Items

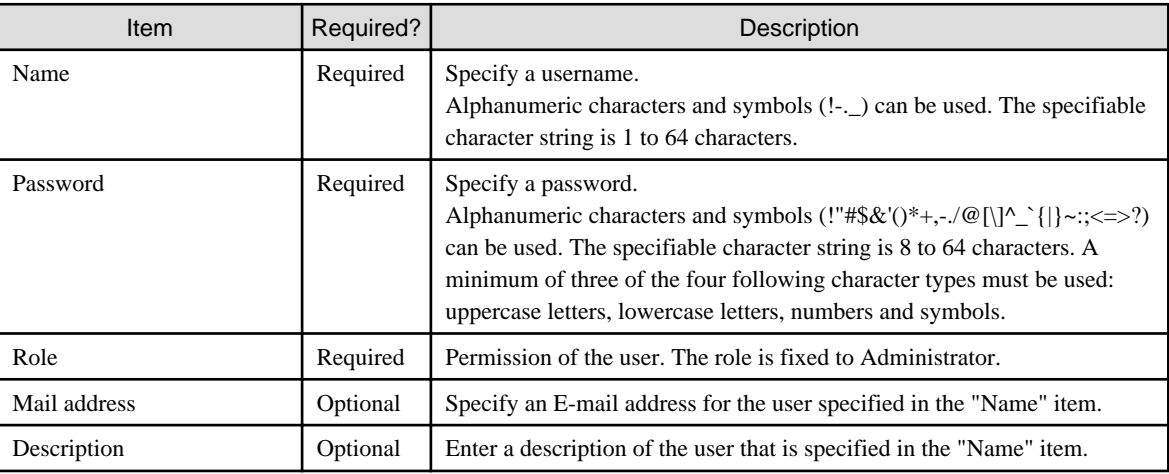

After you have completed the above procedure, the CSG Web GUI dashboard is displayed.

## See

An initial user can be created with the CSG REST API. Refer to "Initial User Creation" in the "Reference Guide". 

## **Note**

- To log in to CSG Web GUI, enter the username and password for the user that was created in the initial user creation screen.
- If the browser URL is forcibly changed, you might see the following message during login: "The operation failed. Login failed. This user is already logged in on the same terminal." In such a case, please restart the login browser and try to login again. Depending on the browser settings, you might see the same error message even after restarting the browser. In such a case, please clear the browser cookies and try to login again.

### **P** Point

 $\frac{1}{2}$ 

When CSG Web GUI is started for the first time, the following charts and graphs are not displayed:

- Pie chart on the Used cache capacity panel
- Pie chart on the Used datastore capacity panel
- Line graph on the Cache I/O performance panel
- Line graph on the Cloud transfer performance panel

These charts and graphs are displayed after you have defined and started operation of the datastore.

### **2.5.6 Registering a License**

Use the following procedure to register a license for this product.

1. In CSG Web GUI, click  $\lceil \cdot \cdot \rceil$  on the global pane.

- <span id="page-29-0"></span>2. The Settings dialog box is displayed. Click License on the left pane.
- 3. The License screen is displayed on the right pane. Click Add in the Action on the right.
- 4. The Add license screen is displayed. Enter your license key, and then click Done.
- 5. In the License screen, confirm that the license you registered appears.

After you register a license, the following license information appears on the CSG Web GUI global pane.

#### Table 2.4 License Information Displayed on the CSG Web GUI Global Pane

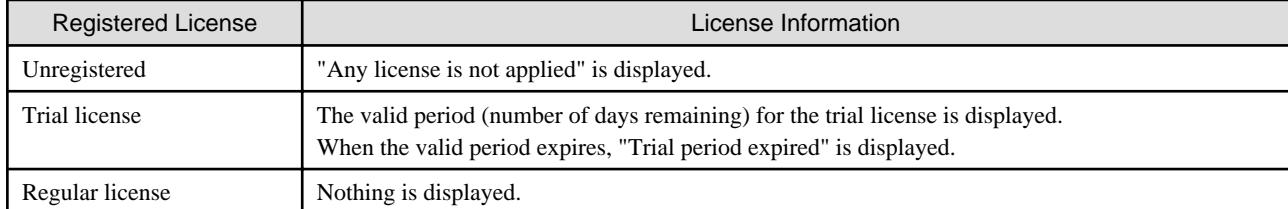

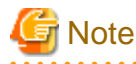

Two types of regular licenses are available: Basic license and Additional capacity license. To register the Additional capacity license, the Basic license must be registered in advance. 

. . . . . . . . . . .

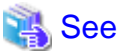

You can also register your license with the CSG REST API. Refer to "License" in the "Reference Guide" for how to register. . . . . . . . . . . . . . . . . . 

### **2.5.7 Monitoring Settings**

Configure the settings in "2.5.7.1 E-mail Server Settings" and "[2.5.7.2 E-mail Notification Settings"](#page-30-0) to send E-mail notifications regarding events that occur in this product.

### 2.5.7.1 E-mail Server Settings

### **Setting Procedure**

The procedure for setting the E-mail server is described below.

- 1. In CSG Web GUI, click  $[$   $\bigcirc$   $]$  on the global pane.
- 2. The Settings dialog box is displayed. Click Monitoring > Mail server on the left pane.
- 3. The Mail server screen is displayed on the right pane. Enter the required information, and then click Apply.

#### **Input Items**

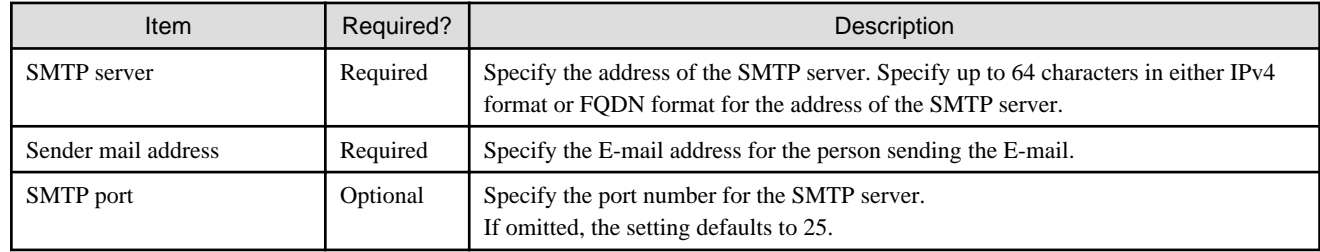

<span id="page-30-0"></span>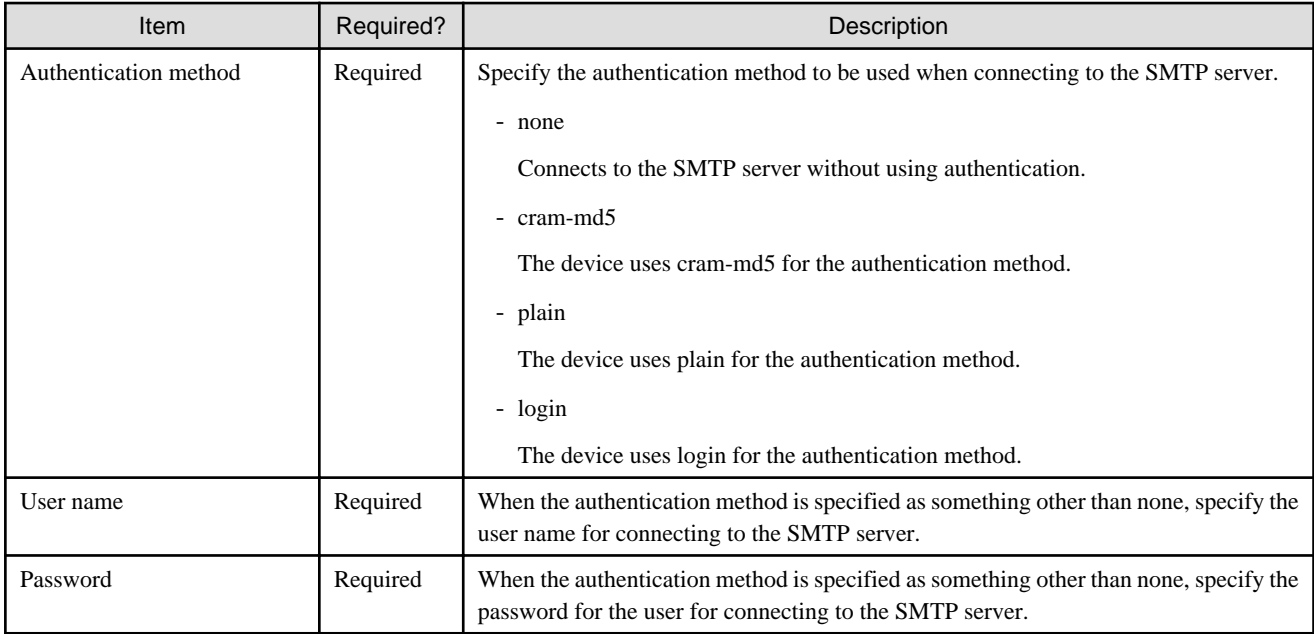

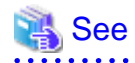

You can also configure the Mail Server with CSG REST API. Refer to "Mail Server" in the "Reference Guide" for how to configure this. 

### 2.5.7.2 E-mail Notification Settings

### **Setting Procedure**

The procedure for setting E-mail notifications is described below.

1. In CSG Web GUI, click [ $\Box$ ] on the global pane.

- 2. The Settings dialog box is displayed. Click Monitoring > Mail notification on the left pane.
- 3. The Mail notification screen is displayed on the right pane. Enter the required information, and then click Apply.

### **Input Items**

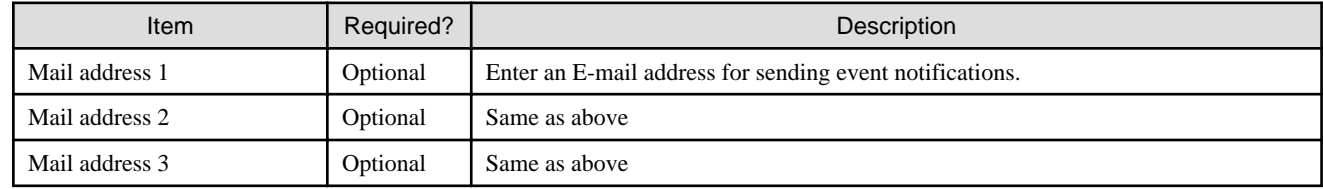

### **Content of Notifications**

The content of notifications sent by E-mail is described below. If the same event occurs successively within 20 seconds, additional notification is not sent.

- Event E-mail

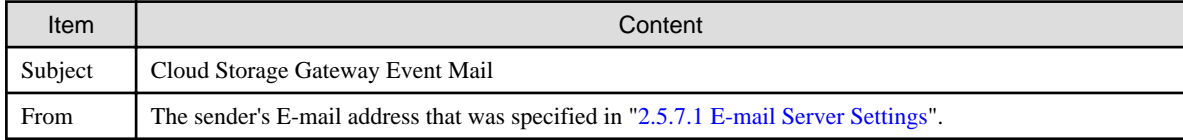

<span id="page-31-0"></span>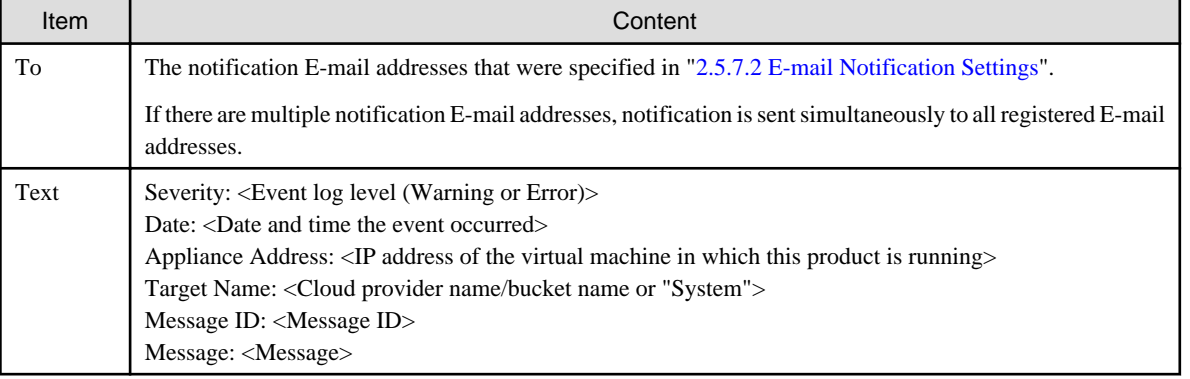

### See

### Refer to the "Reference Guide" for details about "Messages".

. . . . . . . . . . . . . . . . . .

- Test E-mail

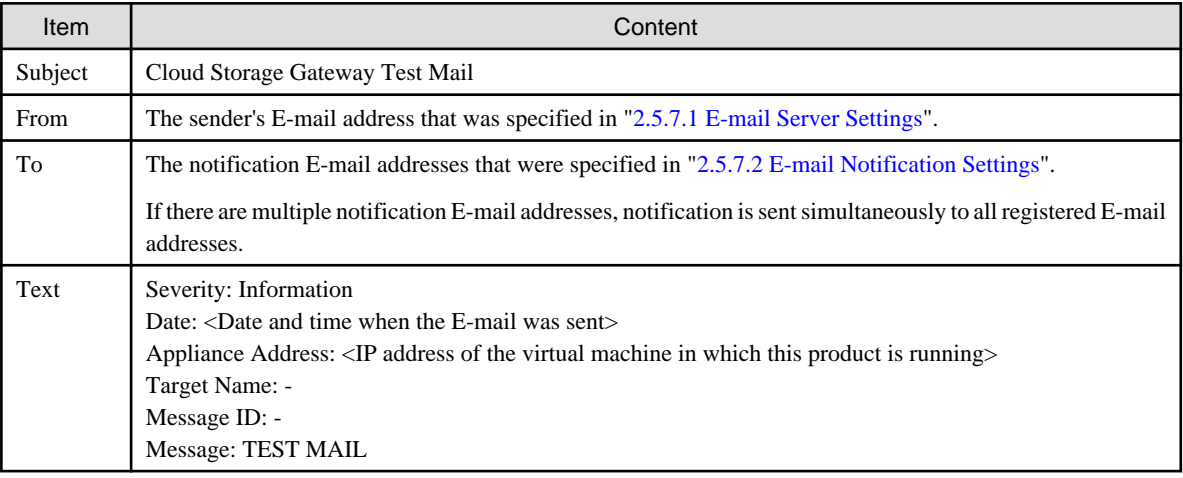

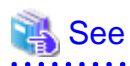

. . . . . . . . . . .

You can set the email notification destination with the CSG REST API. Refer to "Mail Notification" in the "Reference Guide" for how to configure this.

. . . . . . . . . . . . . . .

## **2.6 Setting CSG Web GUI / CSG REST API Users**

There are two methods for a user without a user account created in ["2.5.5 Starting CSG Web GUI"](#page-27-0) to use this product, as described below:

- With a local authentication user

You can register a local authenticated user in this product, and then access CSG Web GUI and CSG REST API via that account.

- With an external authentication user (user account that is authenticated externally)

You can register an authentication server in this product, and then access CSG Web GUI and CSG REST API via a user account that is registered on that authentication server.

### **2.6.1 Settings When Using CSG Web GUI and CSG REST API with the Local Authentication User**

When using CSG Web GUI and CSG REST API with the local authentication user, register the local authentication user in this product in advance.

### <span id="page-32-0"></span>**Setting Procedure**

The procedure for registering a local authenticated user in this product is described below.

- 1. In CSG Web GUI, click [14] on the global pane.
- 2. The Settings dialog box is displayed. Click Authentication > Local authentication user on the left pane.
- 3. The Local authentication user list screen is displayed. Click Create in the Action on the right.
- 4. The Create local authentication user screen is displayed. Enter the required information, and then click Done.
- 5. In the Local authentication user list screen, confirm that the local authenticated user you registered appears.

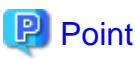

You can register up to 100 users.

#### **Input Items**

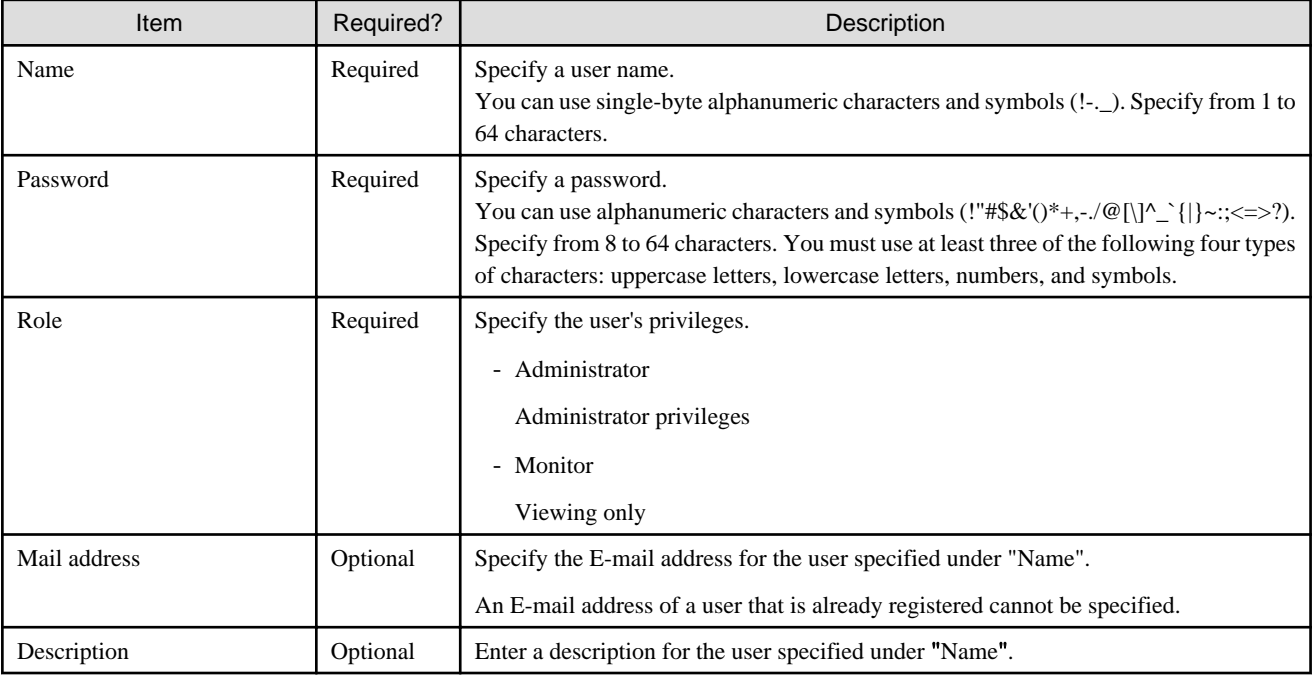

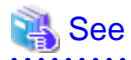

You can also register a local authentication user with the CSG REST API. Refer to "Local Authentication User" in the "Reference Guide" for how to register.

### **2.6.2 Settings When Using CSG Web GUI and CSG REST API with the External Authentication User**

When using CSG Web GUI and CSG REST API with the external authentication user, register the external authentication server (LDAP server or Active Directory server) in this product in advance.

### **Setting Procedure**

The procedure for registering an authentication server in this product is described below.

1. Create the following user role groups in the authentication server.

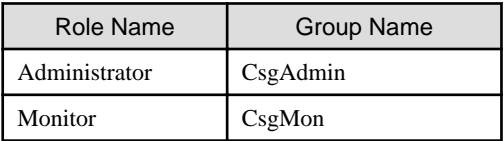

- 2. In the authentication server, register the externally authenticated user in the user role group.
- 3. In CSG Web GUI, click [ $\Box$ ] on the global pane.
- 4. The Settings dialog box is displayed. Click Authentication > Authentication server on the left pane.
- 5. The Authentication server list screen is displayed. Click Register in the Action on the right.
- 6. The Register authentication server screen is displayed. After entering the required fields, click Done.
- 7. In the Authentication server list screen, confirm that the authentication server you registered appears.
- 8. Select a registered authentication server and run Test from the Action on the right. If the test fails, please check whether the Input Items for the registered authentication server has been entered correctly.

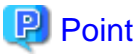

For authentication servers, up to 8 LDAP/AD authentication servers can be registered. 

#### **Input Items**

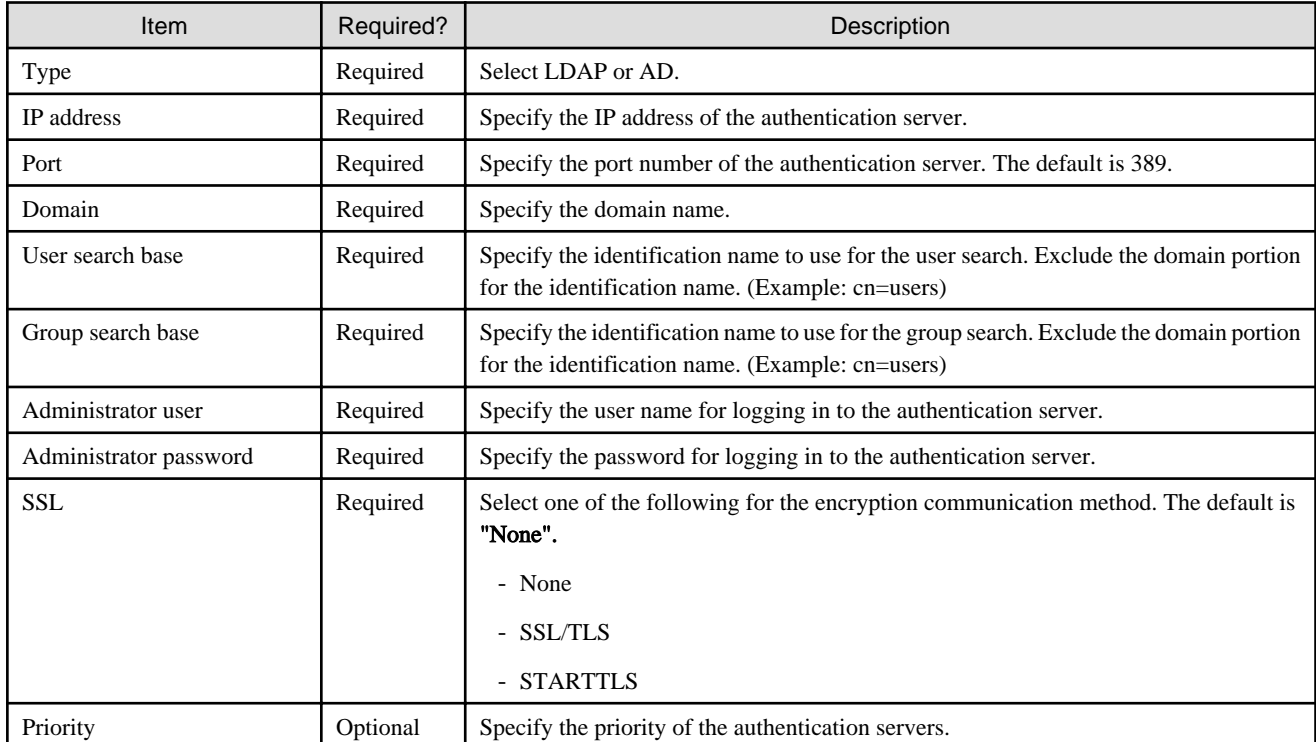

<span id="page-34-0"></span>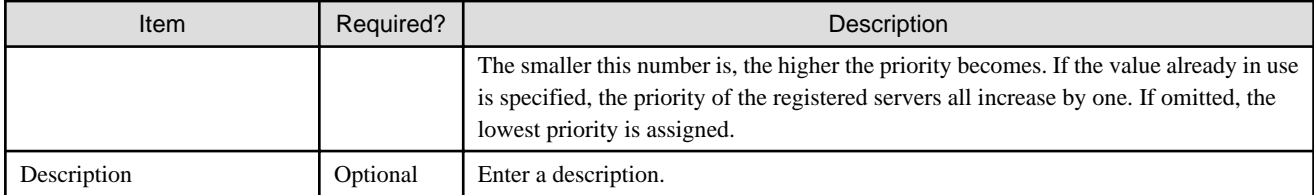

## **2.7 Setting NAS Access Users**

Define the NAS authentication information that is required to access the shared folders in this product from the backup server.

Similar to CSG Web GUI/CSG REST API users, you can select either a local authentication user (the method of defining a user for accessing the NAS) or an external authentication user (the method of using LDAP servers or AD servers).

If you use the procedure described in "[2.6 Setting CSG Web GUI / CSG REST API Users"](#page-31-0) to define an authentication server, the authentication server is also used for NAS authentication.

### **2.7.1 Settings When Accessing the NAS with the Local Authentication User**

When accessing the NAS with the local authentication user, perform the procedures in "2.7.1.1 NAS Access Group Settings" and ["2.7.1.2](#page-35-0) [NAS Access User Settings"](#page-35-0).

### 2.7.1.1 NAS Access Group Settings

### **Setting Procedure**

The procedure for registering an NAS access group is described below.

- 1. In CSG Web GUI, click  $[\Box]$  on the global pane.
- 2. The Settings dialog box is displayed. Click NAS access > NAS access group on the left pane.
- 3. The NAS access group screen is displayed on the right pane. Click Add in the Action on the right.
- 4. The Add NAS access group screen is displayed. Enter the required information, and then click Done.

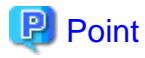

You can register up to 100 groups.

### **Input Items**

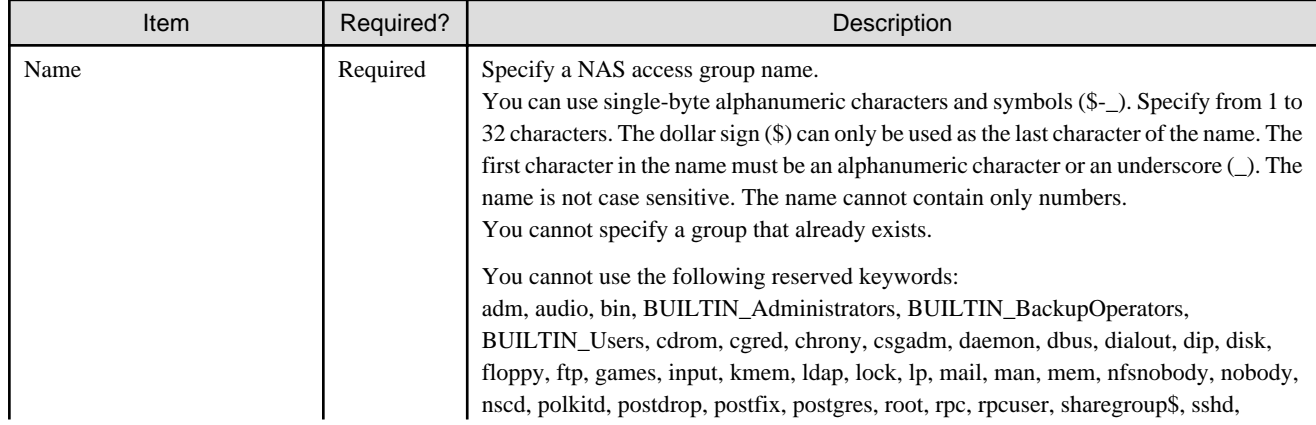

<span id="page-35-0"></span>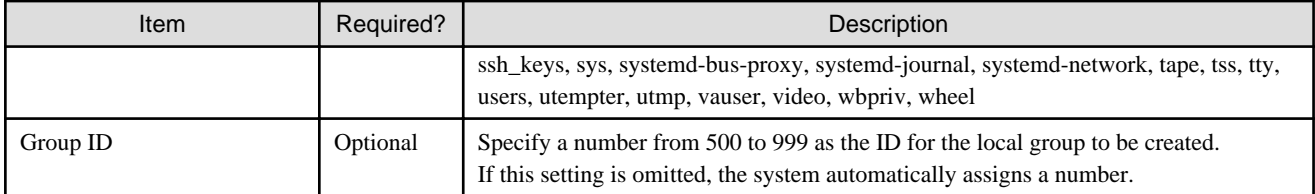

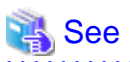

 $\mathbf{1}$  ,  $\mathbf{1}$  ,  $\mathbf{1}$ 

You can also register your NAS access group with the CSG REST API. Refer to "NAS Access Group" in the "Reference Guide" for how to register this.

 $\frac{1}{2}$ 

### 2.7.1.2 NAS Access User Settings

### **Setting Procedure**

The procedure for registering a NAS access user in this product is described below.

<u>. . . . . . . . . . . .</u>

- 1. In CSG Web GUI, click  $[\Box]$  on the global pane.
- 2. The Settings dialog box is displayed. Click NAS access > NAS access user on the left pane.
- 3. The NAS access user screen is displayed on the right pane. Click Add in the Action on the right.
- 4. The Add NAS access user screen is displayed. Enter the required information, and then click Done.

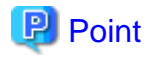

You can register up to 100 users.

. . . . . . . . . . . . . . . . .

### **Input Items**

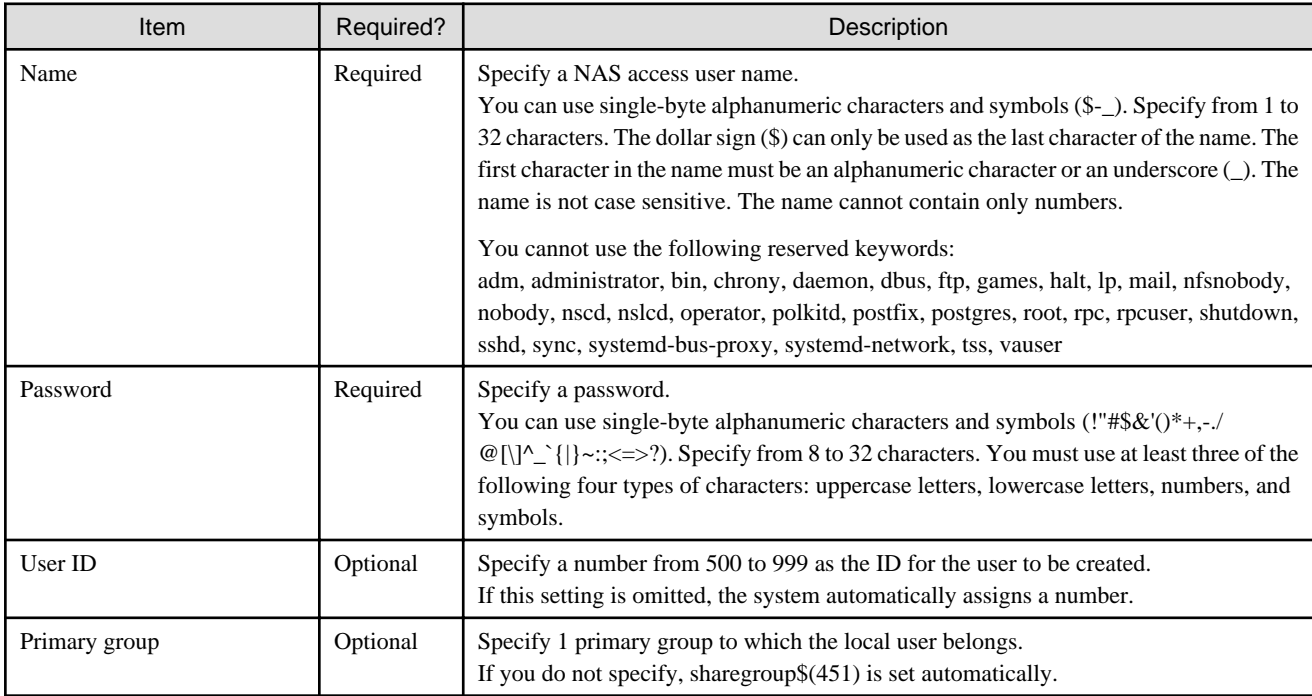

. . . . . . . . . . . . . . . .
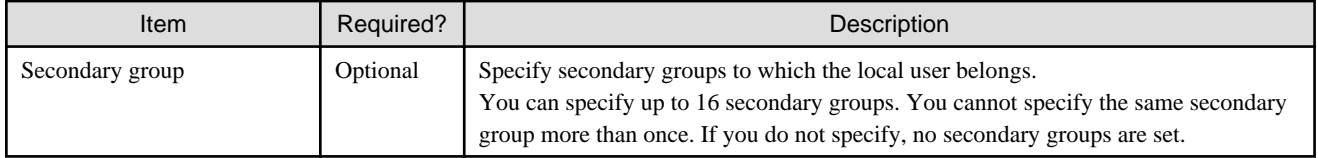

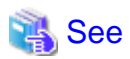

You can also register a NAS access user with the CSG REST API. Refer to "NAS Access User" in the "Reference Guide" for how to register. 

### **2.7.2 Settings When Accessing the NAS with the External Authentication User**

When accessing the NAS with the external authentication user, perform the procedure in "2.7.2.1 NAS Authentication Server Settings".

### 2.7.2.1 NAS Authentication Server Settings

#### **Setting Procedure**

The procedure for registering a NAS authentication server in this product is described below.

- When Setting an NFS Authentication Server
	- 1. In CSG Web GUI, click  $[\Box]$  on the global pane.
	- 2. The Settings dialog box is displayed. Click NAS access -> NAS authentication server on the left pane.
	- 3. The NAS authentication server screen is displayed on the right pane. Click Set NFS authentication servers in the Action on the right.
	- 4. The Set NFS authentication servers screen is displayed. On the left side of the screen, select the LDAP server that you want to register and then click  $[\rightarrow \text{Add}]$ . Repeat this step for each server that you want to register.
	- 5. Click Done.
	- 6. In the NAS authentication server screen, confirm that the LDAP server you registered appears.
- When Setting an SMB Authentication Server
	- 1. In CSG Web GUI, click  $[\Box]$  on the global pane.
	- 2. The Settings dialog box is displayed. Click NAS access -> NAS authentication server on the left pane.
	- 3. The NAS authentication server screen is displayed on the right pane. Click Set SMB authentication servers in the Action on the right.
	- 4. The Set SMB authentication servers screen is displayed. On the left side of the screen, select the AD server that you want to register and then click  $[\rightarrow \text{Add}]$ .
	- 5. Click Done.

Point

6. In the NAS authentication server screen, confirm that the AD server you registered appears.

You can select whether to use local authentication or external authentication for each protocol. For example, you can use external authentication for SMB and local authentication for NFS. 

#### **Input Items**

- When Setting an NFS Authentication Server

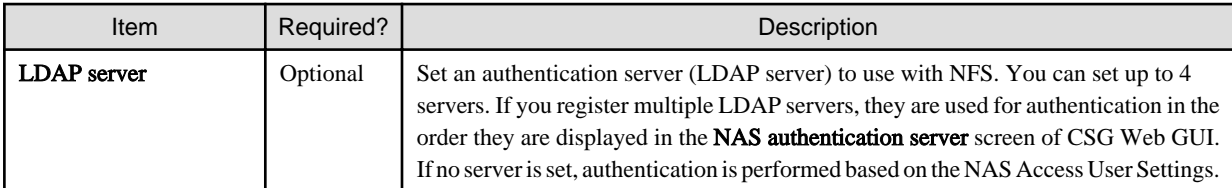

- When Setting an SMB Authentication Server

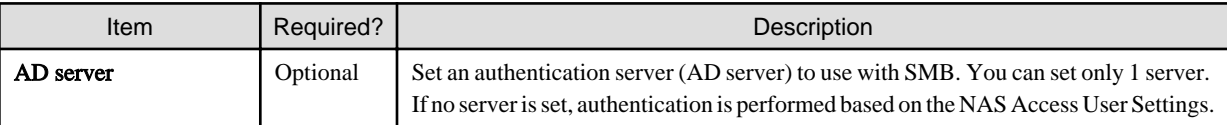

# **2.8 Configuring Multi-network Configurations**

For multi-network configurations, set up the first network with the Configuration Wizard. The second and subsequent networks are configured with the CSG REST API by using the first network.

For information about the Configuration Wizard, refer to ["2.3 Setting Up Virtual Appliances"](#page-20-0)

In addition, refer to "Network" in the "Reference Guide" for instructions on setting up the CSG REST API.

#### **Network Information**

You can browse information about the network that you set up.

You can also browse information about the first network. The network ID of the first network is "0" and the Network Name "NET#00".

#### **Registering your network**

Set the IP address of the network where you assigned the virtual appliance.

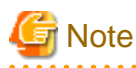

If your network registration fails, your registration information may remain. Browse the network information to see which network registrations failed. Then, after you have deleted the network, you must register the network again.

#### **Changing the network**

Change the settings for the network that you added. You can only change the network name for the first network.

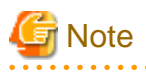

- If you are using CSG Web GUI/CSG REST API, NAS access, and cloud forwarding, communication errors will occur. Stop use of the CSG Web GUI/CSG REST API and NAS access in advance. Simply changing the network name will not cause an error.
- If the network cannot communicate with the DHCP server, changing from a fixed IP to DHCP fails. When communication with the DHCP server is available, perform the switch to the DHCP server again.

#### **Deleting a network**

Delete a network that you added. You cannot delete the first network.

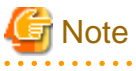

The network that you are using to communicate with the cloud provider cannot be deleted by default.

# <span id="page-39-0"></span>**Chapter 3 Configuring Operating Environments**

To configure an operating environment, register the following components that constitute this product in order:

- 1. Cloud provider
- 2. Datastore and cache
- 3. Shared folders

Figure 3.1 Components that Constitute This Product

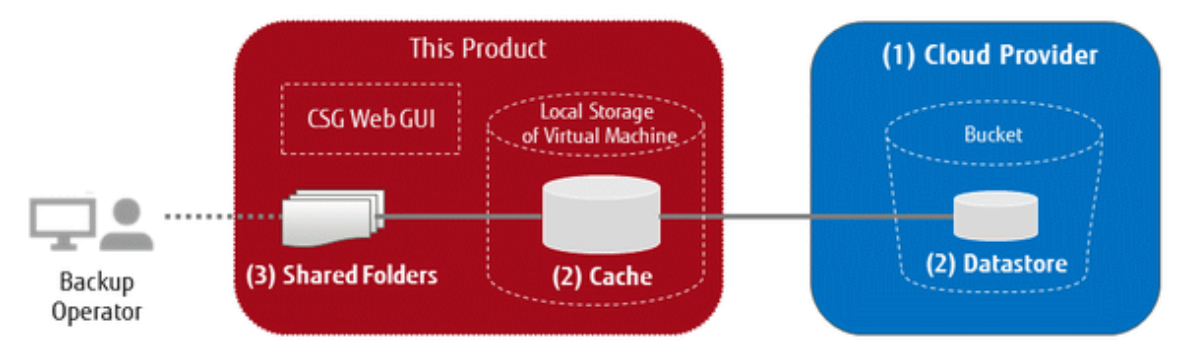

The CSG REST API that corresponds to the operation described in this chapter is as follows:

#### Table 3.1 Support for Chapter 3 CSG Web GUI and CSG REST API

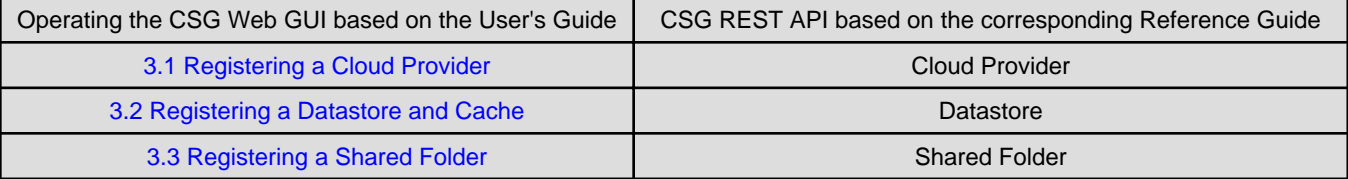

## **3.1 Registering a Cloud Provider**

Register a cloud provider that is the storage destination for your data. You can register up to four cloud providers.

## **P** Point

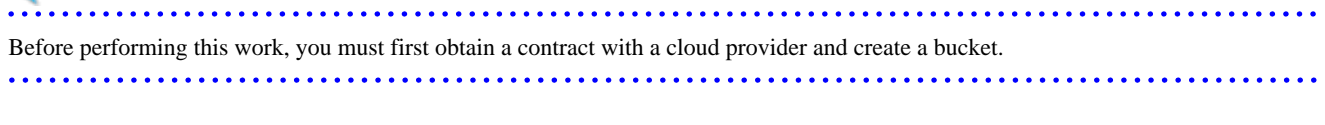

# **Note**

If you want to specify a network and register a cloud provider, use the CSG REST API. Use the network ID to specify a network.

## **3.1.1 Supported Cloud Providers**

This product supports the following cloud providers:

- FUJITSU Cloud Service for OSS Object Storage
- Amazon S3
- NIFCLOUD Object Storage / FUJITSU Cloud Service for VMware NIFCLOUD Object Storage
- OpenStack Swift

## <span id="page-40-0"></span>**3.1.2 Information Required for Registering a Cloud Provider**

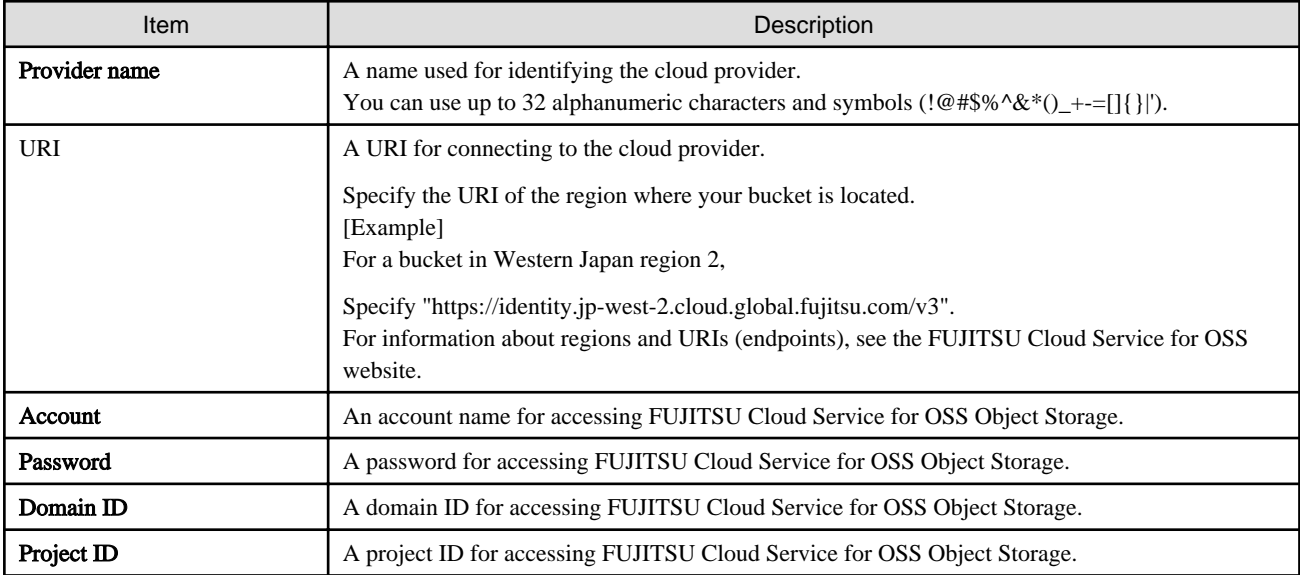

### **FUJITSU Cloud Service for OSS Object Storage**

### **Amazon S3**

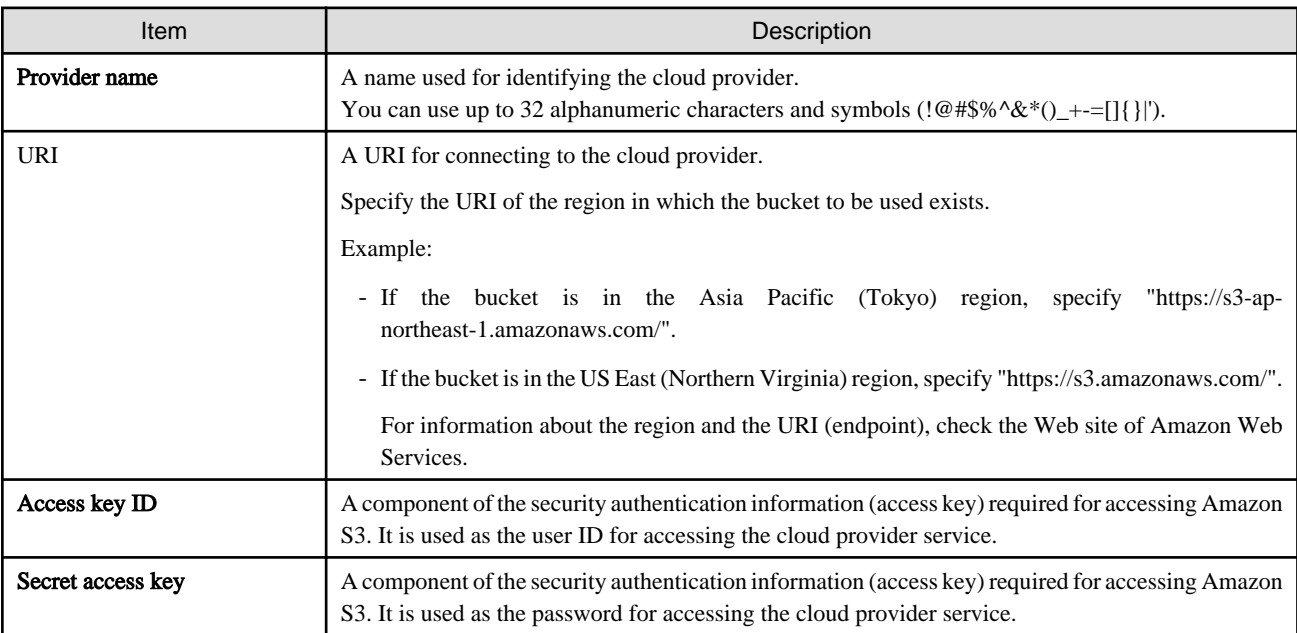

### **NIFCLOUD Object Storage / FUJITSU Cloud Service for VMware NIFCLOUD Object Storage**

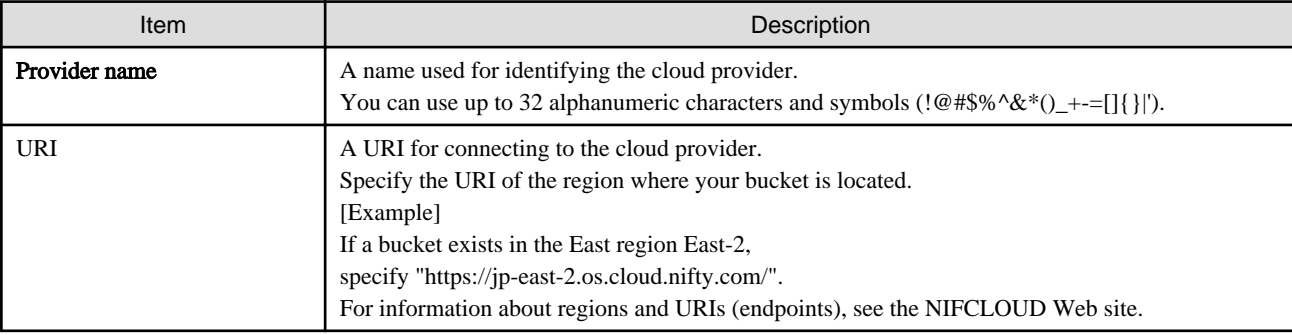

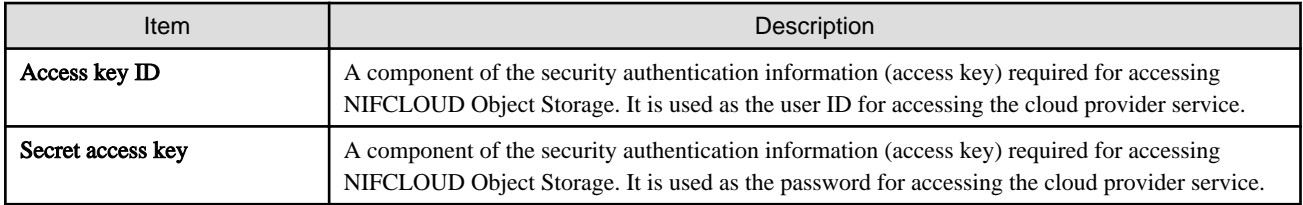

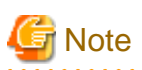

In the description above, replace "NIFCLOUD" with "FUJITSU Cloud Service for VMware NIFCLOUD " for the required information to register FUJITSU Cloud Service for VMware NIFCLOUD Object Storage.

. . . . . . . . . . . . . . . . . . .

#### **OpenStack Swift**

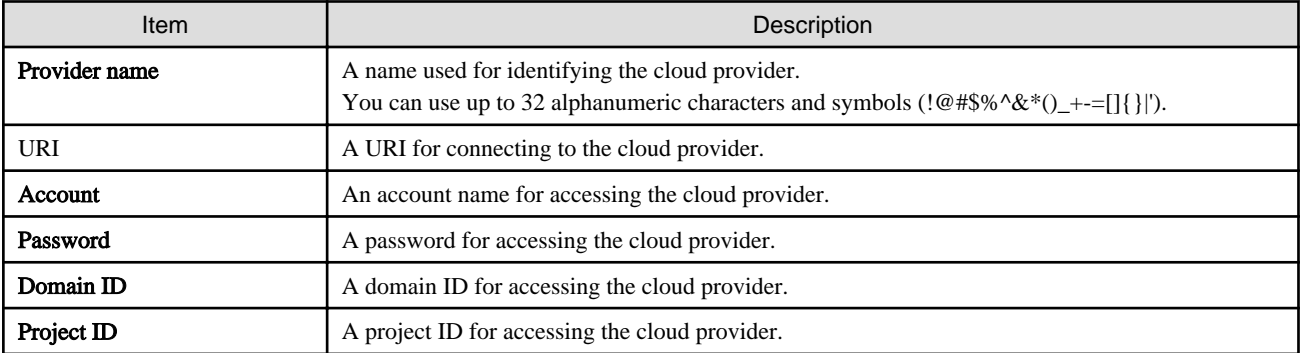

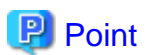

For accounts or access key IDs, grant permission to allow referencing and updating to the cloud storage.

For details about permissions, check the user's guide of each cloud provider.

## **3.1.3 Procedure for Registering a Cloud Provider**

The procedure for registering a cloud provider in this product is as follows.

- 1. In CSG Web GUI, click Cloud Provider on the global pane.
- 2. The Cloud Provider screen is displayed. Click Add in Action on the right.
- 3. The Register cloud provider screen is displayed. Select a type of cloud service from the type pull-down menu and then click Next.
- 4. The Enter connection settings screen is displayed. Enter the required information and then click Next. Refer to ["3.1.2 Information Required for Registering a Cloud Provider](#page-40-0)" for details about the information that must be entered.
- 5. The Confirm screen is displayed. Confirm that there is no problem with the registered content that is displayed and then click Done.
- 6. In the Cloud Provider screen, confirm that the cloud provider you registered is displayed.

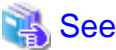

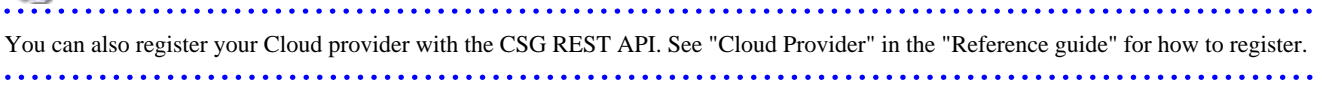

# <span id="page-42-0"></span>**3.2 Registering a Datastore and Cache**

When the datastore is created, the cache is created at the same time. The datastore and cache have a 1-to-1 correlation. When you register a datastore, that datastore is created on a bucket.

## **3.2.1 Datastore/Cache Specifications**

Refer to "[A.2 Functional Specifications"](#page-79-0) for details about the datastore and cache specifications.

## **3.2.2 Information Required for Registering a Datastore/Cache**

### **Information Required in the Basic Settings Screen**

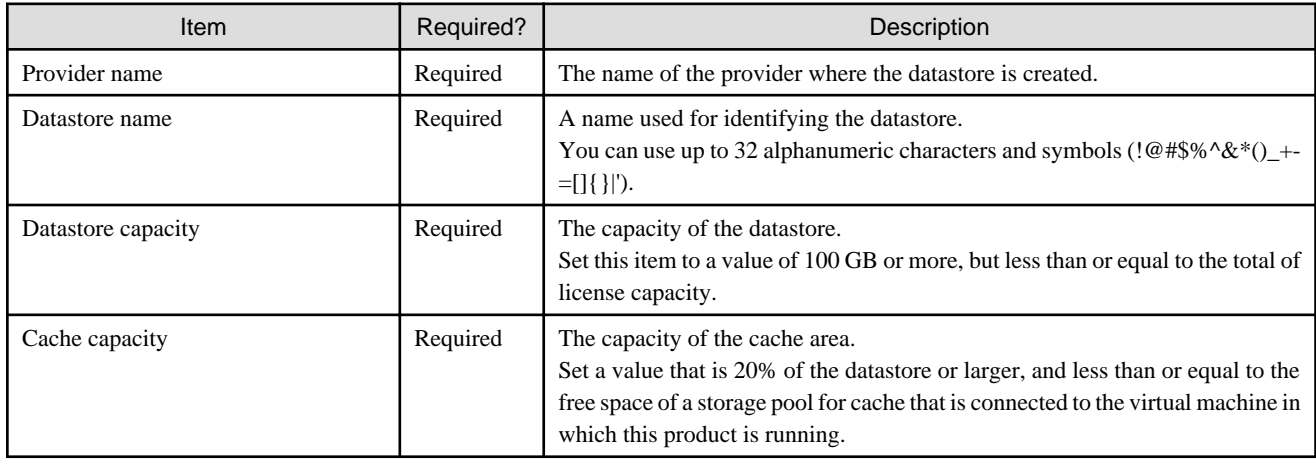

### **Information Required in the Bucket Selection Screen**

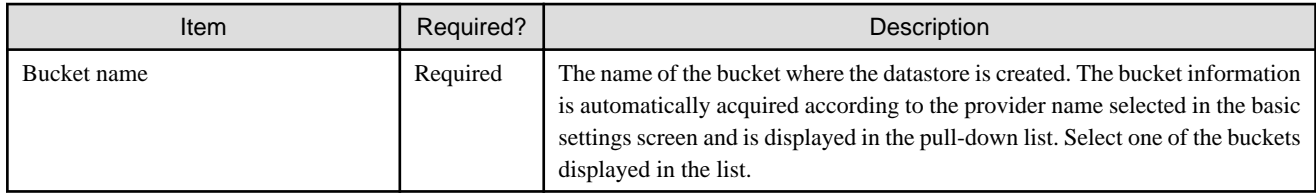

### **Information Required in the Advanced Settings Screen**

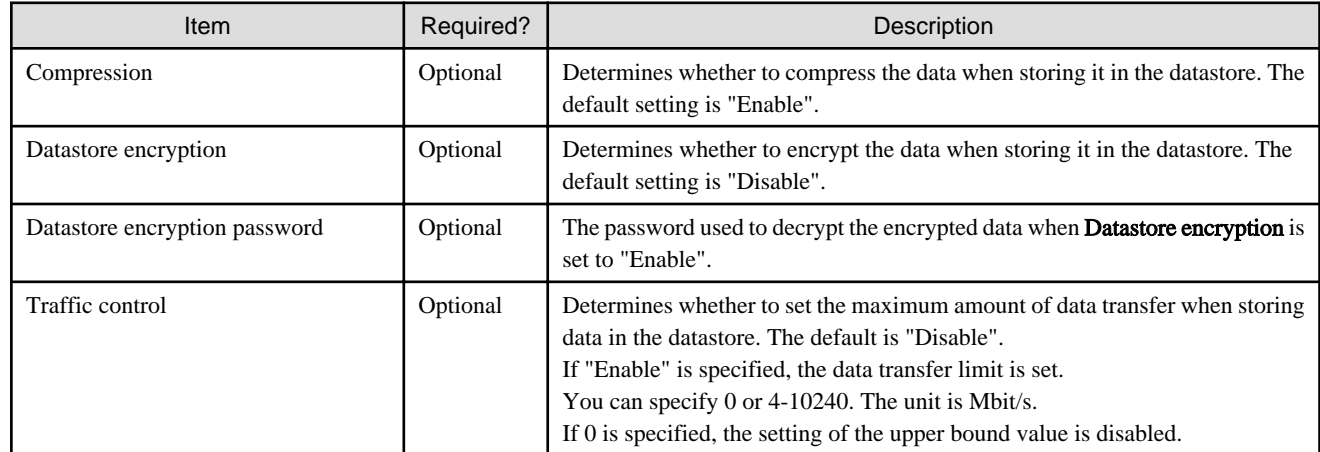

## **3.2.3 Procedure for Registering a Datastore and Cache**

The procedure for registering a datastore and cache in this product is as follows.

- <span id="page-43-0"></span>1. In CSG Web GUI, click Datastore on the global pane.
- 2. The Datastore screen is displayed. Click Add in Action on the right.
- 3. The Enter basic settings screen is displayed. Refer to "Information Required in the Basic Settings Screen" in ["3.2.2 Information Required for Registering a Datastore/Cache](#page-42-0)" to enter the required information and then click Next.
- 4. The Select bucket screen is displayed. Refer to "Information Required in the Bucket Selection Screen" in "[3.2.2 Information Required for Registering a Datastore/Cache](#page-42-0)" to enter the required information and then click Next.
- 5. The Enter advanced settings screen is displayed. Refer to "Information Required in the Advanced Settings Screen" in ["3.2.2 Information Required for Registering a Datastore/Cache](#page-42-0)" to enter the required information and then click Next.

- 6. The Confirm screen is displayed. Confirm that there is no problem with the registered content that is displayed and then click Done.
- 7. In the Datastore screen, confirm that the datastore you registered is displayed.

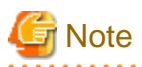

If you create a new datastore, select a bucket that has no data.

If you select a bucket that has data, a datastore creation is successful, but registration of the shared folder fails.

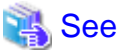

You can also register data stores and caches with the CSG REST API. Refer to "Datastore" in the "Reference Guide" for how to register. 

# **3.3 Registering a Shared Folder**

Register a shared folder. When you register a shared folder, that folder is created.

## **3.3.1 Shared Folder Specifications**

Refer to "[A.2 Functional Specifications"](#page-79-0) for details about the shared folder specifications.

## **3.3.2 Information Required for Registering a Shared Folder**

#### **Information Required in the Basic Settings Screen**

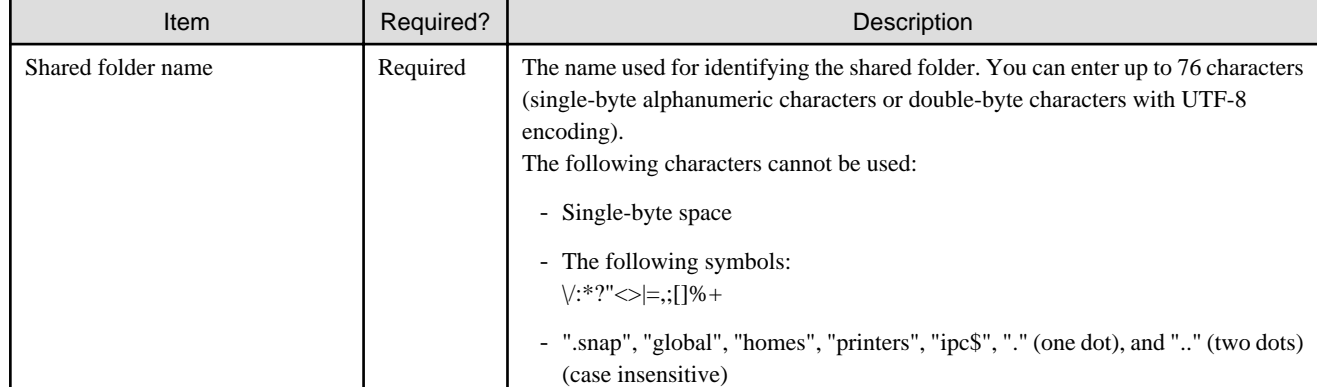

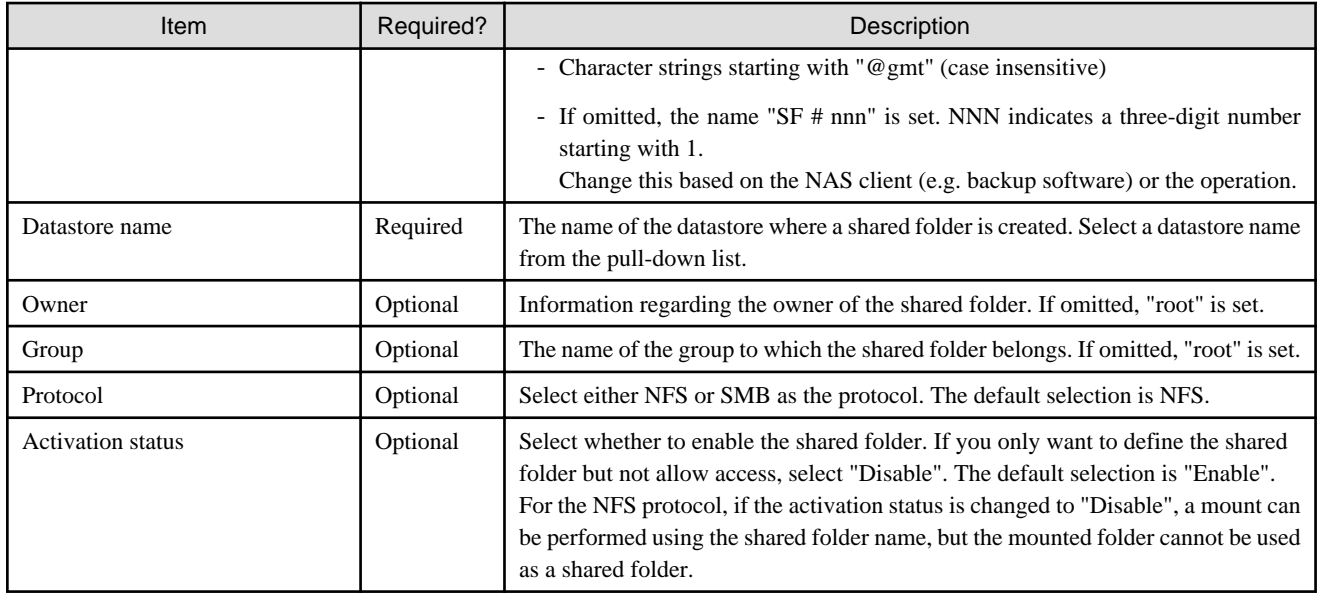

## **Information Required in the Advanced Settings Screen (When NFS Is Selected for the Protocol)**

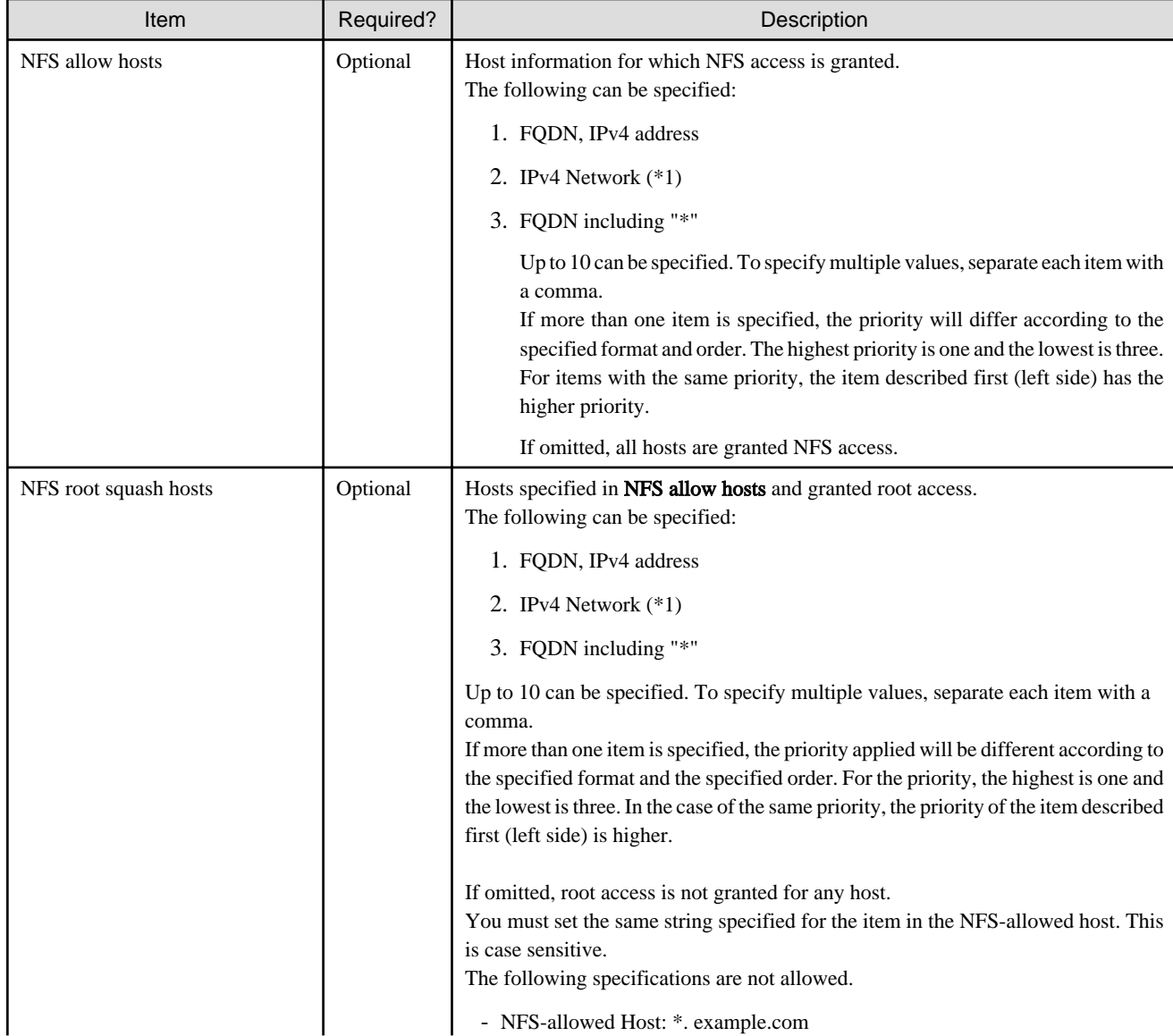

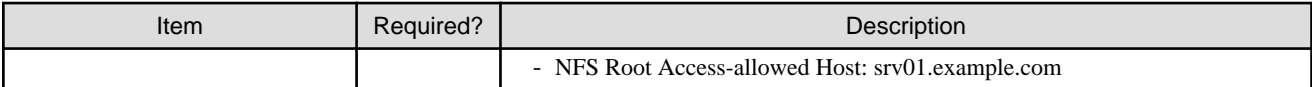

### **Information Required in the Advanced Settings Screen (When SMB Is Selected for the Protocol)**

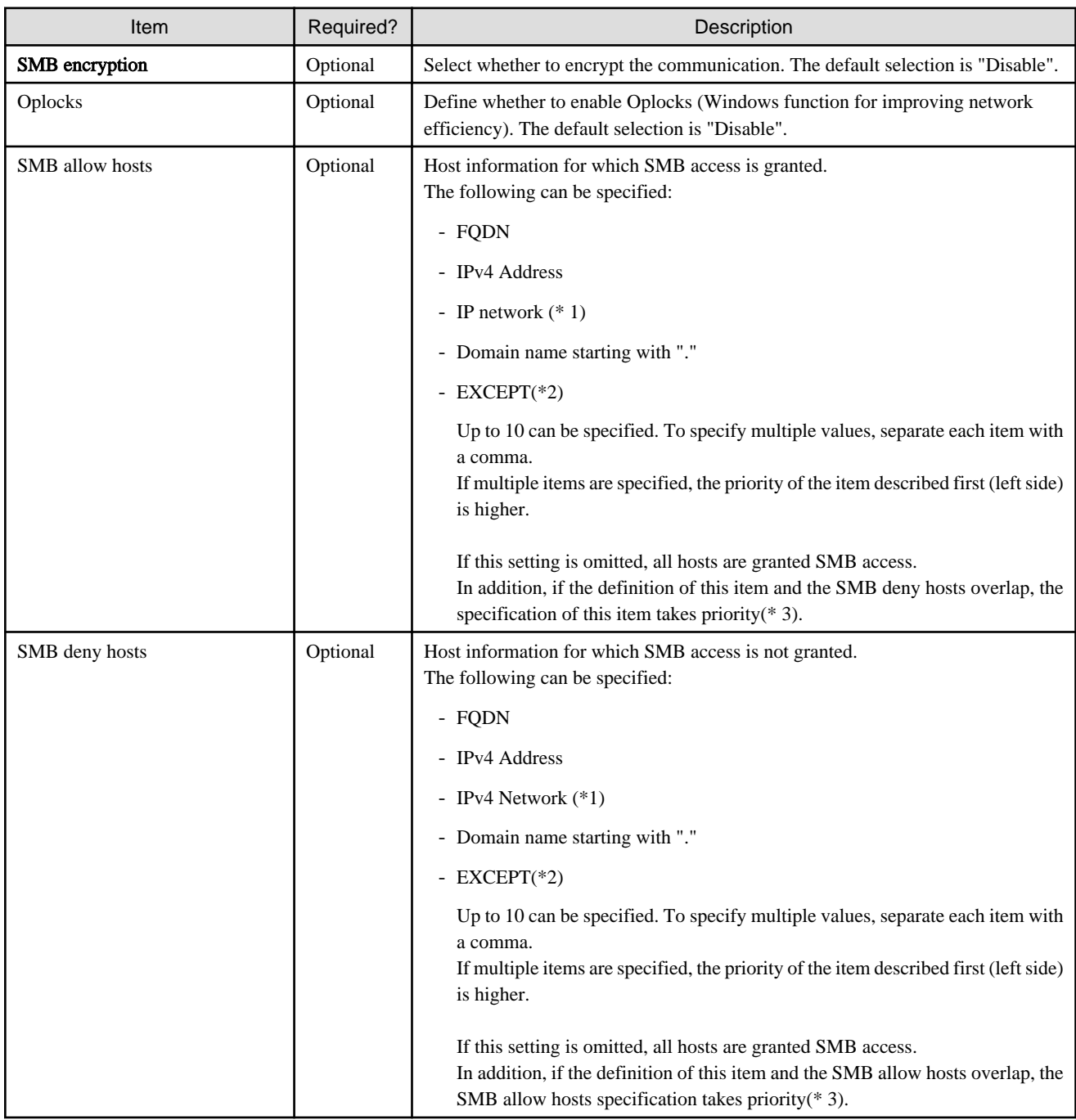

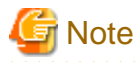

1. Specify an IPv4 network in any one of the following formats:

- CIDR notation (prefix notation) Example: 192.168.10.0/24
- Subnet notation Example: 192.168.10.0/255.255.255.0

- 2. Specify with the "<List 1> EXCEPT <list 2>" format. <List 1>,<list 2> is a space delimited list consisting of one or more of the following items.
	- FQDN
	- IPv4 Address
	- IPv4 Network (\*1)
	- Domain name starting with "."

Of the items specified by  $\langle$ list 1>, allow or reject access from the items specified in  $\langle$ list 2>. There is no limit to the number of characters specified using this format.

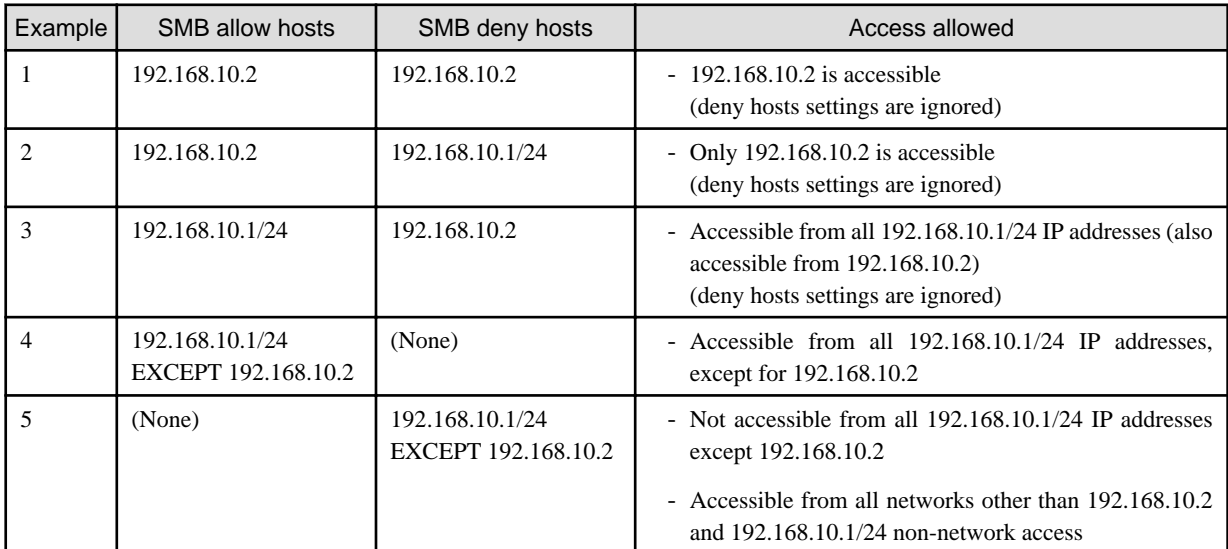

[Example]

- 192.168.10.1/24 EXCEPT 192.168.10.2
- 192.168.0.0/16 EXCEPT 192.168.0.0/24
- 192.168.0.0/16 EXCEPT 192.168.0.0/24 192.168.1.1
- .example1.com EXCEPT host1.example.com host2.example.com
- .example1.com .example2.com EXCEPT host1.example.com host3.example.com

This product does not support definitions of nested structures such as "a EXCEPT (b EXCEPT C)".

3. A search to determine if access is allowed is performed in order from SMB-allowed hosts to SMB-rejected hosts, and ends when an IP address match is found.

### **3.3.3 Procedure for Registering a Shared Folder**

The procedure for registering shared folders in this product is as follows.

- 1. In CSG Web GUI, click Shared Folder on the global pane.
- 2. The Shared folder screen is displayed. In Action on the right, click Add.
- 3. The Enter basic settings screen is displayed. Refer to "Information Required in the Basic Settings Screen" in ["3.3.2 Information Required for Registering a Shared Folder](#page-43-0)" to enter the required information and then click Next.
- 4. The Enter advanced settings screen is displayed. Refer to "Information Required in the Advanced Settings Screen (when NFS is selected for the protocol)" or "Information Required

in the Advanced Settings Screen (when SMB is selected for the protocol)" in ["3.3.2 Information Required for Registering a Shared](#page-43-0) [Folder"](#page-43-0) to enter the required information and then click Next.

- 5. The Confirm screen is displayed. Confirm that there are no problems with the registered content displayed and then click Done.
- 6. In the Shared folder screen, confirm that the registered shared folder is displayed.

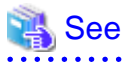

You can also register shared folders with the CSG REST API. Refer to "Shared Folder" in the "Reference Guide" for how to register. 

# <span id="page-48-0"></span>**Chapter 4 Operation**

This chapter explains how to operate this product.

The CSG REST API that corresponds to the operation described in this chapter is as follows:

#### Table 4.1 Support for CSG Web GUI and CSG REST API in Chapter 4.

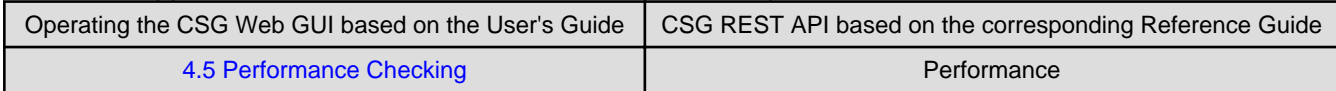

# **4.1 Backing up to Cloud Provider**

Figure 4.1 Flow of Data from Business Server to the Cloud Provider

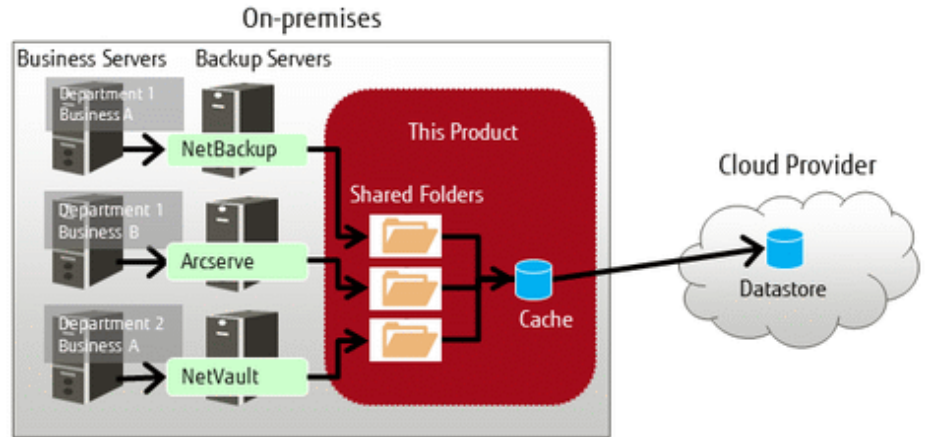

The procedure for using backup software to back up business data to the cloud provider is as follows.

- 1. Connect the shared folders of this product to the backup server on the network.
- 2. Set a shared folder of this product as the backup data storage destination for the backup software. Refer to the manual of the backup software for details about how to configure this setting.
- 3. Use the backup software to perform a backup. Refer to the manual of the backup software for details about how to perform a backup.

4. Confirm in CSG Web GUI that the transfer to the cloud provider is completed. Check whether Untransferred data is No in the Used cache capacity panel that is in the dashboard of CSG Web GUI.

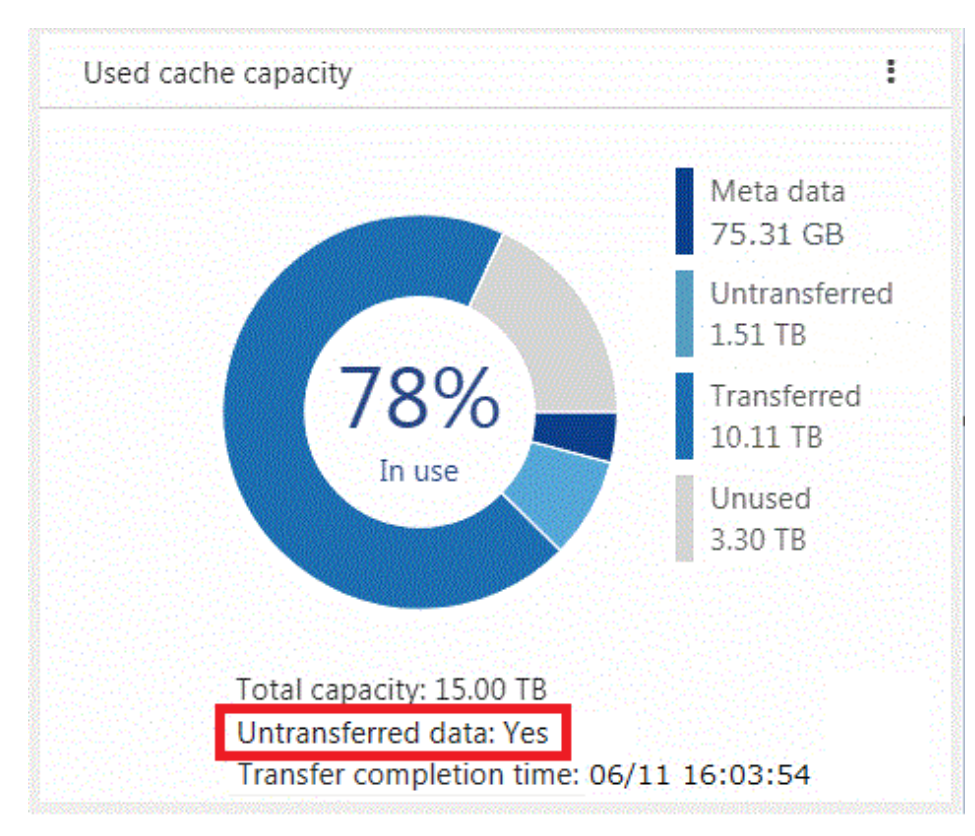

# Information

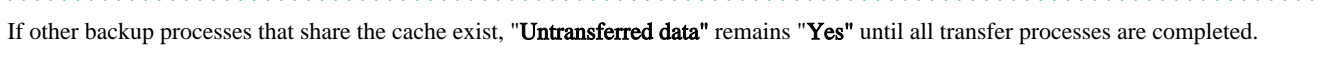

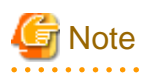

For this product, "Writing Completed" is returned to the backup software when the data is written to cache.

Because of that, even if an abnormality occurs in communication with the cloud provider while writing, the writing is completed.

However, if the backup process is accompanied by a read and a communication abnormality with the cloud provider continues for three minutes or more, the process may terminate with an error.

If the backup process terminates with an error due to a communication abnormality, remove the cause of the error and execute a backup again.

## **4.2 Restoring Data**

The procedure for using the backup software to restore business data that was backed up using the procedure in ["4.1 Backing up to Cloud](#page-48-0) [Provider](#page-48-0)" is as follows.

- 1. Connect the shared folders of this product to the backup server on the network.
- 2. Use the backup software to perform a restore. Refer to the manual of the backup software for details about how to perform a restore.
- 3. Refer to the recovery information of the backup software to confirm that the restore process has been completed normally.

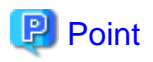

If the backup data is in this product cache, the data is restored from cache. If the backup data is not in this product cache, the backup data is loaded in the background from the cloud provider back into cache and then restored from cache.

# **4.3 Status Checking**

If you configure the E-mail notification settings in ["2.5.7 Monitoring Settings"](#page-29-0), E-mail notifications are sent to the administrator whenever an error occurs in this product.

When you receive an E-mail, check the status of this product on CSG Web GUI. In addition, if the state of the resource is "Warning" or "Error", check the details on the Logs panel of the CSG Web GUI dashboard.

### **4.3.1 Overall Status**

The overall status is displayed on the global pane at the top of CSG Web GUI.

#### Figure 4.2 Overall Status

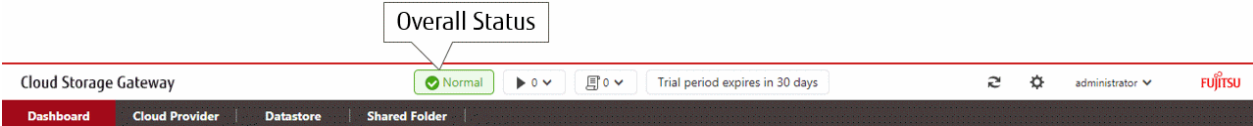

#### Table 4.2 Types and Meanings of Icons Displayed in Overall Status

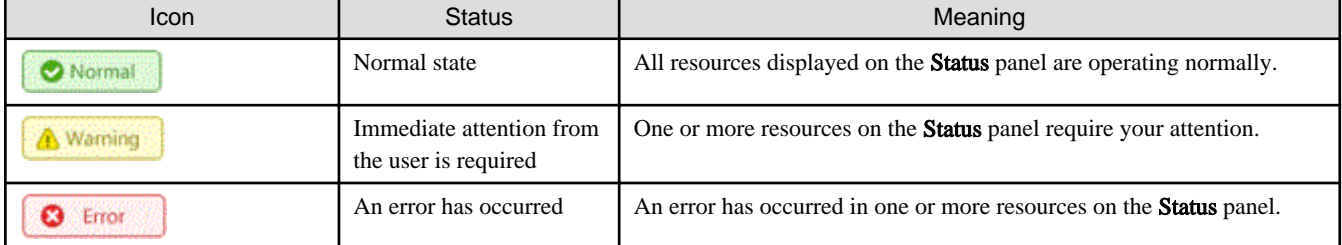

. . . . . . . . . . . . .

## **P** Point

If there is a mix of resources with "Warning" states and "Error" states, "Error" is displayed as the overall status. 

### **4.3.2 Status**

The status is displayed on the Status panel of the CSG Web GUI dashboard.

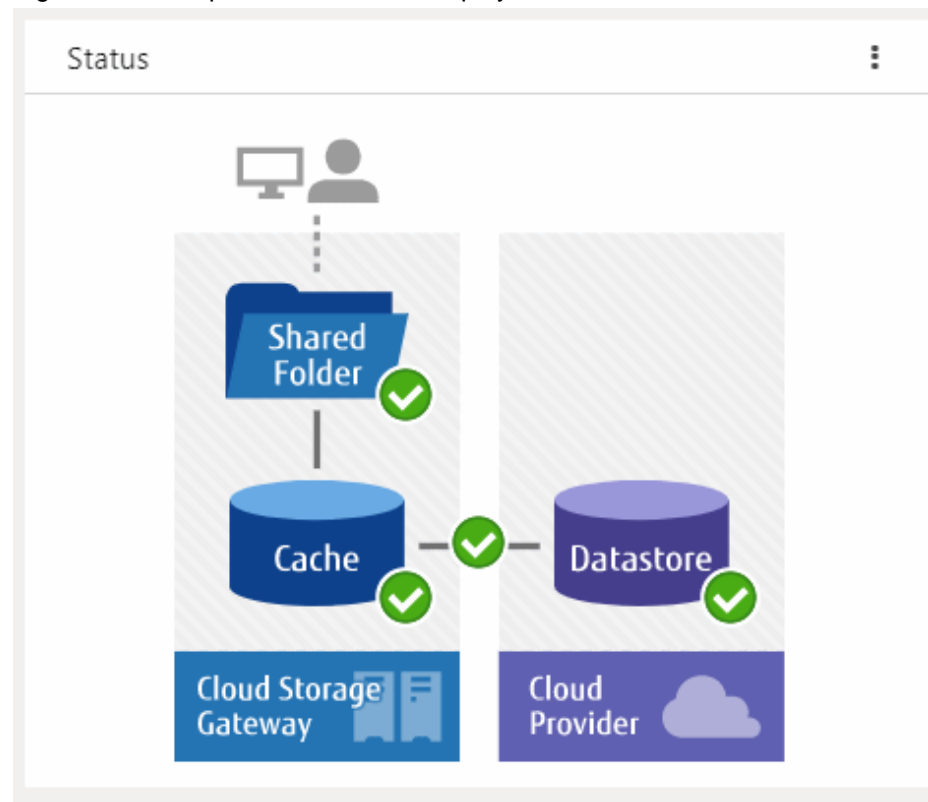

Figure 4.3 Example of Information Displayed on the Status Panel

The statuses of the shared folders, cache, datastores, and networks are displayed on this panel.

Table 4.3 Types and Meanings of Status Icons

| Icon | Meaning                                                                                                    |
|------|----------------------------------------------------------------------------------------------------|
|      | Normal operation.                                                                                                    |
|      | This product is operating, but your attention is required. For example, the used cache capacity is approaching<br>the threshold value. Refer to "Appendix B Status Information" for details. |
| ೞ    | An error has occurred and the operation has stopped. Check the <b>Logs</b> panel and take appropriate action.                                                                                |
| 0    | Unable to acquire the status information.                                                                                                    |
|      | A cloud provider, a datastore, or a shared folder has not been defined. For example, when the dashboard is<br>in the initial state.                                                          |

## **4.3.3 Logs**

The log is displayed on the Logs panel of the CSG Web GUI dashboard.

Figure 4.4 Example Information Displayed on the Logs Panel i Logs Page 1 / 14  $\sim$ Q Search **Type** Date **Target** Level 모 2017/07/14 11:39:51  $\circ$ System 모 2017/07/14 11:39:51 System G 모 2017/07/14 11:39:35 K5#001 Ω 모 2017/07/14 11:25:36 AWS#001 Ø 모 2017/07/14 11:24:47  $\circ$ System

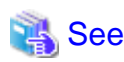

#### Refer to "[6.1 Checking Logs"](#page-63-0) for details about the Logs panel. . . . . . . . . . . . . . .

# **Note**

If a backup or restore fails for the following reasons, check the logs and the status from the dashboard. In case no errors are detected, check the status of the network and each server.

. . . . . . . . . . . . . . . . . .

- A network error has occurred between the business server/backup server and this product.
- An error has occurred in the DHCP server, DNS server, or authentication server.

# **4.4 Capacity Checking**

You can check the cache usage and the datastore usage on the CSG Web GUI dashboard. Information regarding the usage capacity is updated every 60 seconds.

## **4.4.1 Used Cache Capacity**

The cache usage is displayed on the Used cache capacity panel of the CSG Web GUI dashboard.

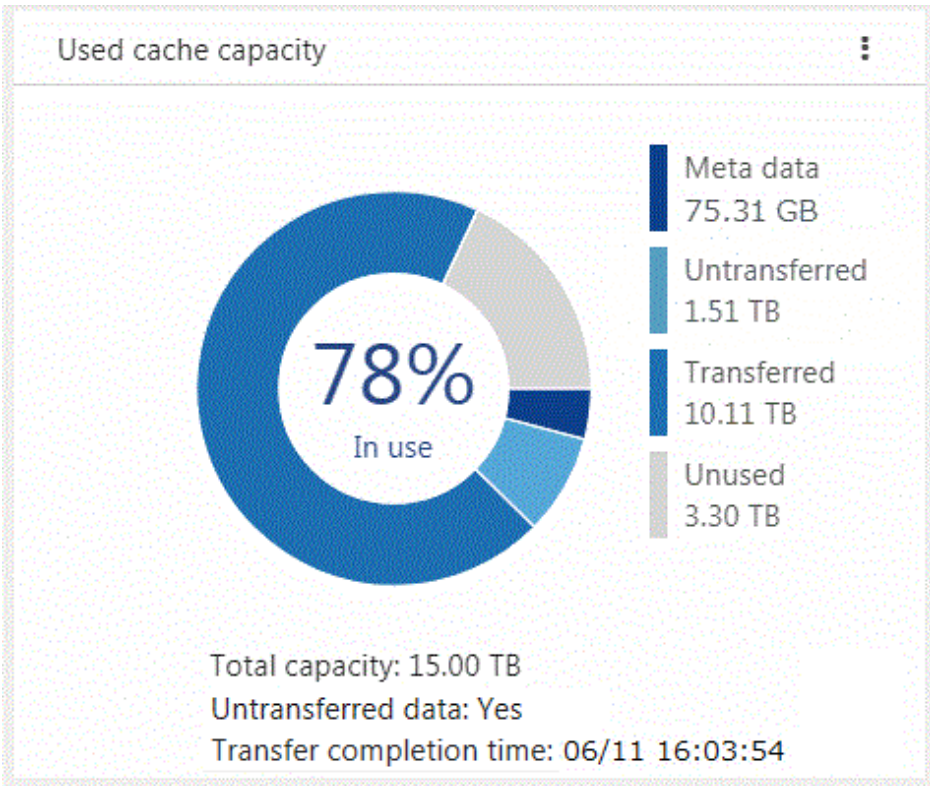

### Figure 4.5 Example Information Displayed on the Used Cache Capacity Panel

Used cache capacity is displayed as a pie chart.

The values of "metadata", "untransferred", "transferred", "unused", and "total capacity" are displayed to the second decimal point.

When the datastore is not registered, a pie chart and legend are not displayed.

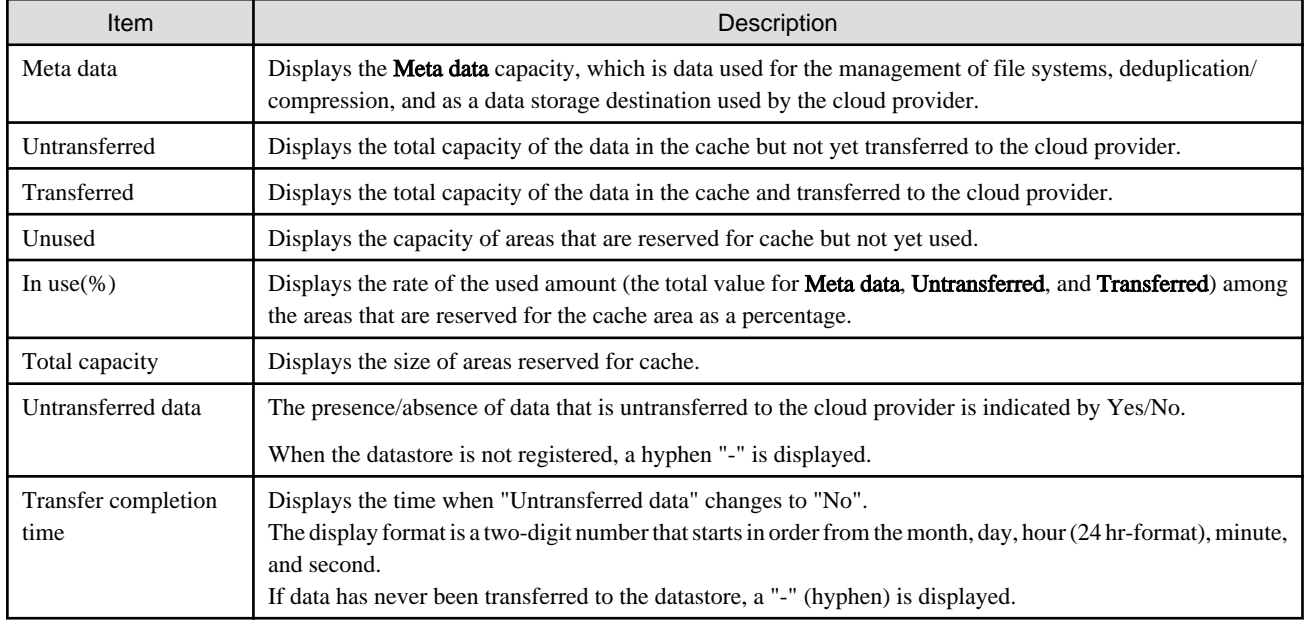

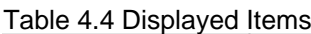

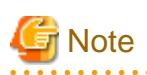

Values displayed in Transferred differ from the values displayed in "In use" in the Used datastore capacity panel.

"Transferred" indicates the capacity of data that is kept as cache from all the data transferred to the cloud provider.

Data transfers to the cloud provider are performed sequentially, but if the file is created or deleted intermittently, or if data is written, the transfer completion time may not be updated because the untransferred data does not change to "None". 

## **4.4.2 Used Datastore Capacity**

The datastore usage is displayed on the Used datastore capacity panel of the CSG Web GUI dashboard.

Figure 4.6 Example Information Displayed on the Used Datastore Capacity Panel

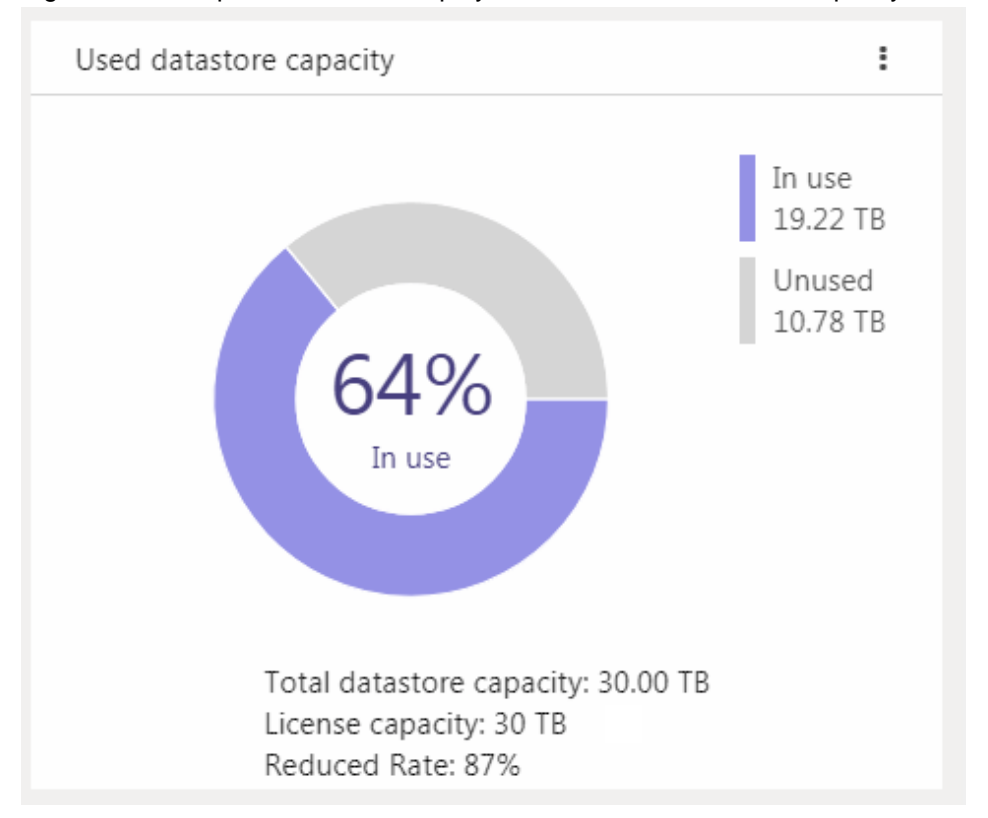

Used datastore capacity is displayed as a pie chart.

The values of "In use", "Unused", and "Total datastore capacity" are displayed to the second decimal point.

When the datastore is not registered, a pie chart and legend are not displayed.

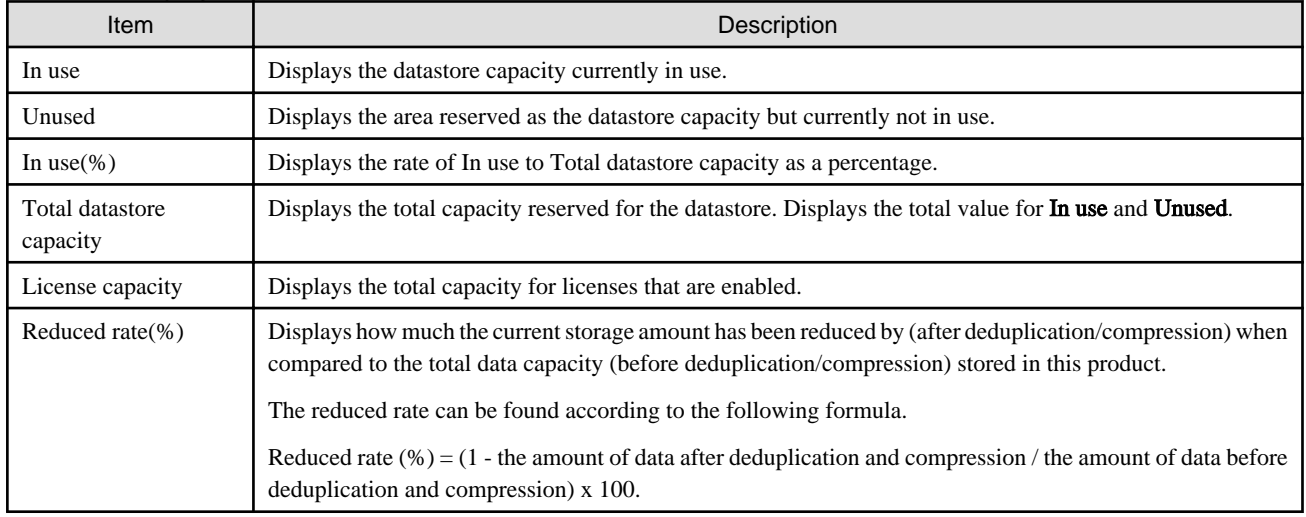

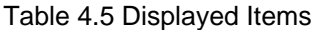

<span id="page-55-0"></span>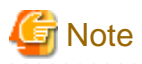

Values displayed in In use differ from the values displayed in Transferred in the Used cache capacity panel.

"In use" indicates the capacity of all the data that was transferred to the cloud provider including the data not kept in cache.

# **4.5 Performance Checking**

You can check the cache I/O performance and the cloud transfer performance on the CSG Web GUI dashboard. Information regarding performance is updated every 60 seconds.

# See

```
You can also check performance with CSG REST API. Refer to "Performance" in the "Reference Guide" for information on how to confirm.
```
## **4.5.1 Cache I/O Performance**

Cache I/O performance is displayed on the Cache I/O performance panel of the CSG Web GUI dashboard. You can check the cache I/O performance to determine if the cache performance is creating a bottleneck when transferring to the cloud provider.

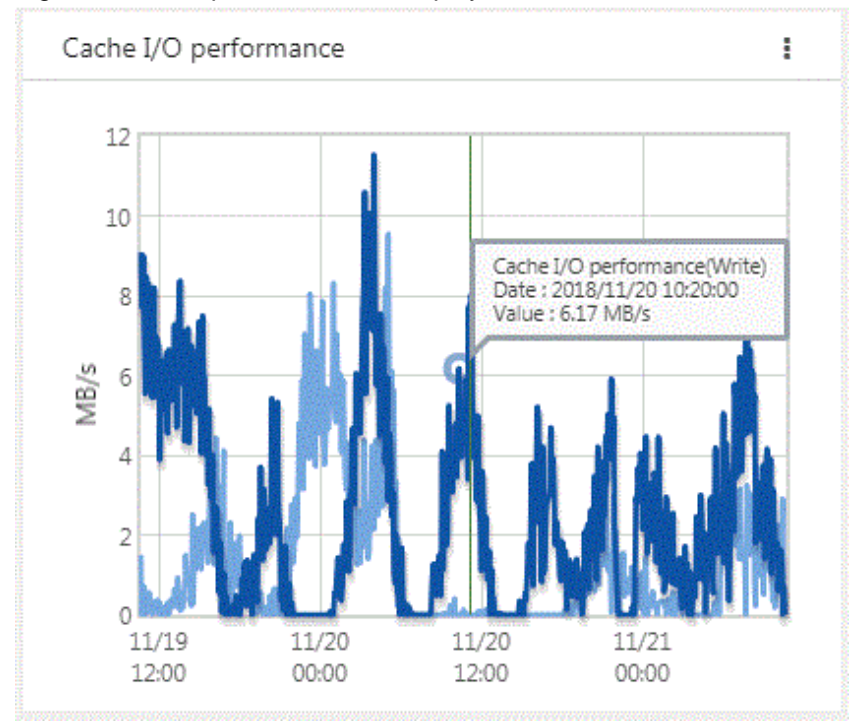

Figure 4.7 Example Information Displayed on the Cache I/O Performance Panel

Cache I/O performance is displayed as a line graph in 5 minutes increments. The display range covers 2 days (fixed). The light blue line graph indicates Cache I/O performance(Read), and the dark blue line graph indicates Cache I/O performance(Write).

If you focus any area on the graph, the date, time, and performance information is displayed for that tooltip on the graph.

#### Table 4.6 Displayed Items

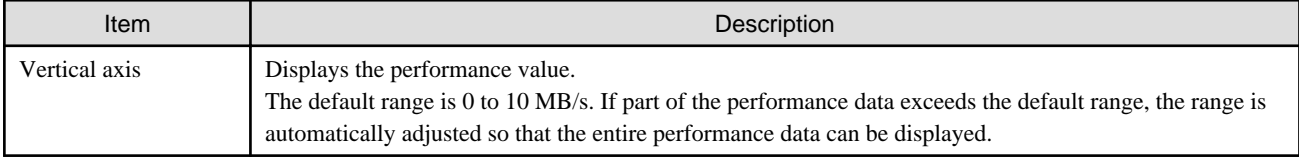

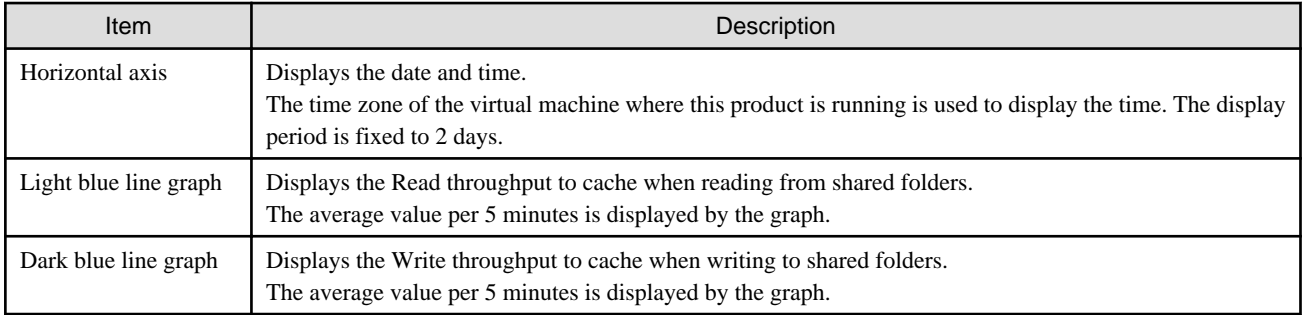

## **4.5.2 Cloud Transfer Performance**

Cloud transfer performance is displayed on the Cloud transfer performance panel of the CSG Web GUI dashboard. You can check the cloud transfer performance to determine if there is sufficient network bandwidth and estimate the backup transfer performance.

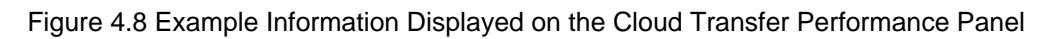

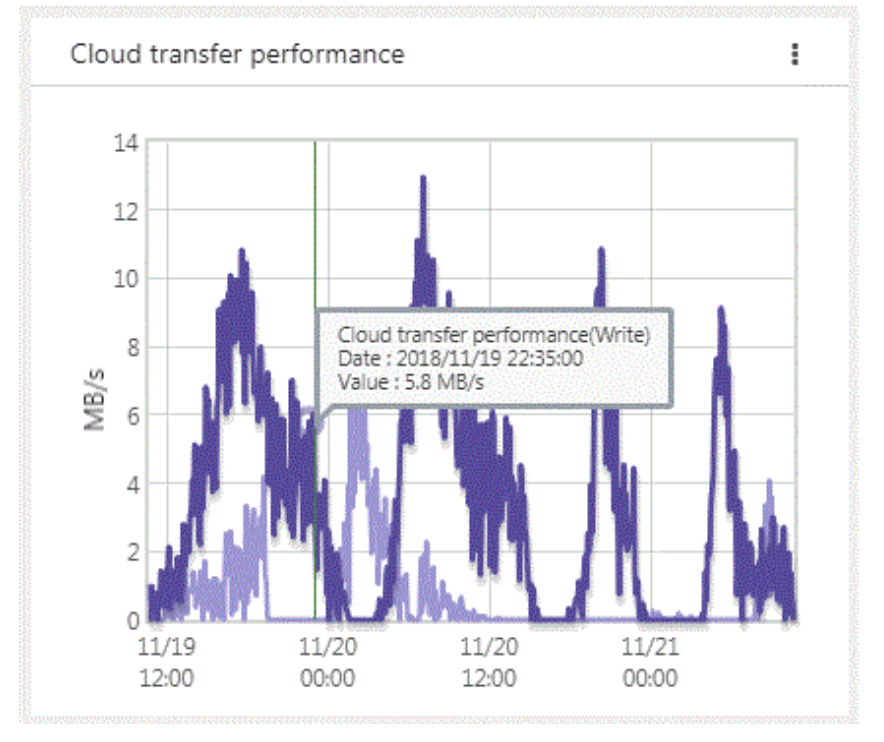

The cloud transfer performance is displayed as a line graph in 5 minutes increments. The display covers 2 days (fixed). The light purple line graph indicates Cloud transfer performance(Read) and the dark purple line graph indicates Cloud transfer performance(Write).

If you focus any area on the graph, the date, time, and performance information is displayed for that tooltip on the graph.

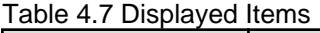

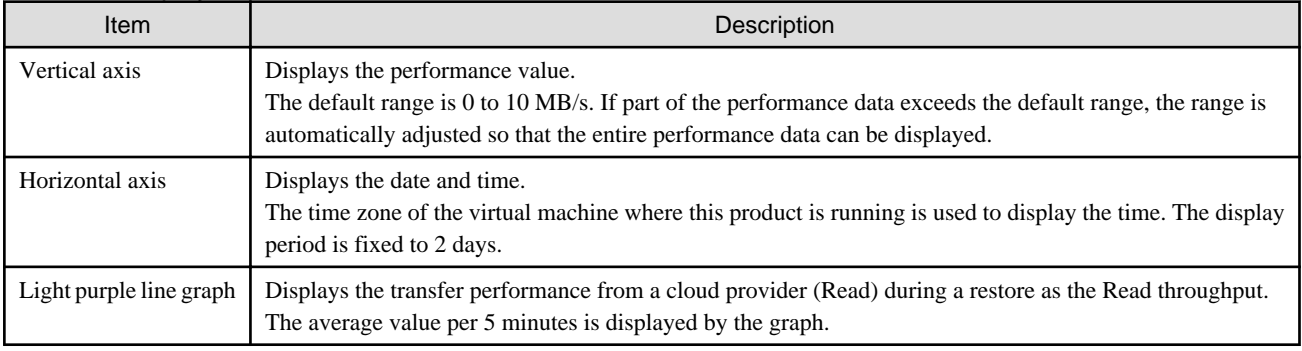

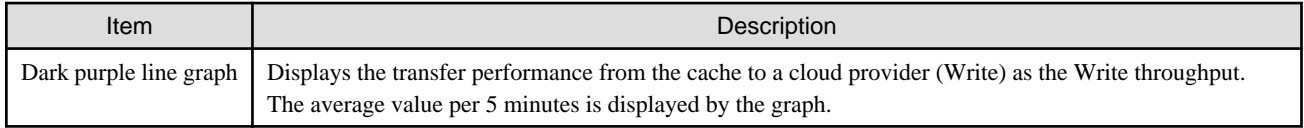

# **Chapter 5 Changing Operating Environments**

This chapter describes how to change the operating environment for this product.

The CSG REST API that corresponds to the operation described in this chapter is as follows:

#### Table 5.1 Support for CSG Web GUI and CSG REST API in Chapter 5.

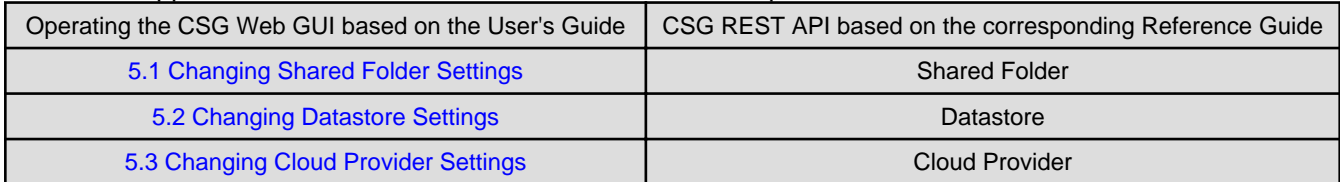

## **5.1 Changing Shared Folder Settings**

If changes to a shared folder are required after starting an operation, use CSG Web GUI to change the settings of the shared folder.

## **5.1.1 Shared Folder Information that Can be Changed**

The shared folder information that can be changed is shown below.

Refer to "[3.3.2 Information Required for Registering a Shared Folder"](#page-43-0) for descriptions related to the specification value of each item.

- If the protocol is NFS
	- Owner
	- Group
	- Activation status
	- NFS allow hosts
	- NFS root squash hosts
- If the protocol is SMB
	- Owner
	- Group
	- Activation status
	- SMB encryption
	- Oplocks
	- SMB allow hosts
	- SMB deny hosts

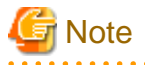

If you delete the setting for the following items, "root" is set as the default for each item.

- Owner
- Group

If you change the following items, also specify the allowed hosts and denied hosts that are already set.

- NFS allow hosts
- NFS root squash hosts
- SMB allow hosts

<span id="page-59-0"></span>- SMB deny hosts

## **5.1.2 Procedure for Changing Shared Folder Settings**

The procedure for changing the shared folder settings is as follows.

- 1. Confirm that no users are accessing the target shared folder. If the shared folder is being accessed, either wait until the shared folder is no longer being accessed or stop the operation that is accessing the shared folder.
- 2. In CSG Web GUI, click Shared Folder on the global pane.
- 3. The Shared folder screen is displayed. Click the radio button for the target shared folder and then click Modify in the Action on the right.
- 4. The Enter basic settings screen is displayed. Change the information for the appropriate item and then click Next.
- 5. The Enter advanced settings screen is displayed. Change the information for the appropriate item and then click Next.
- 6. The Confirm screen is displayed. Confirm that there is no problem with the displayed content of the changes and then click Done.
- 7. In the Shared folder screen, confirm that the setting information of the shared folder has been changed correctly.

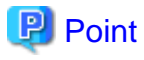

- For the SMB protocol, even if the activation status is changed to "Disable", access is available until the client connection is disconnected.

To prevent access, manually disconnect the network drive from the client.

- For the NFS protocol, if the activation status is changed to "Disable", a mount can be performed using the shared folder name, but the mounted folder cannot be used as a shared folder.

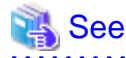

You can change the settings for shared folders using the CSG REST API. Refer to "Shared Folder" in the "Reference Guide" for information on how to change the settings.

## **5.2 Changing Datastore Settings**

If changes to a datastore are required after starting an operation, use CSG Web GUI to change the settings of the datastore.

<u>. . . . . . . . . . . . . . .</u>

### **5.2.1 Datastore Information that Can be Changed**

The datastore information that can be changed is as follows. Refer to "[3.2.2 Information Required for Registering a Datastore/Cache](#page-42-0)" for descriptions related to the specification value of each item.

- Datastore name
- Datastore capacity
- Cache capacity
- Compression
- Traffic Control

<span id="page-60-0"></span>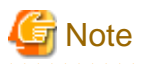

The data that is already registered is not compressed.

## **5.2.2 Procedure for Changing Datastore Settings**

The procedure for changing the datastore settings is described below.

- 1. In CSG Web GUI, click Shared Folder on the global pane.
- 2. The "Shared folder" screen is displayed.

To change the following items, confirm that the activation state of all shared folders is "Disable" for the datastore.

- Datastore name
- Datastore capacity (only when shrinking)
- Compression

If a shared folder has an activation status of "Enable", use the procedure described in "[5.1.2 Procedure for Changing Shared Folder](#page-59-0) [Settings](#page-59-0)" to change the activation status to "Disable".

- 3. Click Datastore on the global pane.
- 4. The Datastore screen is displayed. Click the radio button for the target datastore and then click Modify in the Action on the right.
- 5. The Enter basic settings screen is displayed. Change the information for the appropriate item and then click Next.
- 6. The Enter advanced settings screen is displayed. Change the information for the appropriate item and then click Next.
- 7. The Confirm screen is displayed. Confirm that there is no problem with the displayed content of the changes and then click Done.
- 8. In the Datastore screen, confirm that the setting information for the datastore has been changed correctly.

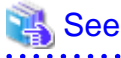

You can also change the datastore settings using the CSG REST API. Refer to "Datastore" in the "Reference Guide" for information on how to change the settings.

**5.3 Changing Cloud Provider Settings**

If changes to a cloud provider are required after starting an operation, use CSG Web GUI to change the settings of the cloud provider.

## **5.3.1 Cloud Provider Information that Can be Changed**

The cloud provider information that can be changed is shown below. Refer to "[3.1.2 Information Required for Registering a Cloud Provider](#page-40-0)" for descriptions related to the specification value of each item.

- Provider name
- URI
- Account/Access key ID
- Password/Secret access key
- Network ID

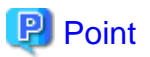

- If you change the **Account/Access key ID** or **Password/Secret access key** of a cloud provider, you must also change the cloud provider definition for this product.

- Some cloud providers set passwords with an expiration date. It is recommended that you periodically change your passwords.

## **5.3.2 Procedure for Changing Cloud Provider Settings**

The procedure for changing the cloud provider settings is described below.

However, start from Step 3 for the following situations.

- When changing the account or access key ID only
- When changing the password or secret access key only
- When changing the account or the access key ID, and the password or the secret access key
- 1. From CSG Web GUI, click Shared Folder on the global pane.
- 2. The "Shared folder" screen is displayed.

Check whether the activation status of all the shared folders related to the target cloud provider is "Disable". If shared folders in which the activation status is "Enable" exist, change the activation status to "Disable" with the procedure described in ["5.1.2 Procedure for Changing Shared Folder Settings](#page-59-0)".

- 3. Click Cloud provider on the global pane.
- 4. The "Cloud provider" screen is displayed. Click the radio button for the target cloud provider and then click Modify in the Action on the right.
- 5. The Enter connection settings screen is displayed. Change the information for the appropriate item and then click Next.
- 6. The Confirm screen is displayed. Confirm that there is no problem with the displayed content of the changes and then click Done.
- 7. In the "Cloud provider" screen, confirm that the setting information of the cloud provider has been changed correctly.

# **P** Point

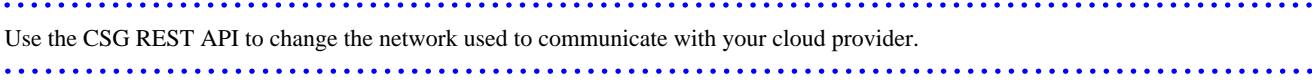

# See

You can change your Cloud provider settings using the CSG REST API. Refer to "Cloud Provider" in the "Reference Guide" for information on how to change the settings. 

## **5.4 Changing System Set Parameters**

The following items that you configured in ["2.3 Setting Up Virtual Appliances](#page-20-0)" can be changed.

- Change Administrator Password
- Change sftpadmin Password
- Configure DHCP
- Setting Hostname
- Configure Network
- Configure DNS
- Configure Domain
- Configure Keymap
- Configure NTP
- Configure time zone

The change procedure is as follows.

- 1. Log in to the console using the administrator account (administrator).
- 2. Execute csgsetup.
- 3. When the wizard starts, follow the instructions to change the settings.
- 4. A message is displayed asking you to restart the system. Select "OK" to restart the system.

## **Information**

In the wizard, the existing setting values are displayed. <u>. . . . . . . .</u> 

# **5.5 Adding Licenses**

You can add licenses after an operation has already been started. Refer to ["2.5.6 Registering a License"](#page-28-0) for details.

# <span id="page-63-0"></span>**Chapter 6 Maintenance**

This chapter describes how to perform maintenance for this product.

The CSG REST API that corresponds to the operation described in this chapter is as follows:

### Table 6.1 Support for CSG Web GUI and CSG REST API in Chapter 6.

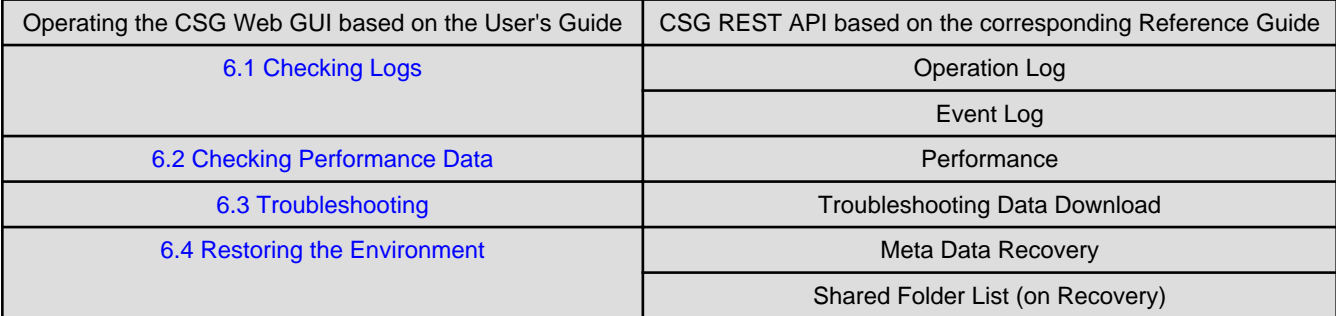

## **6.1 Checking Logs**

The logs of this product are displayed on the Logs panel in the CSG Web GUI dashboard.

## **6.1.1 Log List**

The logs that are displayed on the Logs panel are shown below:

- Operation log
- Event log

Logs for 30 days (for the current day and 29 past days) are displayed on the Logs panel.

#### Table 6.2 Items Displayed on the Logs panel.

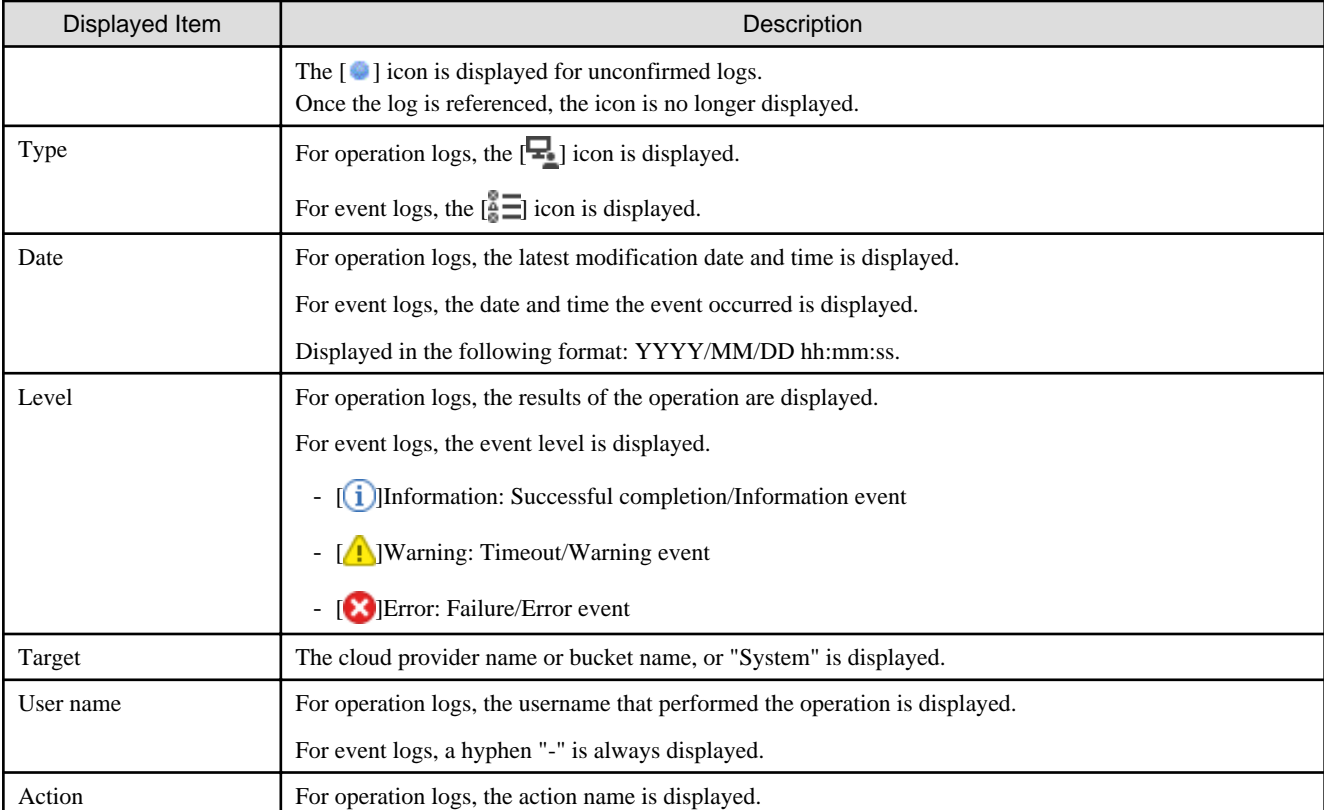

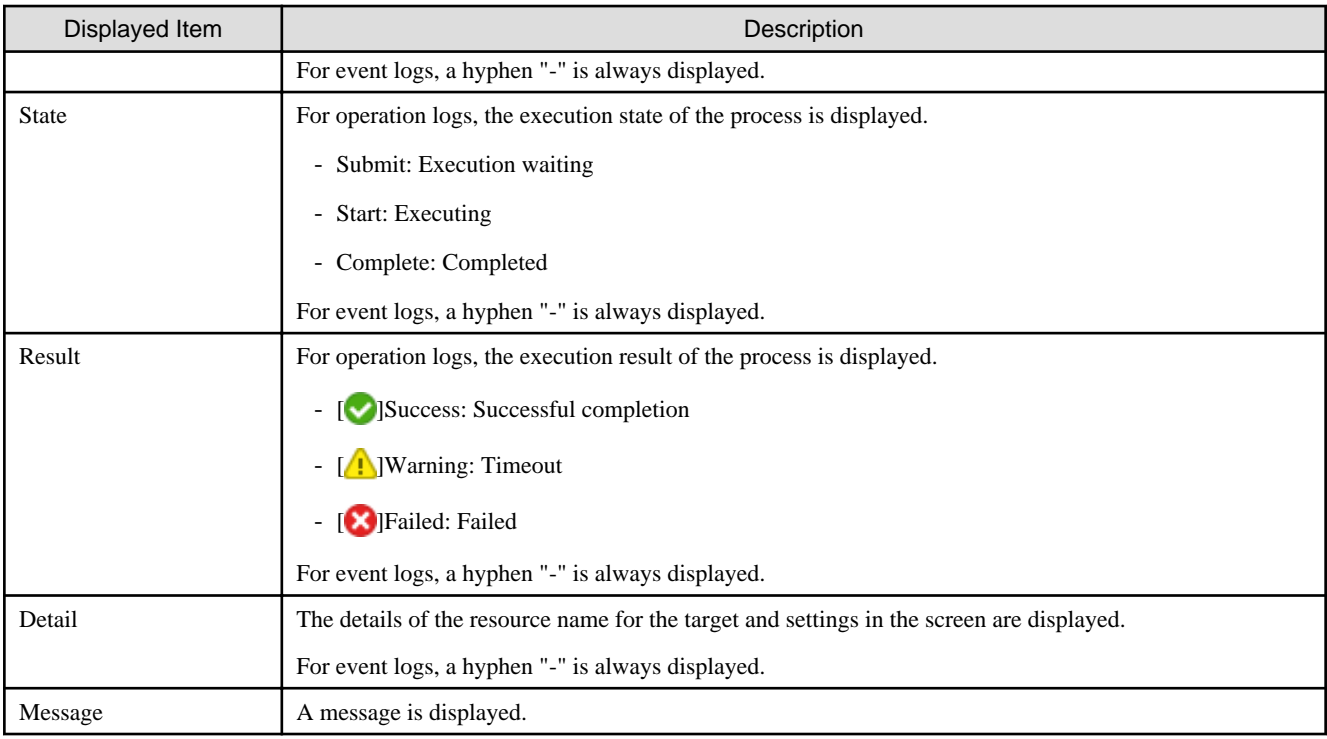

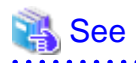

You can also view the list of logs with the CSG REST API. Refer to "Operation Log" and "Event Log" in the "Reference Guide". . . . . . . . . . . . . . . . . .

## **6.1.2 Changing the Content Displayed for Logs**

You can change the content that is displayed on the Logs panel.

To change the current settings, click **Modify** in the common menu of the Logs panel and change the settings in the configuration dialog box that is displayed.

The items that can be configured in the configuration dialog box and the method for configuring them are shown in the following table.

| Item          | Description                                                                                                    | Method                                                                                                    |
|---------------|----------------------------------------------------------------------------------------------------|----------------------------------------------------------------------------------------------------|
| Default sort  | Field for specifying the column name that is<br>sorted according to the initial configuration and<br>the display order for the sorted information.                           | Select the column name to be sorted from the pull-down<br>menu.<br>Use the radio buttons to select whether the items are<br>displayed in ascending $(Asc)$ or descending $(Desc)$ order. |
| Select column | Field for specifying display columns.<br>At least one column name must be selected.                                                                                          | Use the check boxes to select the column names of the<br>items to be displayed.<br>If a check box is unselected, that column is not displayed.                                           |
| Filter column | If you enter the display conditions for fields<br>matching a column name in the information<br>display area, only information that matches<br>these conditions is displayed. | Select a column name and the conditions for that column.<br>and then click <b>Add</b> .<br>You can specify up to 30 conditions at the same time.                                         |
| Record count  | Field for specifying the number of lines that are<br>displayed in a panel.                                                                                                   | Configure by selecting from the pull-down menu. You can<br>select 5, 10, or 50.                                                                                                    |

Table 6.3 Configurable Items and Configuration Method

In the display content change screen for logs, you can change the status of all the logs to a checked status in a single step. The procedure is as follows.

1. Click Modify in the common menu on the Logs panel.

2. The configuration dialog box is displayed. In the configuration dialog box, click Mark all logs as confirmed.

## **6.1.3 Detailed Log Display**

You can display detailed information for specific logs. The procedure is as follows.

1. In the Logs panel, click the date of the log to display the detailed information. The detailed information of the selected log is displayed in the detail dialog box.

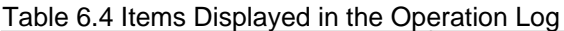

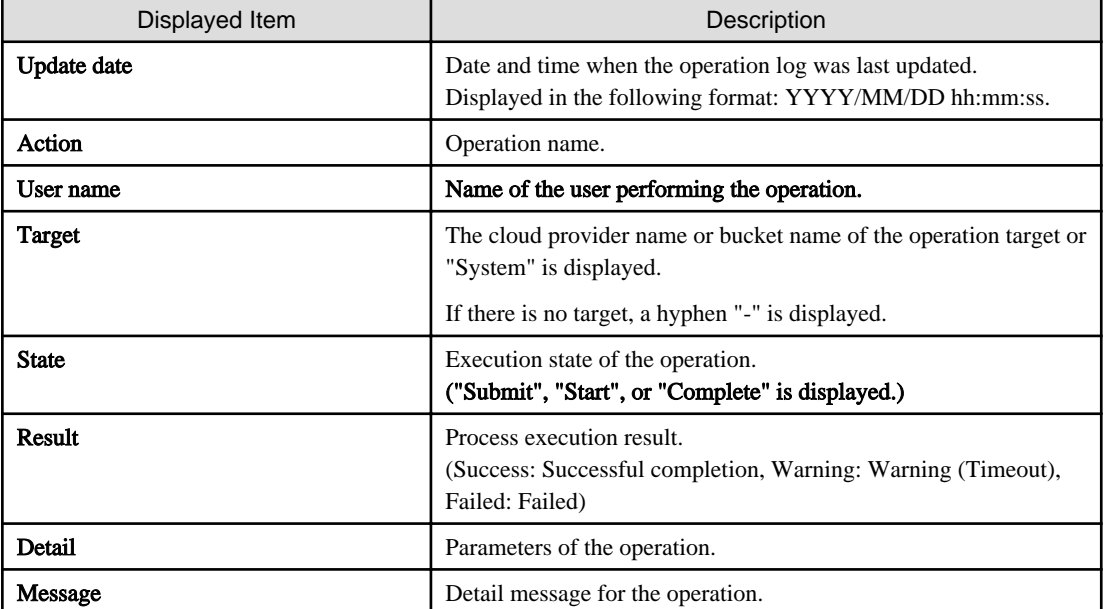

#### Table 6.5 Items Displayed in the Event Log

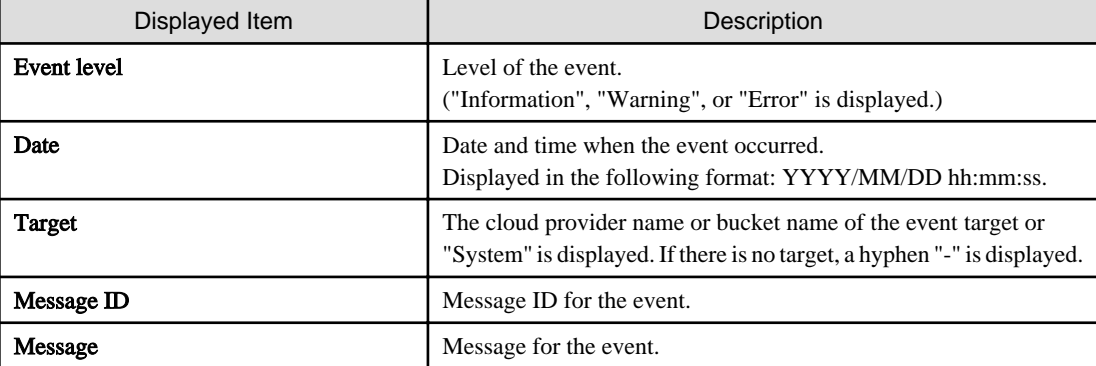

## See

You can also view the log details using the CSG REST API. Refer to "Operation Log" and "Event Log" in the "Reference Guide". 

### **6.1.4 Downloading Logs**

The logs of this product can be downloaded using the CSG REST API. For information on how to download the logs, refer to "Operation Log" in the "Reference Guide".

The logs that you can download are as follows. (The following logs are collectively referred to as "audit log" in the documentation of this product.)

- <span id="page-66-0"></span>- Operation logs
- Command operation logs using the console

The audit log file format is CSV and the encoding is UTF-8 (BOM).

## **P** Point

- The retention specifications of the audit log are as follows:

- Operation log: a maximum of 50,000 items and a maximum of 32 days (current day plus the previous 31 days)

<u>. . . . . . . . . . .</u>

- Command operation log using console: retains five generations of the CSV file per command (maximum 5MB per file)
- For the operation log, you can specify the period of the log to download.
- The download file is a compressed zip file. The audit log is extracted when the file is unzipped.

## **6.2 Checking Performance Data**

The performance data of the product is displayed in the "Cache I/O performance" and "Cloud transfer performance" panels in the CSG Web GUI dashboard. For a description of the panel, refer to [4.5 Performance Checking](#page-55-0).

### **6.2.1 List of Performance Data**

The performance data of this product can be listed using the CSG REST API. The listed performance data is as follows:

- Cloud transfer Read throughput (MB/s)
- Cloud transfer Write throughput (MB/s)
- Cache I/O Read throughput (MB/s)
- Cache I/O Write throughput (MB/s)

Refer to "Performance" in the "Reference Guide" for information on how to view the list of performance data.

### **6.2.2 Download Performance Data**

The performance data for this product can be downloaded using the CSG REST API. The performance data listed in "6.2.1 List of Performance Data" is downloadable.

For information on how to download performance data, refer to "Performance" in the "Reference Guide".

The file format for the performance data is CSV, and the encoding is UTF-8 (BOM).

## **P** Point

- 
- You can specify how long the performance data will be downloaded in a range of up to 32 days (the same day and the previous 31 days).
- The download file is a zipped compressed file. The performance data is expanded when extracting it.

## **6.3 Troubleshooting**

If a problem occurs in the system where this product is used, and a message instructing you to contact our customer support department is output to a log, use the following procedure to collect the troubleshooting data and contact our customer support department.

- 1. In CSG Web GUI, click  $[\Box]$  on the global pane.
- 2. The Settings dialog box is displayed.
	- Click Maintenance > Troubleshooting on the left pane.
- <span id="page-67-0"></span>3. The "Download troubleshooting data" screen is displayed on the right pane. Click Download.
- 4. The "Download troubleshooting data" dialog box is displayed. Click Download.
- 5. The dialog box for specifying the location to save the troubleshooting data is displayed. Specify the location to save the troubleshooting data.
- 6. Confirm that the compressed file "csgsnap\_date.zip" is saved to the location you specified in step 5.

লী Note

- After the download starts, other users are unable to operate this product for a short time.
- As time passes after a problem occurs, it becomes more likely that the troubleshooting data required to investigate the problem is lost. Therefore, collect the troubleshooting data immediately after a problem occurs.
- If CSG Web GUI cannot be used, use the following procedure to collect the troubleshooting data.
	- a. Log in to the console using the administrator account (administrator).
	- b. Collect the troubleshooting data by executing the following command. The collected troubleshooting data is output to "/ Administrator/ftp/csgsnap.tgz".

# csgsnap

- c. Download the collected troubleshooting data with FTP. or SFTP FTP Case:
	- User: administrator
	- Password: The password set in "Change Administrator Password" of the Initial Setup Wizard

SFTP Case:

- User: sftpadmin
- Password: The password set in "Change sftpadmin Password" of the Initial Setup Wizard. . . . . . . . . . . . . . . . .

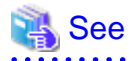

It is also possible to collect survey materials with the CSG REST API. Refer to "Troubleshooting Data Download" in the "Reference Guide".

## **6.4 Restoring the Environment**

If data in the on-premises environment is lost due to a hardware failure or disaster, you can use the data backed up to the cloud provider to restore the environment.

### **6.4.1 Restoration Procedure**

### 6.4.1.1 Overview of the Disk Restoration Procedure

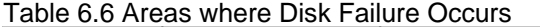

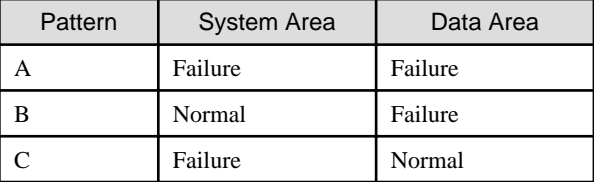

Figure 6.1 Workflow for Restoration after Disk Failure

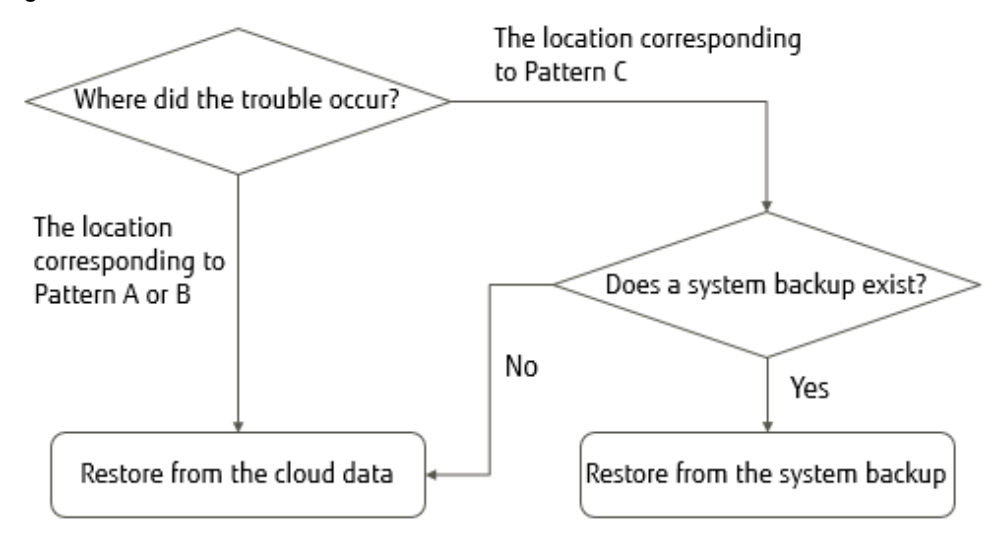

If a disk failure occurs, perform the restoration procedure described in "Figure 6.1 Workflow for Restoration after Disk Failure".

- 1. Check which pattern shown in "[Table 6.6 Areas where Disk Failure Occurs"](#page-67-0) applies for the area where the disk failure occurred.
	- If Pattern A or Pattern B applies

Use the data that is backed up to the cloud provider to restore the entire system. Refer to "6.4.1.2 Restoring from Cloud Provider Data" for details about the restoration procedure.

- If Pattern C applies

The restoration procedure varies depending on whether a system backup exists.

- If there is no system backup

Use the data that is backed up to the cloud provider to restore the entire system. Refer to "6.4.1.2 Restoring from Cloud Provider Data" for details about the restoration procedure.

- If there is a system backup

Perform a system restore to restore the system while retaining the data area. Refer to "[6.4.1.3 Restoring from a System Backup](#page-71-0)" for details about the restoration procedure.

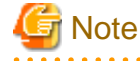

When backing up the system, make sure that the network MAC address assigned to the virtual appliance is carried over. 

### 6.4.1.2 Restoring from Cloud Provider Data

The procedure for restoring the system using data backed up to the cloud provider is described below.

- 1. Replace the failed physical disk with one that operates normally.
- 2. From the server virtualization software, delete the virtual machine that is on the physical disk where the failure occurred, and in which this product was running.

### Information

If Pattern B in ["Table 6.6 Areas where Disk Failure Occurs](#page-67-0)" applies for the area where the disk failure occurred, this step also deletes the virtual disk from the system area that resides on the normal physical disk.

3. Deploy the virtual appliance of this product on the server virtualization software. Refer to "[2.2 Deploying Virtual Appliances"](#page-16-0) for details about how to deploy a virtual appliance.

- 4. Configure the virtual appliance settings for this product. Perform the work described in the sections from ["2.3 Setting Up Virtual Appliances"](#page-20-0) to "[2.7 Setting NAS Access Users](#page-34-0)".
- 5. Register a cloud provider. Refer to "[3.1 Registering a Cloud Provider](#page-39-0)" for details about how to register a cloud provider.
- 6. Create a datastore on the cloud provider that you registered in step 5. Refer to "[3.2 Registering a Datastore and Cache](#page-42-0)" for details about how to create a datastore.

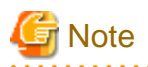

- Enter the same content as before the failure occurred for the item. In particular, if the content of the following items differ from the content before the failure occurred, the restoration process will fail.

- "Cache capacity" and "Provider name", which are required in the basic settings screen
- "Bucket name", which is required in the bucket selection screen
- "Datastore encryption" and "Datastore encryption password", which are required in the advanced settings screen
- If the cache capacity is smaller than before the failure occurred, the restoration process will fail due to insufficient cache capacity. Delete the datastore and then start the procedure from step 6.

If a bucket that has no data is selected, the restoration process cannot be performed even by performing step 7. Delete the datastore and then start the procedure from step 5 or step 6.

For the selected bucket, if the settings for "Datastore encryption" and "Datastore encryption password" do not match, step 6 will fail. Perform the procedure again from step 6.

Specify the bucket that was used before the failure occurred.

If the registration of the datastore and cache is performed, the csgdp03002 message is output. This message indicates that the specified bucket is already in use.

When restoring from cloud provider data, this message is output because a bucket that has data is specified. Ignore this message and continue the restoration procedure.

If a bucket that has no data is specified, this message is not output. Check whether the bucket specification is correct.

- 
- 7. Use the following procedure to perform meta data recovery for the datastore that was created in step 6. When you perform meta data recovery, the meta data that is in the cloud provider is restored to the cache.
	- a. Execute the following CSG REST API to perform meta data recovery for the datastore. You can check the ID in the Datastore screen of CSG Web GUI.

POST /v1/datastores/{id}/metadata/recovery

b. Execute the following CSG REST API periodically as you wait for meta data recovery for the datastore to complete.

GET /v1/datastores/{id}/metadata/recovery

You can check the progress of the meta data recovery with the status key for CSG REST API response.

- While the process is in progress The status key is "Active".
- When this product is accessible with the read-only mode The status key is "Active (Readable)". Registering the shared folders allows data to be read. Use the event log to check the last time when the untransferred data became "None". Use the checked time when performing a restoration with the backup software.
- When the process is completed The status key is "N/A". Use the event log to check that the meta data recovery is completed.
- If a process error occurs The status key is "Error".

You can determine the cause of the process error from the event log. Reboot the system after identifying and removing the cause of the error.

A reboot will automatically restart the meta data recovery.

If you restart the meta data recovery but it still terminates with an error, you must re-execute the procedure from step 2.

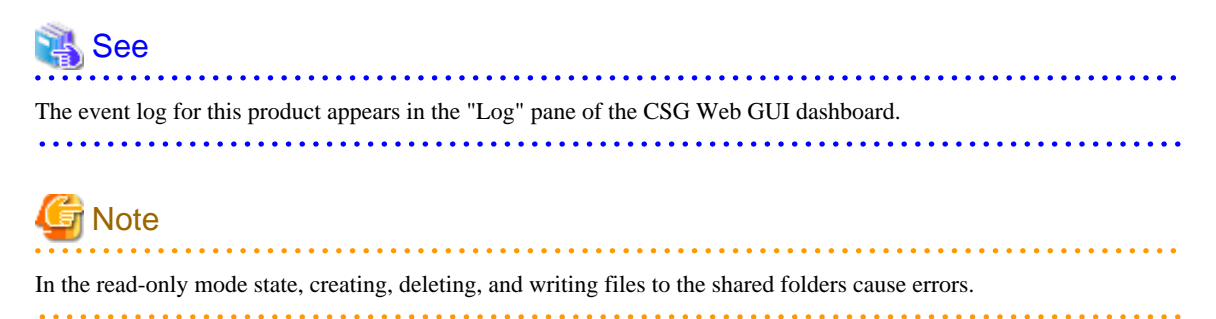

- 8. Use the following procedure to allow NAS access for the shared folders on the datastore.
	- a. Execute the following CSG REST API to check the names of the shared folders in the datastore. The datastore\_id parameter can be checked from the Datastore screen of CSG Web GUI.

GET /v1/datastore\_folders

b. Specify a shared folder name that you checked in step a to register that shared folder. Refer to "[3.3 Registering a Shared Folder"](#page-43-0) for details about how to register a shared folder.

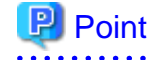

Perform this procedure for each shared folder in the datastore. 

## **Note**

For configurable items (shared folder name, owner, and group) of the shared folder, the values must be the same as before the failure.

During the read-only mode, if you enter content that differs from before the failure, registration of the shared folder terminates with an error.

If you enter content that differs from before the failure after the recovery is complete, the content you entered will be set to the shared folder. (The shared folder is registered based on the information that you entered.)

 See Refer to the "Reference Guide" for details about the "CSG REST API" mentioned in step 7 and step 8.

#### **Fast recovery function**

Depending on the amount of data, the recovery may take some time before being complete. This product provides a fast recovery function that can perform read only in advance even if a recovery process is running. This allows the restore to start before the meta data recovery is completed.

In meta data recoveries, the execution state transitions in the order of "Processing (active)" -> "Read-only mode(Active (Readable))" -> "Completed (N/A)" according to the progress of the process. The recovered data can be referenced in the "Read-only mode(Active (Readable))" and subsequent states, and can be updated in the "Completed (N/A)" state.

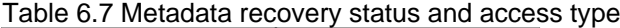

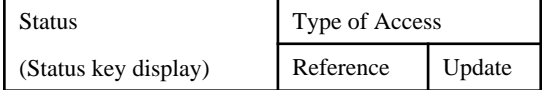

<span id="page-71-0"></span>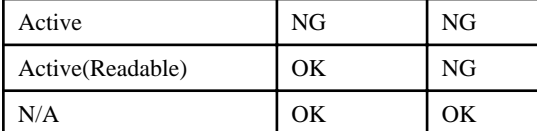

The state of the meta data recovery transitions from top to bottom in this table.

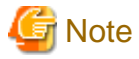

- Because the Active (Readable) state is a state in which only a restore for meta data that are referenced is complete, a data transfer from the cloud provider is always generated when the file is first accessed. This may require more processing time than an access after the restore is complete.

- If you are restoring from the Active (Readable) state using a backup software that requires writing, you will need to copy and restore the data to a temporary area of the local storage.
- In the Active (Readable) state, mounting can be performed in the read-write mode, but creating and writing files will cause errors.

- In the Active or Active (Readable) state, the status of the datastore on the GUI is Normal.

### 6.4.1.3 Restoring from a System Backup

The procedure for using a system backup to restore the system is described below.

- 1. Replace the failed physical disk with one that operates normally.
- 2. Restore the system backup.

Refer to the manual of the backup software for details about how to perform a restore.

- 3. Use the following procedure to activate the datastore function.
	- a. Log in to the console using the administrator account (administrator).
	- b. Execute the following command to activate the datastore function. datastoreID, which is specified as the command operand, is the datastore ID. You can check the datastore ID in the Datastore screen of CSG Web GUI (by selecting "ID" in "Display settings").

# csgadm datastore activate datastoreID

## Information

The reason why the datastore function becomes disabled after restoring a system backup is to prevent corruption of data in the bucket in case a restore is performed accidentally while the backup source system is running. In case the datastore function has become disabled, NAS access is not available.

. . . . . . . . . . . . . . . .

4. Execute the following command to restart the system.

# csgadm power restart

If, when restoring from a system backup, the network MAC address that you assigned to the virtual appliance is not carried over, use the following procedure to reset the IP address.

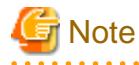

Because communication with the cloud provider is disabled until the IP address is reset, the system takes approximately ten minutes or longer to restart.

- For single network configurations
	- Run the Configuration Wizard to change the IP address in "Network settings". Refer to "[6.7.1 For a Single Network Configuration](#page-74-0)" for how to set the IP address.
The system restarts at the end of the work procedure, so please restart the system at this time. If you did not choose when asked, restart the system using the following command.

# csgadm power restart

- For multi-network configurations

- 1. Set the IP address of the first network set in the Configuration Wizard. For the configuration method, refer to "[6.7.1 For a Single Network Configuration"](#page-74-0). Perform the following procedure from the first network.
- 2. Delete the second and all subsequent networks. The CSG REST API is used to remove the second and all subsequent networks. By default, the network that is being used to communicate with the cloud provider cannot be deleted. Delete it by specifying the option that forcibly deletes networks.
- 3. Re-register all networks from the second one.

Prevent the network ID that is used for communication with the cloud provider from being changed. Use the CSG REST API to check the network ID specified for the cloud provider.

- If there is a cloud provider that uses the network whose ID is "1", make sure to register a network that can communicate with the relevant cloud provider first.
- If there is a cloud provider that uses the network whose ID is "2", make sure to register a network that can communicate with the relevant cloud provider next.

If only networks whose ID is "0" are used to communicate with the cloud provider, networks can be registered in any order. Refer to "[2.8 Configuring Multi-network Configurations](#page-37-0)" for registering the network.

#### 4. Restart the system.

Log in to the console using the administrator account (administrator) and execute the following command to restart the system.

# csgadm power restart

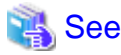

You can also recover the environment using the CSG REST API. Refer to "Meta Data Recovery" and "Shared Folder List (on Recovery)" in the "Reference Guide".

**6.5 Updating Software**

The procedure for applying an update patch for this product is described below.

#### **6.5.1 Procedure for Updating Software**

The procedure for applying an update patch to this product is described below.

- 1. Obtain a patch from the support desk website.
- 2. Use FTP or SFTP to transfer the patch to the virtual machine in which this product is running.

FTP Case:

- Transfer destination: /Administrator/ftp
- User: administrator
- Password: The password set under "Change Administrator Password" in the Configuration Wizard.

SFTP Case:

- Transfer destination: /Administrator/ftp
- User: sftpadmin
- Password: The password set under "Change sftpadmin Password" in the Configuration Wizard.
- <span id="page-73-0"></span>3. Stop access to shared folders.
- 4. From the console, log in to the virtual machine as the administrative user in which this product is running.
- 5. Execute the following commands to stop the service.

```
# csgadm service stop fjsvcsgcp-webserver
# csgadm service stop fjsvcsgcp-system
# csgadm service stop fjsvcsgcp-database
# csgadm service stop nfs
# csgadm service stop smb
# csgadm service stop fjsvcsgdp-datastore@*
# csgadm service stop fjsvcsgdp-database@*
```
6. Execute the following command to apply the update patch. Change the file name, as required.

# csgadm system patch-add -file /Administrator/ftp/CSG110\_S20171203-01.tar.gz

7. Reboot the system by executing the following command.

# csgadm power restart

### **6.6 Stopping and Rebooting the System**

The procedures for stopping and rebooting this product are described below.

#### **6.6.1 How to Stop the System**

Use the following procedure to stop this product.

- 1. Start CSG Web GUI.
- 2. Refer to the Logs panel on the CSG Web GUI and confirm that no processes are currently in progress.
- 3. Stop CSG Web GUI.
- 4. From the console, log in to the virtual machine as the administrative user in which this product is running.
- 5. Execute the following command.

csgadm power stop

#### **6.6.2 How to Reboot the System**

Use the following procedure to restart this product.

- 1. Start CSG Web GUI.
- 2. Refer to the Logs panel on the CSG Web GUI and confirm that no processes are currently in progress.
- 3. Stop CSG Web GUI.
- 4. From the console, log in to the virtual machine as the administrative user in which this product is running.
- 5. Execute the following command.

# csgadm power restart

### **6.7 Changing the IP Address of This Product**

The procedures for changing the IP address of the virtual appliance where this product is running are described below.

### <span id="page-74-0"></span>**6.7.1 For a Single Network Configuration**

1. Stop access to the shared folder.

If a shared folder has been mounted from a business server or a backup server, unmount it. If you have settings that correspond to the mount, remove them.

- 2. Disable all the shared folders that are enabled. For the operation procedure, refer to ["5.1 Changing Shared Folder Settings"](#page-58-0).
- 3. Run the Configuration Wizard to change the IP address in "Network settings". For the operation procedure, refer to ["2.3 Setting Up Virtual Appliances"](#page-20-0). The system requests a restart at the end of the operation procedure, so restart the system. If you did not choose to restart the system when requested, use the following command to restart the system.

# csgadm power restart

- 4. Enable all the shared folders. For the operation procedure, refer to ["5.1 Changing Shared Folder Settings"](#page-58-0).
- 5. Resume access to the shared folder. Mount the shared folder from the business server or the backup server or configure settings that correspond to the mount.

### **6.7.2 For Multi-network Configurations**

The procedure for changing the IP address of the first network set in the Configuration Wizard is the same as "6.7.1 For a Single Network Configuration".

When changing the IP address of the second and subsequent networks set in CSG REST API: Perform the operation from a network different from the one you want to change.

- To change the network that you are using to access shared folders
	- 1. Stop access to the shared folder. If a shared folder is mounted from a business server or a backup server, unmount it. If you have settings that correspond to the mount, remove them.
	- 2. Disable all the shared folders that are enabled. For the operation procedure, refer to ["5.1 Changing Shared Folder Settings"](#page-58-0).
	- 3. Change the IP address. For the operation procedure, refer to ["2.8 Configuring Multi-network Configurations"](#page-37-0).
	- 4. Enable all the shared folders. For the operation procedure, refer to ["5.1 Changing Shared Folder Settings"](#page-58-0).
	- 5. Resume access to the shared folder. Mount the shared folder from the business server or the backup server or configure settings that correspond to the mount.
- To change a network that is not used to access shared folders
	- 1. Change the IP address. For the operation procedure, refer to ["2.8 Configuring Multi-network Configurations"](#page-37-0).

## **6.8 Expanding the Cache Area by Adding Virtual Disks**

You can expand the cache area dynamically by adding virtual disks to the virtual appliance.

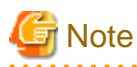

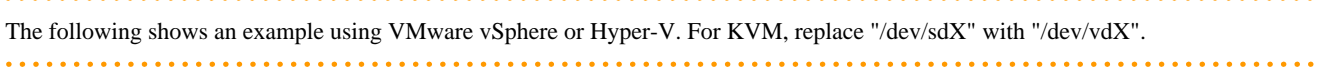

1. Add virtual disks to the virtual appliance.

You can add up to 31 virtual disks.

For virtual disk requirements, refer to "[A.1 Virtual Appliance Specifications](#page-78-0)".

For more information about how to add virtual disks, refer to the documentation for your server virtualization software and cloud services.

- 2. Expand the cache storage pool.
	- a. Log in to the console of this product using the Administrator account (administrator).

b. Verify that the added virtual disk is recognized by executing the following command. The following example shows how to add a 200GB virtual disk. The disk is recognized as "/dev/sdc".

```
# csgadm storagepool diskscan
  /dev/sda1 [ 953.00 MiB]
  /dev/sda2 [ 27.94 GiB]
  /dev/sda3 [ 27.94 GiB]
  /dev/sda5 [ 27.94 GiB]
  /dev/sda6 [ 3.72 GiB]
  /dev/sdb [ 100.00 GiB] LVM physical volume
  /dev/sdc [ 200.00 GiB]
  1 disk
  5 partitions
  1 LVM physical volume whole disk
  0 LVM physical volumes
```
c. Add a virtual disk to the cache storage pool by executing the following command. If you are adding more than one virtual disk, execute the command for each virtual disk.

# csgadm storagepool extend -disk /dev/sdc

d. Verify that the virtual disk has been added to the cache storage pool by executing the following command:

```
# csgadm storagepool show
  PV VG Fmt Attr PSize PFree
  /dev/sdb CsgStoragePool lvm2 a-- 102396.00m 102396.00m
  /dev/sdc CsgStoragePool lvm2 a-- 204796.00m 204796.00m
  VG #PV #LV #SN Attr VSize VFree
  CsgStoragePool 2 0 0 wz--n- 307192.00m 307192.00m
```
3. Change the cache capacity.

For information on how to change the settings, refer to ["5.2 Changing Datastore Settings"](#page-59-0).

# **Chapter 7 Deleting Operating Environments**

This chapter describes how to delete the operating environments of this product.

The CSG REST API that corresponds to the operation described in this chapter is as follows:

#### Table 7.1 Support for CSG Web GUI and CSG REST API in Chapter 7

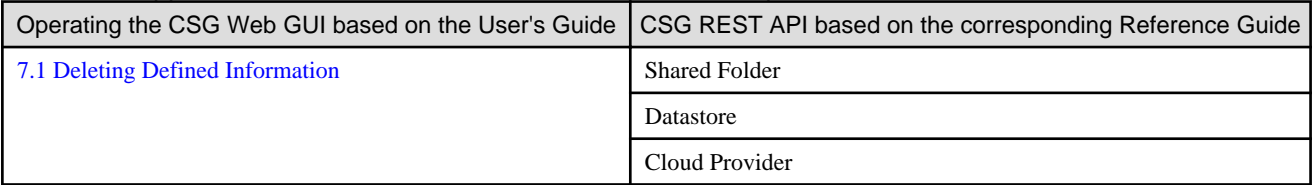

## **7.1 Deleting Defined Information**

This section describes how to delete the defined information related to the following resources.

- Shared Folders
- Datastores
- Cloud Providers

### **7.1.1 Deleting Shared Folders**

The procedure for deleting a shared folder from this product is as follows.

- 1. Confirm that no users are accessing the shared folder to be deleted. If the shared folder is being accessed, either wait until the shared folder is no longer being accessed or stop the operation that is accessing the shared folder.
- 2. Delete all the data in the shared folder to be deleted.
- 3. In CSG Web GUI, click Shared Folder on the global pane.
- 4. The Shared folder screen is displayed. Click the radio button for the target shared folder and click Modify in the Action on the right.
- 5. The Enter basic settings screen is displayed. After changing the **Enable** state to "Disable", click **Next**.
- 6. The Enter advanced settings screen is displayed. Click Next.
- 7. The Confirm screen is displayed. After confirming that there is no problem changing to the displayed content, click Done.
- 8. Confirm that the "Enable" state of the shared folder is changed to "Disable" on the Shared folder screen.
- 9. Click the radio button for the deletion target shared folder on the Shared folder screen and click Delete in the Action on the right.
- 10. The Confirm screen is displayed. Click Done.
- 11. In the Shared folder screen, confirm that the shared folder to be deleted no longer appears.

#### **7.1.2 Deleting a Datastore**

The procedure for deleting a datastore from this product and for deleting the data in a cache and datastore is as follows.

- 1. Delete all the shared folders in the deletion target datastore.
- 2. In CSG Web GUI, click Datastore on the global pane.
- 3. The Datastore screen is displayed. Click the radio button for the datastore to be deleted and then click Delete in the Action on the right.
- 4. The confirmation screen is displayed. Click Done.
- 5. In the Datastore screen, confirm that the datastore to be deleted no longer appears.
- 6. Delete the objects on the bucket. Even if the datastore is deleted, part of the objects remain in the bucket. Directly operate the cloud provider to delete all the objects in the bucket.

**Information** 

After performing Step 1, it is not necessary to wait until the deletion of the objects in the bucket is completed. 

### **7.1.3 Deleting Cloud Providers**

The procedure for deleting a cloud provider from this product is as follows.

- 1. Delete all the datastores in the deletion target cloud provider.
- 2. In CSG Web GUI, click Cloud Provider on the global pane.
- 3. The Cloud provider screen is displayed. Click the radio button for the cloud provider to be deleted and then click Delete in the Action on the right.
- 4. The confirmation screen is displayed. Click Done.
- 5. In the Cloud provider screen, confirm that the cloud provider to be deleted no longer appears.

## **7.2 Deleting the Entire Operating Environment**

This section describes how to delete the entire operating environment of this product.

The procedure for deleting the entire operating environment of this product is as follows.

1. Delete the virtual appliance.

Refer to the virtualization software manual to delete the virtual machine in which this product is running from the virtualization software.

2. Delete the objects on the bucket that were used by this product. Directly operate the cloud provider to delete all the objects in the bucket.

# <span id="page-78-0"></span>**A.1 Virtual Appliance Specifications**

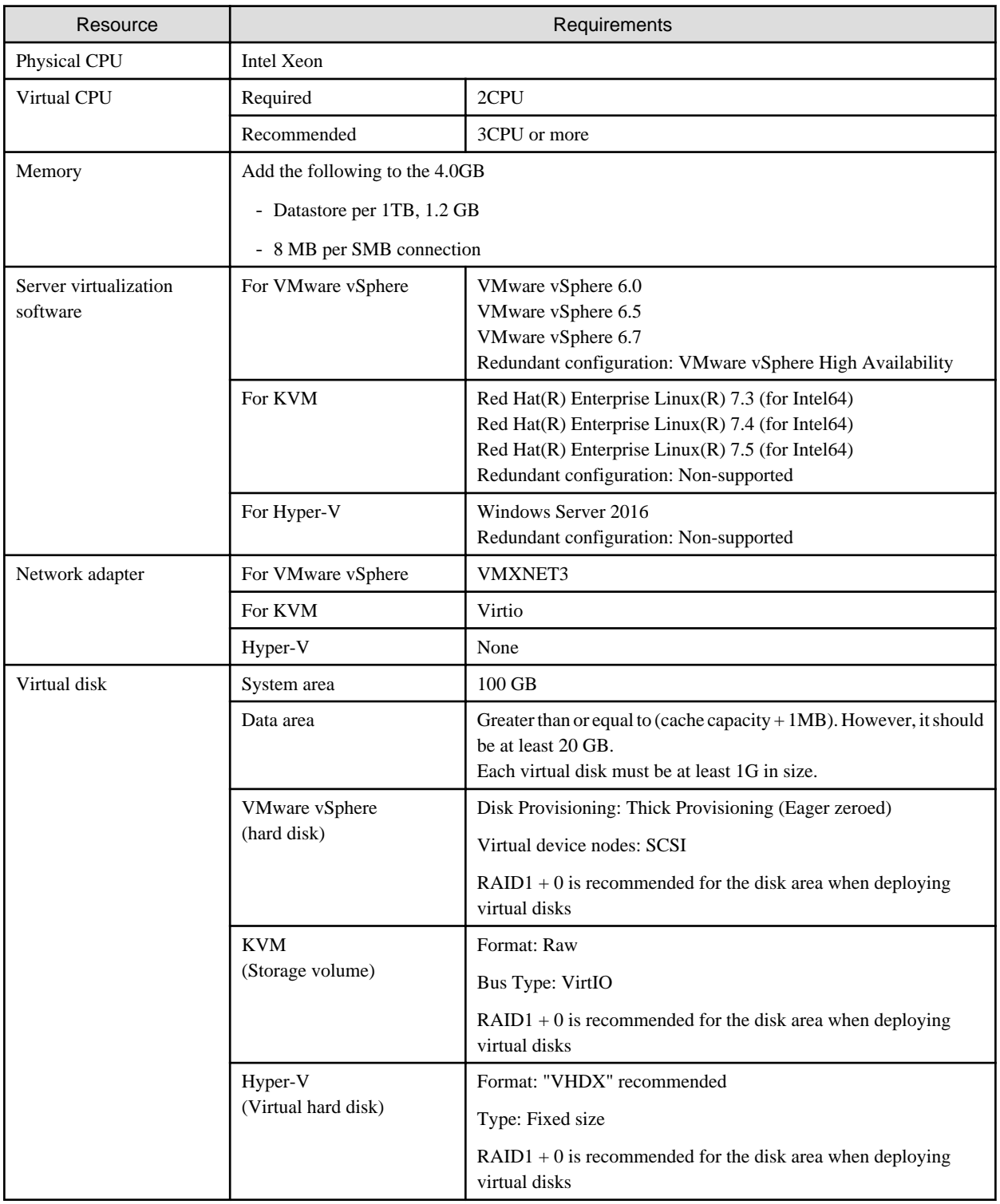

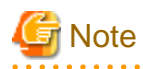

Live Migration is not supported. 

 $2.2.2.2.2.2$ 

# **A.2 Functional Specifications**

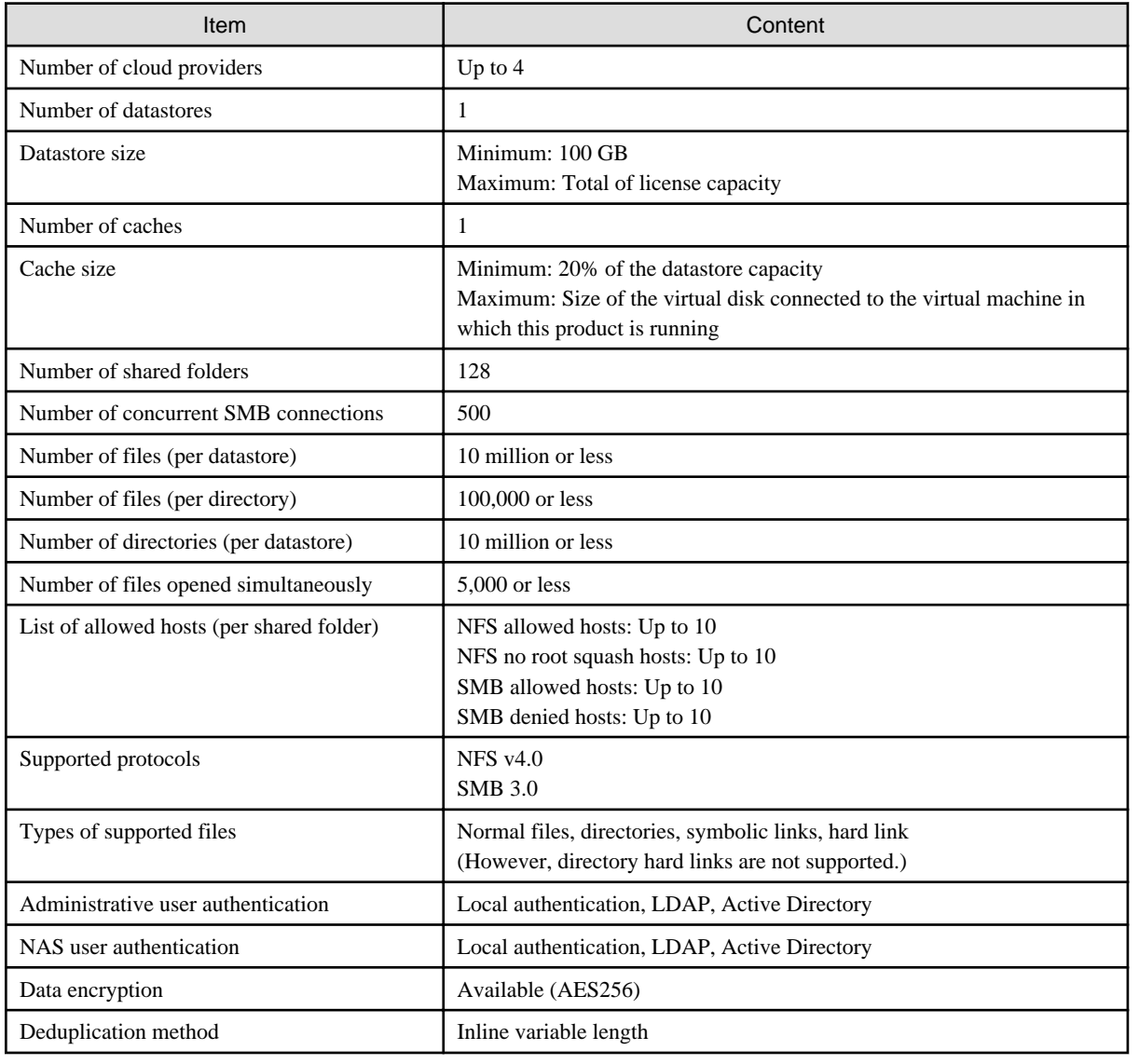

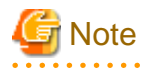

ACLs are not supported.

# **A.3 Support List**

. . . . . . . . . . . . . . . . .

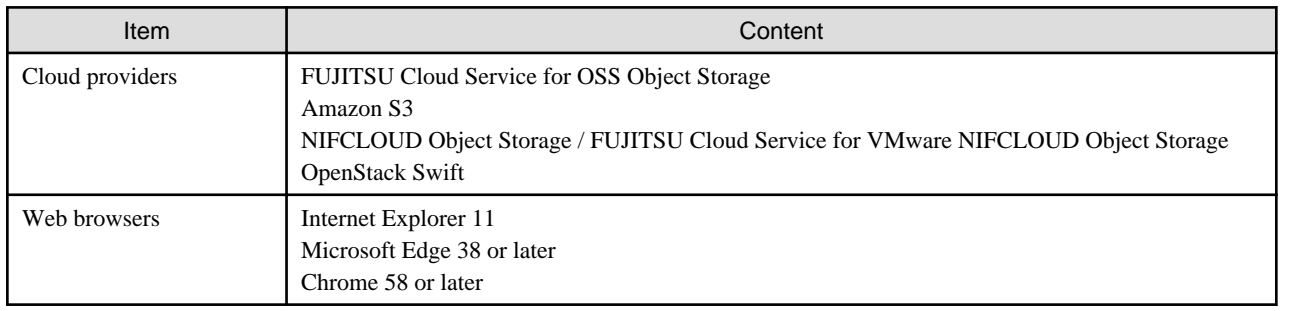

. . . . . . . . . . .

## **A.4 Supported Backup Software**

In general, backup software that supports the NAS interface provided with this product can be used.

# **A.5 REST API Specifications List**

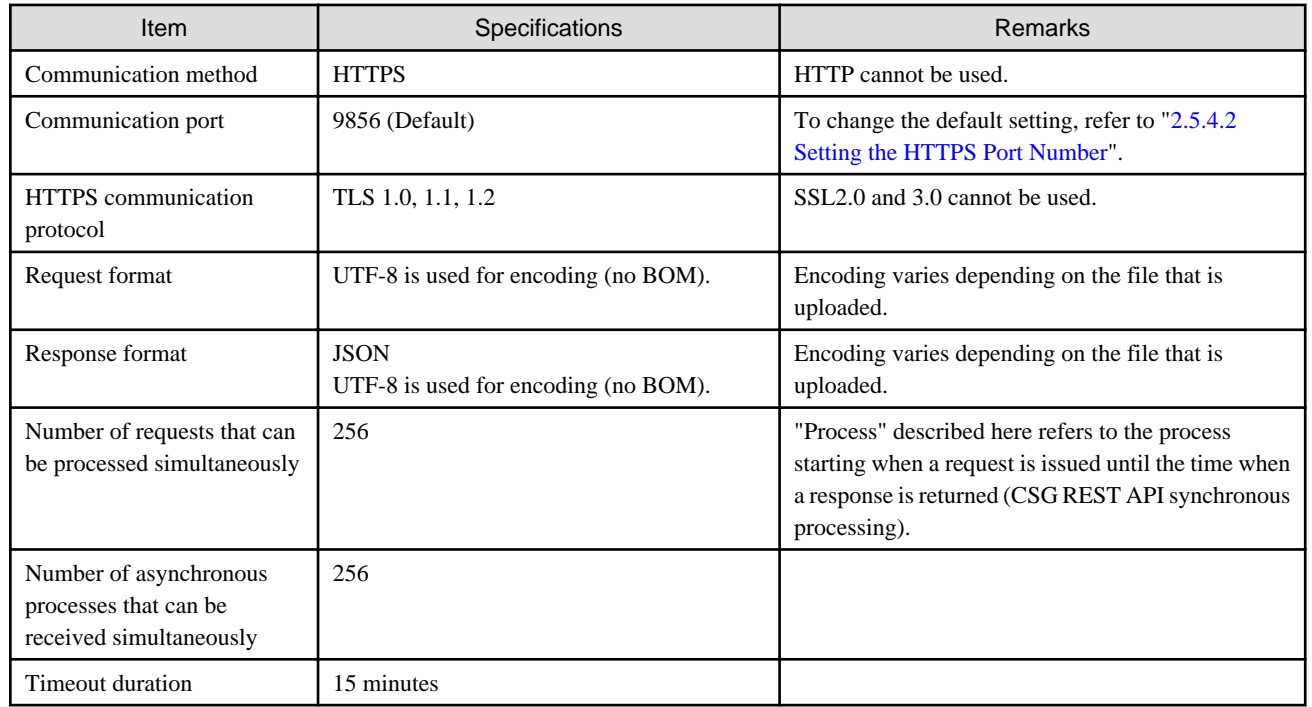

## **A.6 Used Port Number**

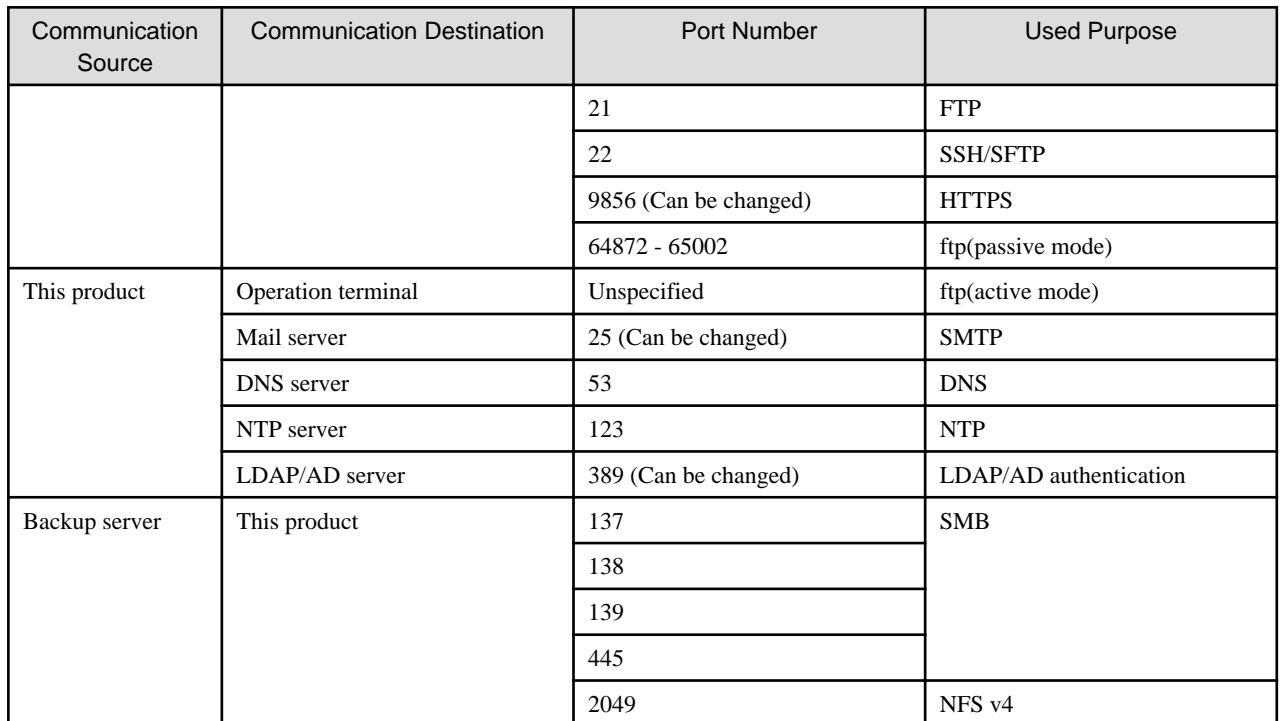

# **B.1 Status of Shared Folders**

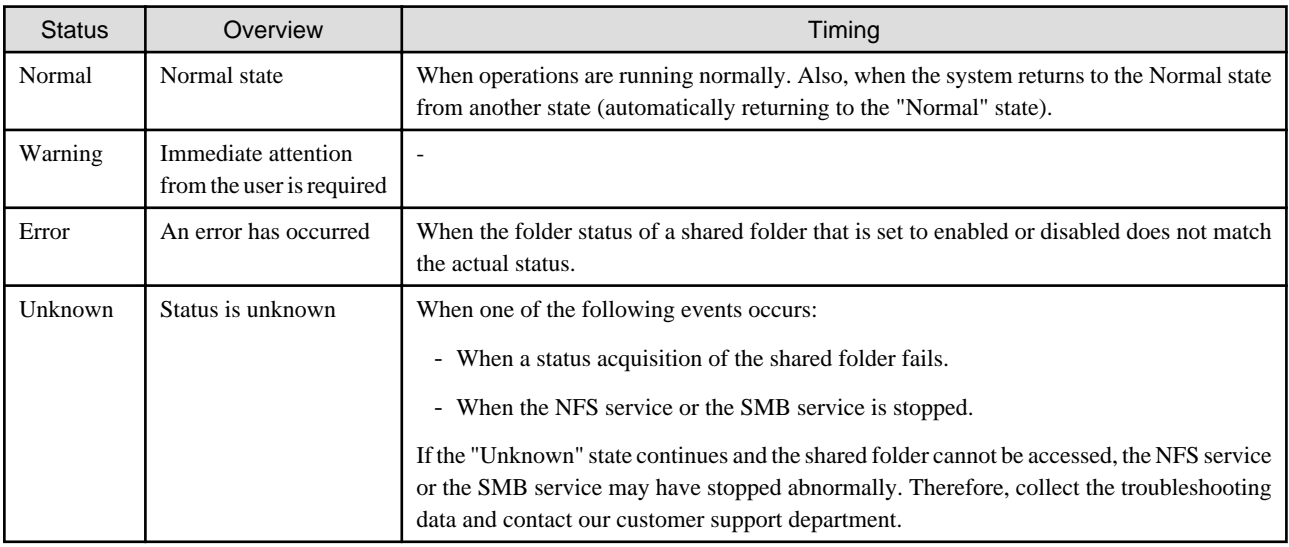

## **B.2 Cache Status**

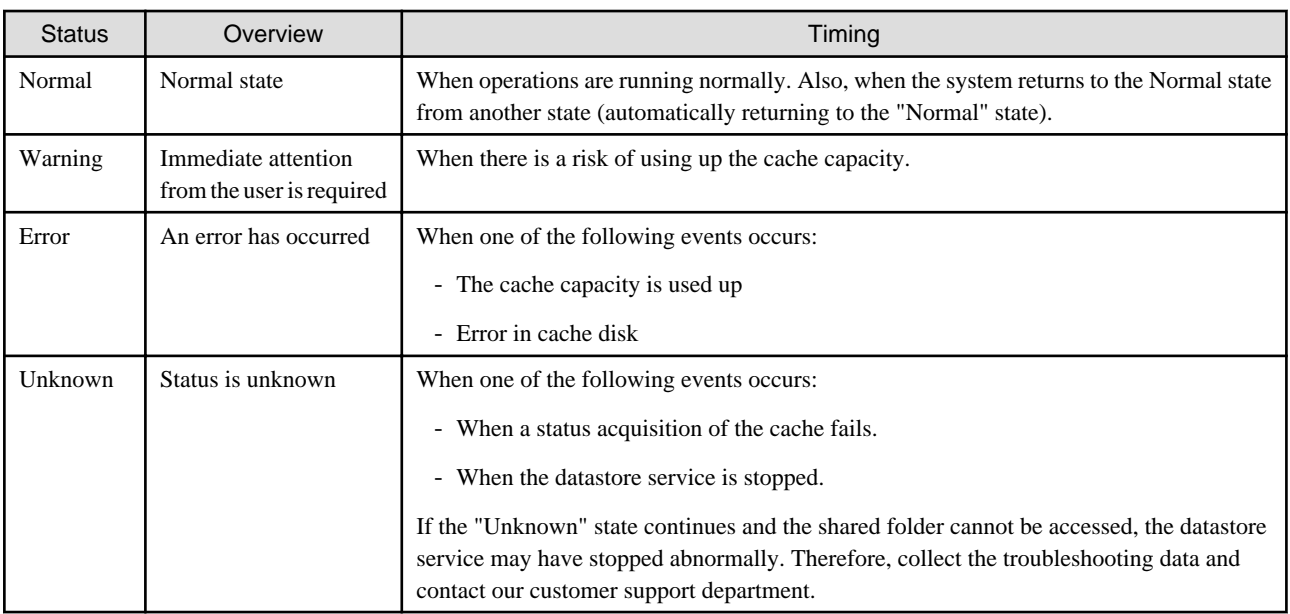

## **B.3 Network Status**

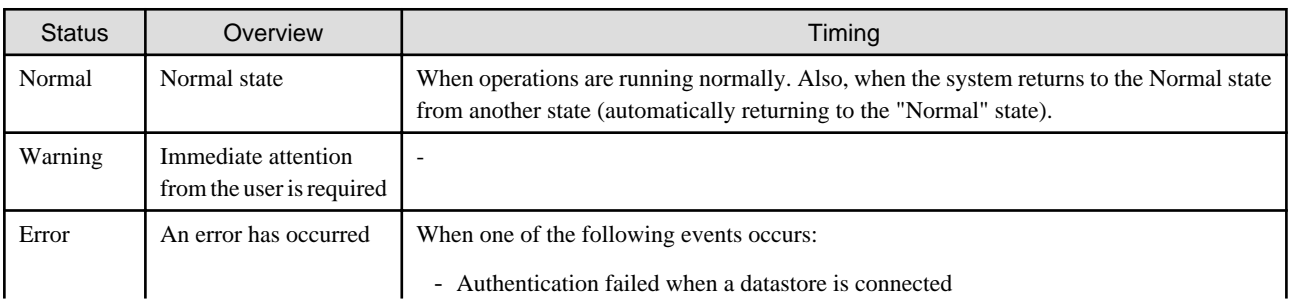

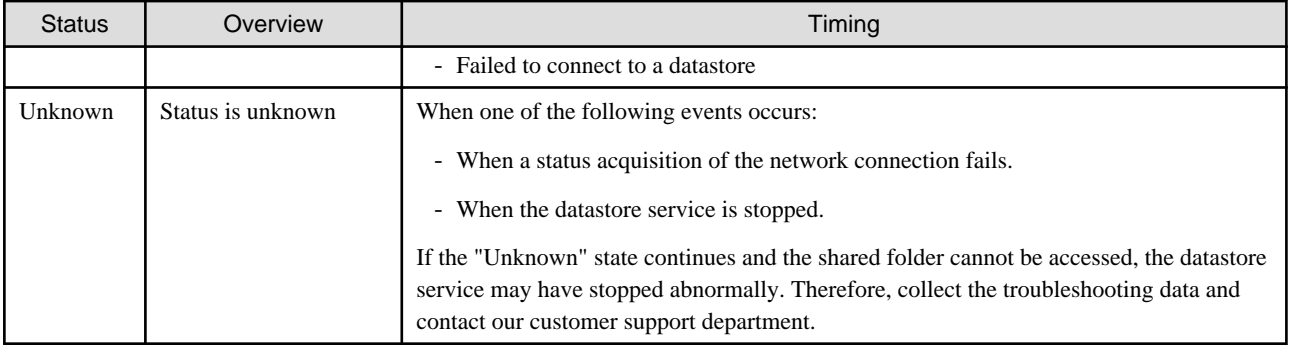

## **B.4 Datastore Status**

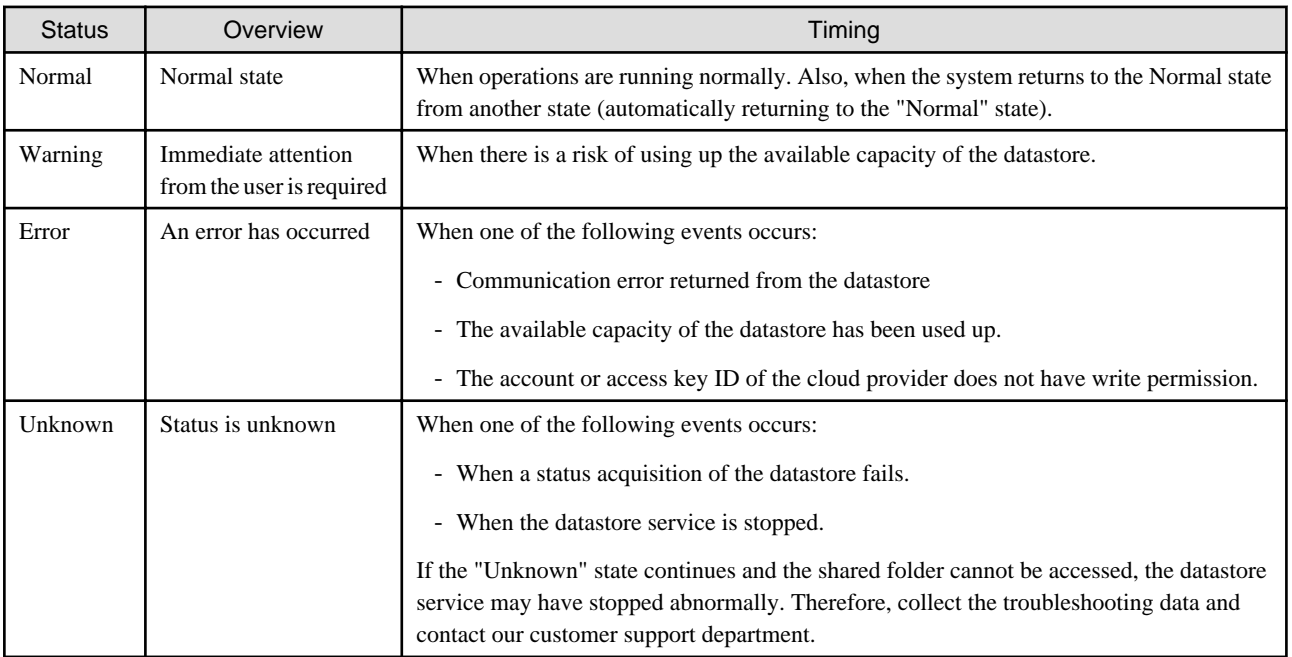

# **Appendix C Upgrading from an Old Product**

This appendix describes how to upgrade an environment that was configured based on an earlier version of the Cloud Storage Gateway (hereafter "old product") to the current version of the Cloud Storage Gateway (hereafter, "this product").

The upgradeable versions are as follows:

#### Table C.1 Old versions that can be upgraded

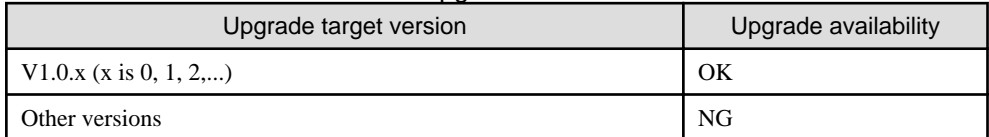

In addition, the following combinations of operating environments are possible. The operating environments of the old product and this product must be same. However, the virtual hosts where the old product and this product operate can be different as long as they are in the same operating environment.

#### Table C.2 Combination of operating environment

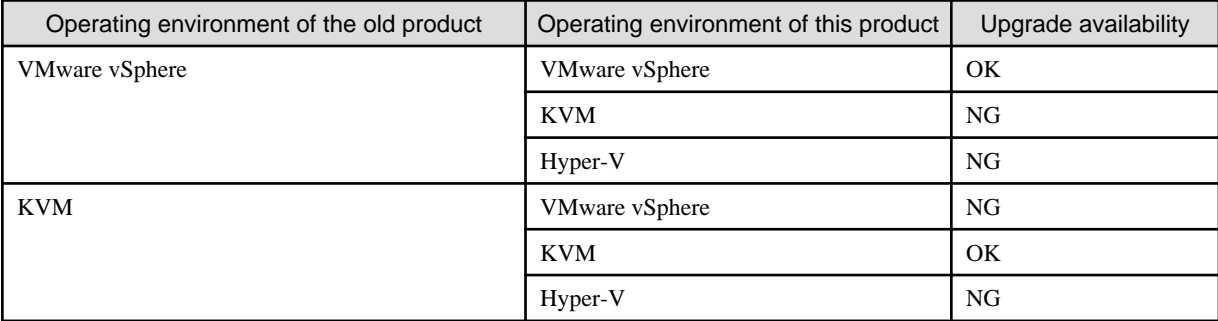

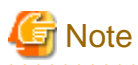

Deploy this product in the same datastore (VMware vSphere) or file system (KVM) as the old product.

## **C.1 Procedure to Upgrade from the Old Product**

This section explains the procedures to upgrade from the old product. The upgrade procedures are as follows:

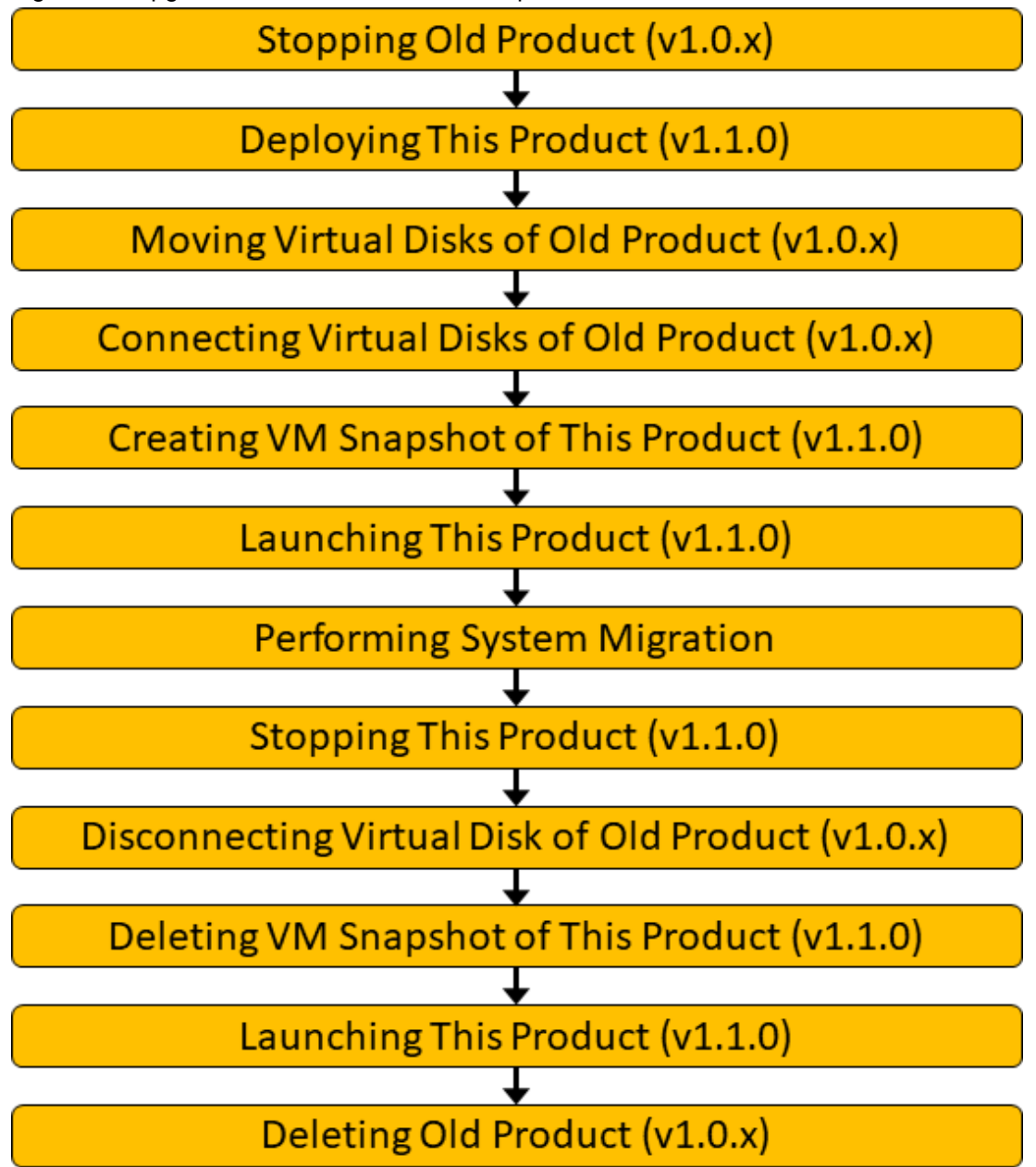

Figure C.1 Upgrade Procedure for VMware vSphere Environment

Figure C.2 Upgrade Procedure for KVM Environment

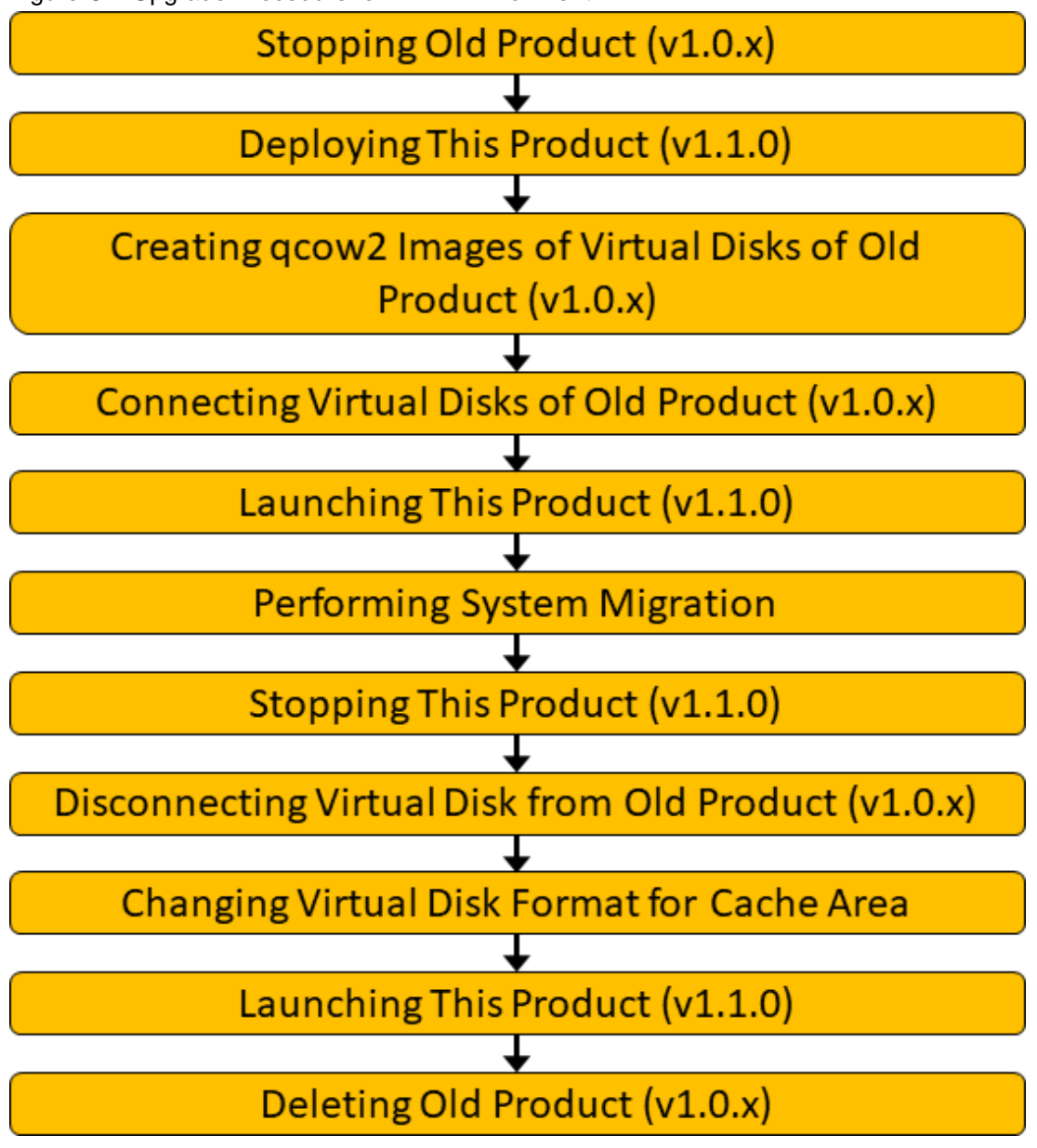

The details of each procedure are described in the following sections.

### **C.1.1 Stopping the Old Product (V1.0.x)**

Use the following procedure to stop the virtual appliance of the old product.

- 1. Make sure that the shared folder of the old product is not accessed. If it is being accessed, wait until the access is completed or stop the operation that is accessing it.
- 2. In the Used cache capacity panel of CSG Web GUI, check that "Untransferred data" is "No". If "Yes", wait until it changes to "No". You can estimate the completion time of the data transfer as follows:
	- a. Calculate the average cloud transfer performance (MB/s) from the performance data in the Cloud transfer performance panel of CSG Web GUI.
	- b. View the "Untransferred" value (GB) in the Used cache capacity panel of CSG Web GUI.
	- c. Estimate the transfer completion time using the values obtained above in a and b. Estimated transfer completion time  $(s)$  = ("amount of untransferred data" + 1) x 1024/"average cloud transfer performance"
- 3. Log in to the console of the old product using the Administrator account (administrator).

<span id="page-86-0"></span>4. Execute the following command to stop the old product.

# csgadm power stop

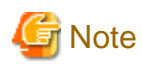

Do not launch the old product while you perform the procedures described in the later sections from "Connecting the Virtual Disks of the Old Product" to "Performing a System Migration". If you launch it accidentally, there may be inconsistent data between the cache and bucket. In this case, you will need to start the upgrade procedure from the beginning.

. . . . . . . . . . . . . . . . . .

**C.1.2 Deploying This Product (V1.1.0)**

Deploy a new virtual appliance of this product on the server virtualization software.

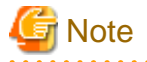

Deploy this product in the same datastore (VMware vSphere) or file system (KVM) as the old product.

#### **Deploying to VMware vSphere Environment**

1. Deploy this product using the following steps in "[2.2.1 Deploying to VMware vSphere Environment](#page-16-0)" of the User's Guide.

- Steps 1 through 7 for vSphere Client
- Steps 1 through 7 for vSphere Host Client
- Steps 1 through 9 for vSphere Web Client
- 2. Set the number of virtual CPUs and the memory size so that it is identical to the settings of the old product.

#### **Deploying to KVM Environment**

- 1. Perform steps 1 through 7 of "[2.2.2 Deploying to KVM Environment"](#page-18-0) in the User's Guide.
- 2. Set the number of virtual CPUs and the memory size so that it is identical to the settings of the old product.

### **C.1.3 Moving Virtual Disks of the Old Product (V1.0.x) (For VMware vSphere)**

Move the virtual disk files of the old product. For example, the procedure using vSphere Client is as follows.

- 1. Launch the vSphere client and then click Storage from the Configuration tab.
- 2. Right-click the datastore where the old product is located and then click Browse Datastore.
- 3. Navigate to the folder of the old product, select and right-click the two virtual disk files (system area and cache area) simultaneously, and then click Move to.
- 4. In the Move Items To dialog box, select the folder of this product, and then click Move.

#### **C.1.4 Creating qcow2 Images for the Virtual Disks of the Old Product (V1.0.x) (For KVM)**

Create qcow2 images that use the virtual disk files of the old product as the base image so you can roll back to the old environment after you abort the update.

1. Log in to the KVM host.

<span id="page-87-0"></span>2. Use the "qemu-img" command to create qcow2 images of the two virtual disk files (system area and cache area). [Example]

```
# cd /var/lib/libvirt/images
# qemu-img create -f qcow2 -b CSG_v100_kvm.qcow2 CSG_v100_kvm_tmp.qcow2 <-System Area
# qemu-img create -f qcow2 -b CSG_v100_cache.raw CSG_v110_cache.qcow2 <-Cache area
```
#### **C.1.5 Connecting the Virtual Disks of the Old Product (V1.0.x)**

Connect the virtual disks of the old product, which are created in the old procedure, to this product.

#### **For VMware vSphere Environments**

For example, the procedures using vSphere Client is as follows.

- 1. Launch the vSphere Client.
- 2. In the inventory, right-click the virtual machine of this product and then click **Edit Settings**.
- 3. From the Hardware tab, click Add to add the virtual disk file for the system area moved in ["C.1.3 Moving Virtual Disks of the Old](#page-86-0) [Product \(V1.0.x\) \(For VMware vSphere\)"](#page-86-0).
- 4. From the Hardware tab, click Add to add the virtual disk file for the cache area moved in "[C.1.3 Moving Virtual Disks of the Old](#page-86-0) [Product \(V1.0.x\) \(For VMware vSphere\)"](#page-86-0).

#### **For KVM Environment**

- 1. Launch Virtual Machine Manager.
- 2. Right-click the virtual machine of this product and then click Open.
- 3. On the Details screen, click Add Hardware to add the virtual disk file for the system area created in "[C.1.4 Creating qcow2 Images](#page-86-0) [for the Virtual Disks of the Old Product \(V1.0.x\) \(For KVM\)](#page-86-0)". Set Bus type to "IDE".
- 4. On the Details screen, click Add Hardware to add the virtual disk file for the cache area created in "[C.1.4 Creating qcow2 Images for](#page-86-0) [the Virtual Disks of the Old Product \(V1.0.x\) \(For KVM\)"](#page-86-0). Set Bus type to "VirtIO".

### **C.1.6 Creating a VM Snapshot of This Product (V1.1.0) (For VMware vSphere)**

Create a snapshot of the virtual machine so that you can roll back to the old environment if you abort the update.

For example, the procedure using vSphere Client is as follows.

- 1. Launch the vSphere Client.
- 2. In the inventory, right-click the virtual machine of this product, click Snapshot, and then click Take Snapshot.

### **C.1.7 Launching This Product (V1.1.0)**

Launch the virtual appliance of this product.

#### **C.1.8 Performing a System Migration**

Perform a system migration using the following procedure:

- 1. Log in to the console of this product using the Administrator account (administrator).
- 2. Run the "csgadm storagepool diskscan" command to confirm the device name of the virtual disk for the system area of the old product. An example execution is shown below. Since the system area of this product is always /dev/sda, we can confirm that /dev/sdb is the

device name of the virtual disk for the system area of the old product. [Example]

```
# csgadm storagepool diskscan
  /dev/sda1 [ 953.00 MiB]
  /dev/sda2 [ 27.94 GiB]
  /dev/sda3 [ 27.94 GiB]
  /dev/sda5 [ 27.94 GiB]
  /dev/sda6 [ 3.72 GiB]
  /dev/sdb1 [ 953.00 MiB]
  /dev/sdb2 [ 27.94 GiB]
  /dev/sdb3 [ 27.94 GiB]
  /dev/sdb5 [ 27.94 GiB]
  /dev/sdb6 [ 3.72 GiB]
  /dev/sdc [ 100.00 GiB] LVM physical volume
  0 disks
  10 partitions
  1 LVM physical volume whole disk
  0 LVM physical volumes
```
3. Execute the following command to migrate the system.

# csgadm system migrate -disk /dev/sdb

# <u>ज</u>ि Note

If system migration with this command fails, remove the cause of the failure, and then try the upgrade procedures again. In the case of VMware vSphere environment, revert to the snapshot state, and then try again from "[C.1.7 Launching This Product](#page-87-0) [\(V1.1.0\)"](#page-87-0) In the case of KVM environment, try again from "[C.1.2 Deploying This Product \(V1.1.0\)"](#page-86-0).

### **C.1.9 Stopping This Product (V1.1.0)**

Use the following procedure to stop the virtual appliance of this product.

- 1. Log in to the console of this product using the Administrator account (administrator).
- 2. Execute the following command to stop this product.

# csgadm power stop

#### **C.1.10 Disconnecting the Virtual Disk of the Old Product (V1.0.x)**

Disconnect the virtual disk for the system area of the old product from the virtual appliance of this product.

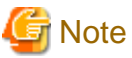

Do not disconnect the virtual disk for the cache area of the old product as it is used by this product. 

#### **For VMware vSphere Environment**

For example, the procedure using vSphere Client is as follows.

- 1. Launch the vSphere Client.
- 2. In the inventory, right-click the virtual machine of this product and then click **Edit Settings**.
- 3. On the Hardware tab, select the virtual disk for the system area in the old environment and then click Remove.

#### **For KVM Environment**

- 1. Launch Virtual Machine Manager.
- 2. Right-click the virtual machine of this product and then click Open.
- 3. On the Details screen, right-click the virtual disk for the system area in the old environment and then click Remove Hardware.

### **C.1.11 Deleting the VM Snapshot of This Product (V1.1.0) (For VMware vSphere)**

Delete the snapshot of the virtual machine created in "[C.1.6 Creating a VM Snapshot of This Product \(V1.1.0\) \(For VMware vSphere\)](#page-87-0)" after a migration as it is not needed after the migration.

For example, the procedure using vSphere Client is as follows.

- 1. Launch the vSphere Client.
- 2. In the inventory, right-click the virtual machine of this product and then click **Snapshot** from the menu. Delete the snapshot of the virtual machine that you created from the snapshot manager in "[C.1.6 Creating a VM Snapshot of This Product \(V1.1.0\) \(For VMware](#page-87-0) [vSphere\)"](#page-87-0).

### **C.1.12 Changing the Virtual Disk Format for the Cache Area (For KVM)**

Because this product only supports virtual disks stored in the RAW format for the cache area, commit the change blocks of the qcow2 file to the base file (raw).

- 1. Log in to the KVM host.
- 2. Use the "qemu-img" command to commit the change blocks of the qcow2 file to the base image (raw). [Example]

```
# cd /var/lib/libvirt/images
# qemu-img commit CSG_v110_cache.qcow2
```
Use the "virsh edit" command to change the disk file for the cache area to the raw image created in the above procedure (or change the file path and change the format to raw).

[Example]

Change the disk file to the raw image for the cache area specified in "[C.1.4 Creating qcow2 Images for the Virtual Disks of the Old](#page-86-0) [Product \(V1.0.x\) \(For KVM\)](#page-86-0)" (Example: CSG\_v100\_cache.raw).

```
virsh edit <Domain name of this product>
```
### **C.1.13 Launching This Product (V1.1.0)**

Launch the virtual appliance of this product.

Refer to the documentation of the virtualization software for information on how to launch the virtual machine of this product from the virtualization software.

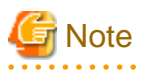

To operate CSG Web GUI with the same web browser used before the upgrade, delete the browser cache in advance.

### **C.1.14 Deleting the Old Product (V1.0.x)**

After confirming that this product is operational, delete the old product (delete the virtual machine).

## **C.2 Procedures to Roll Back to an Old Environment When the Upgrade is Aborted**

This section explains the procedures for rolling back to an old environment when the update is aborted due to unforeseen circumstances.

### **C.2.1 For VMware vSphere Environment**

The flow of the roll back procedure is as follows:

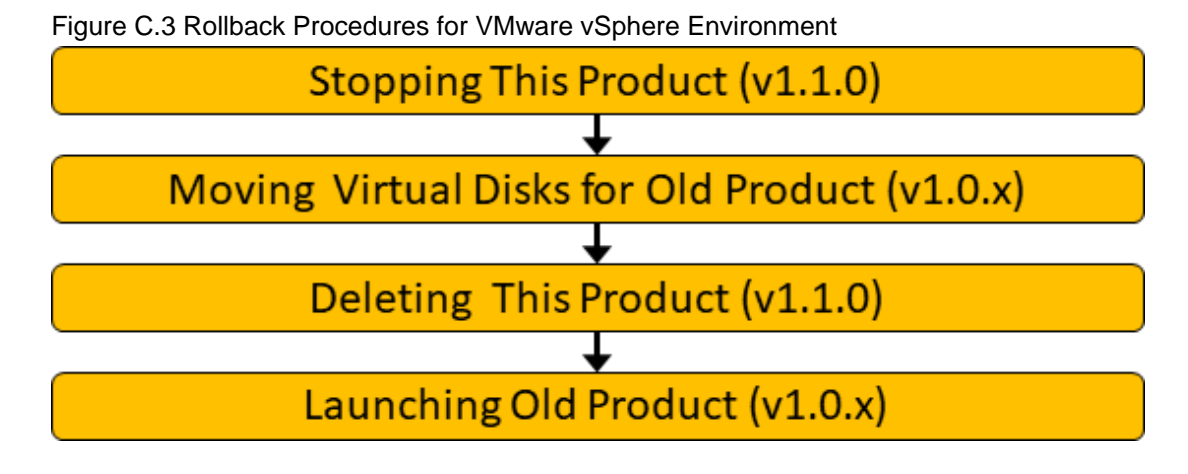

#### **Stopping This Product (V1.1.0)**

Refer to "[6.6.1 How to Stop the System](#page-73-0)" for information on how to stop this product.

#### **Moving Virtual Disks of the Old Product (V1.0.x)**

Move the virtual disk files of the old product from the folder of this product to the folder of the old product.

For example, the procedure using vSphere Client is as follows.

- 1. Launch the vSphere client and then click Storage from the Configuration tab.
- 2. Right-click the datastore where this product is located and then click Browse Datastore.
- 3. Navigate to the folder of the product, select and right-click the two virtual disk files (system area and cache area) simultaneously, and then click Move to.
- 4. In the Move Items To dialog box, select the folder of the old product and then click Move.

#### **Deleting This Product (V1.1.0)**

Delete the virtual appliance of this product.

Refer to the documentation of the virtualization software for information on how to delete the virtual machines of this product from the virtualization software.

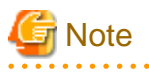

Do not delete the objects on the bucket used by this product.

**Launching the Old Product (V1.0.x)**

Launch the virtual appliance of the old product.

Refer to the documentation of the virtualization software for information on how to launch the virtual machine of the old product from the virtualization software.

### **C.2.2 For KVM Environment**

The flow of the roll back procedure is as follows:

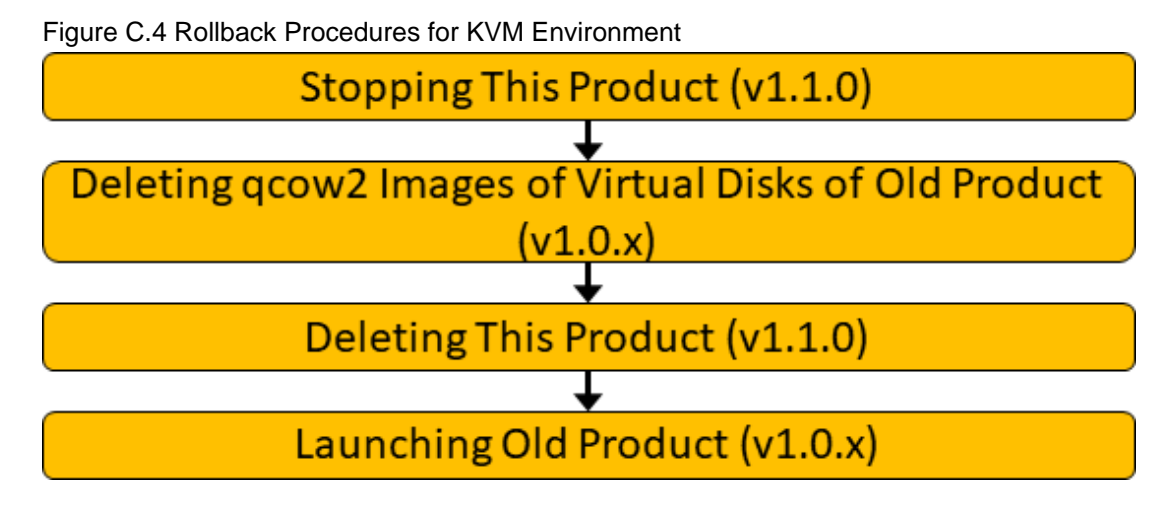

#### **Stopping This Product (V1.1.0)**

Refer to "[6.6.1 How to Stop the System](#page-73-0)" for information on how to stop this product.

#### **Deleting qcow2 Images for the Virtual Disks of the Old Product (V1.0.x)**

Delete the qcow2 images that you created for the migration.

- 1. Log in to the KVM host.
- 2. Delete the qcow2 images for the two virtual disk files (system area and cache area). [Example]

```
# cd /var/lib/libvirt/images
# rm CSG_v100_kvm_tmp.qcow2 <-System Area
# rm CSG_v110_cache.qcow2 <-Cache area
```
#### **Deleting This Product (V1.1.0)**

Delete the virtual appliance of this product.

Refer to the documentation of the virtualization software for information on how to delete the virtual machine of this product from the virtualization software.

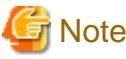

Do not delete the objects on the bucket used by this product.

#### **Launching the Old Product (V1.0.x)**

Launch the virtual appliance of the old product.

Refer to the documentation of the virtualization software for information on how to launch the virtual machine of the old product from the virtualization software.

# **Appendix D Incompatibility Information**

## **D.1 Incompatibility with Versions Earlier than V1.1.0**

This appendix describes information on the incompatibility with versions earlier than v1.1.0.

## **D.1.1 Names of the Default Setting Wizard and Command Names**

The previous wizard name "Default setting wizard" and the command name are changed as follows.

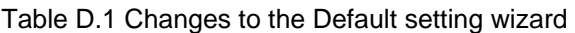

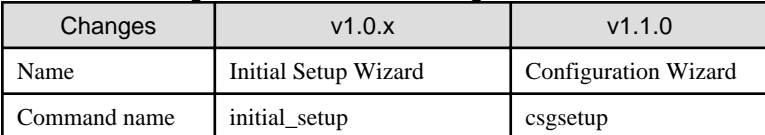

### **D.1.2 Parameter Check Specifications for SMB Allow and Deny Hosts**

The changes of the parameter check specifications for SMB allow and deny hosts are as follows.

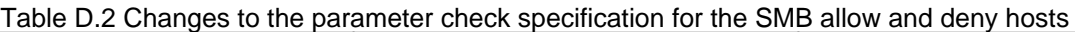

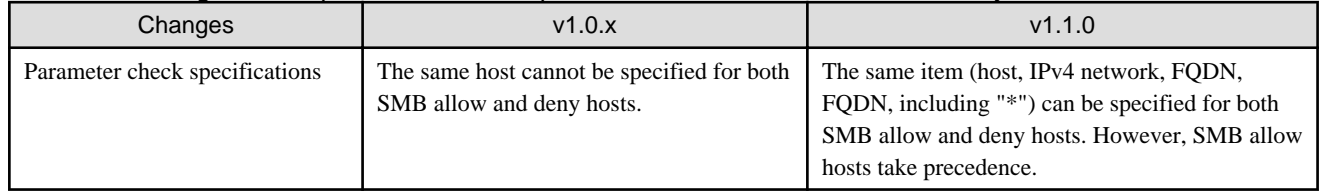

### **D.1.3 Disk Format when VMware is Deployed**

The disk format (default value) during VMware deployment is changed as follows.

#### Table D.3 Changes to the disk format (default value) during VMware deployment

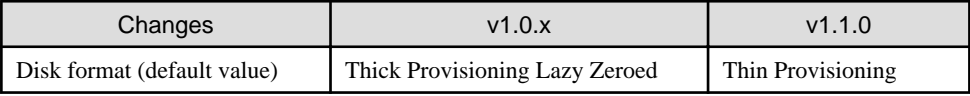

## **D.2 Incompatibility after the T01859-01 Patch Is Applied**

This section describes information on the incompatibility after the T01859-01 patch is applied.

#### **D.2.1 Interval for the Performance Graph**

The intervals for the performance graph are changed as follows.

#### Table D.4 Changes to the interval for the performance graph

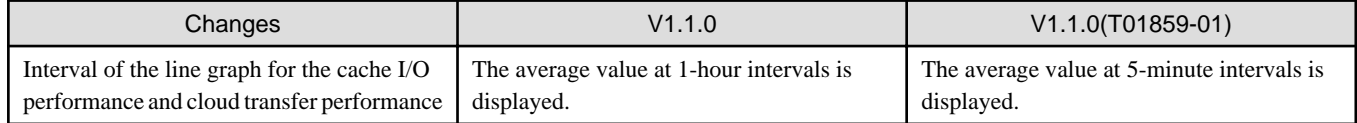

### **D.2.2 Changes to a Reserved Keyword for NAS Access (Local Authentication) Users**

The restriction when NAS access (Local Authentication) username is registered is changed as follows.

#### Table D.5 Changes to a reserved keyword for NAS access (Local Authentication) users

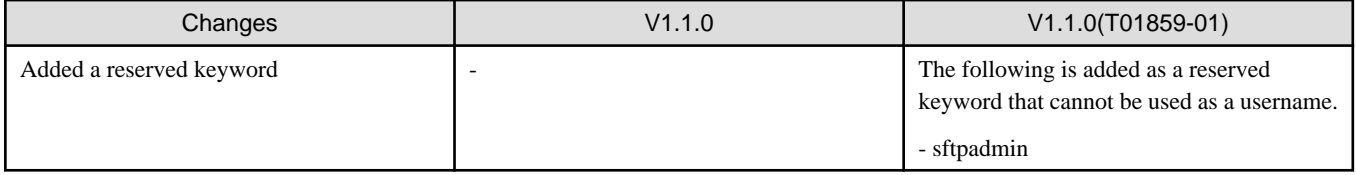